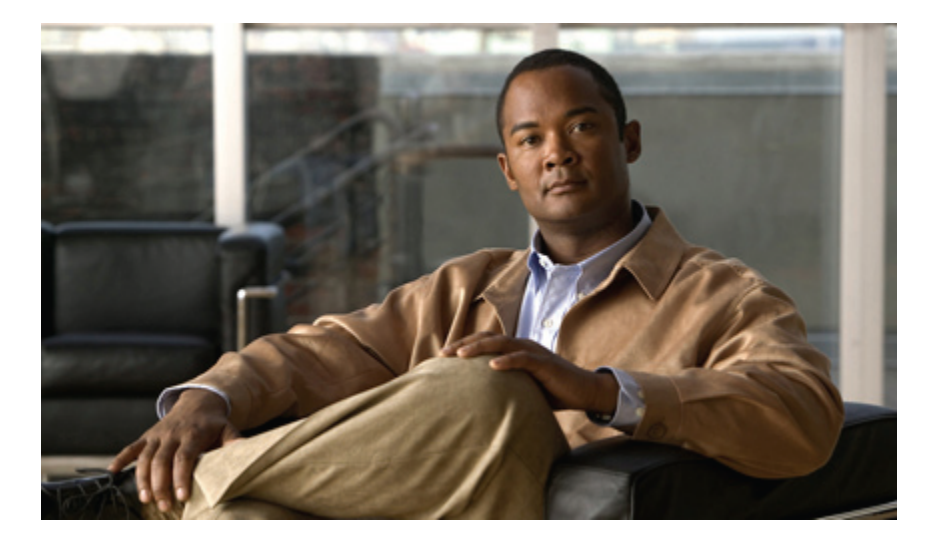

### **Guide de l'utilisateur des téléphones IP Cisco Unified 6921, 6941 et 6961 pour Cisco Unified Communications Manager 8.0 (SCCP)**

#### **Americas Headquarters**

Cisco Systems, Inc. 170 West Tasman Drive San Jose, CA 95134-1706 USA http://www.cisco.com Tel: 408 526-4000 800 553-NETS (6387) Fax: 408 527-0883

Référence texte: OL-20602-01

CCDE, CCENT, CCSI, Cisco Eos, Cisco Explorer, Cisco HealthPresence, Cisco IronPort, the Cisco logo, Cisco Nurse Connect, Cisco Pulse, Cisco SensorBase, Cisco StackPower, Cisco StadiumVision, Cisco TelePresence, Cisco TrustSec, Cisco Unified Computing System, Cisco WebEx, DCE, Flip Channels, Flip for Good, Flip Mino, Flipshare (Design), Flip Ultra, Flip Video, Flip Video (Design), Instant Broadband, and Welcome to the Human Network are trademarks; Changing the Way We Work, Live, Play, and Learn, Cisco Capital, Cisco Capital (Design), Cisco:Financed (Stylized), Cisco Store, Flip Gift Card, and One Million Acts of Green are service marks; and Access Registrar, Aironet, AllTouch, AsyncOS, Bringing the Meeting To You, Catalyst, CCDA, CCDP, CCIE, CCIP, CCNA, CCNP, CCSP, CCVP, Cisco, the Cisco Certified Internetwork Expert logo, Cisco IOS, Cisco Lumin, Cisco Nexus, Cisco Press, Cisco Systems, Cisco Systems Capital, the Cisco Systems logo, Cisco Unity, Collaboration Without Limitation, Continuum, EtherFast, EtherSwitch, Event Center, Explorer, Follow Me Browsing, GainMaker, iLYNX, IOS, iPhone, IronPort, the IronPort logo, Laser Link, LightStream, Linksys, MeetingPlace, MeetingPlace Chime Sound, MGX, Networkers, Networking Academy, PCNow, PIX, PowerKEY, PowerPanels, PowerTV, PowerTV (Design), PowerVu, Prisma, ProConnect, ROSA, SenderBase, SMARTnet, Spectrum Expert, StackWise, WebEx, and the WebEx logo are registered trademarks of Cisco and/or its affiliates in the United States and certain other countries.

All other trademarks mentioned in this document or website are the property of their respective owners. The use of the word partner does not imply a partnership relationship between Cisco and any other company. (1002R)

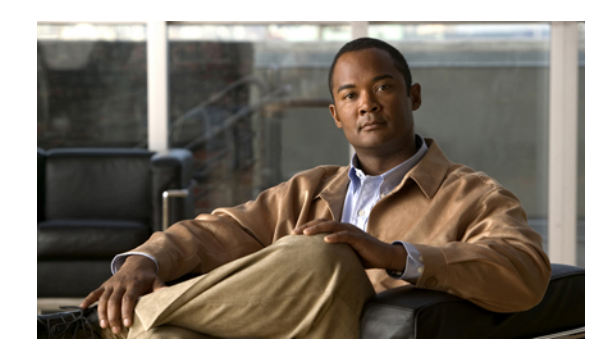

#### **TABLE DES MATIÈRES**

#### **Votre [téléphone](#page-10-0) 1**

[Téléphone](#page-10-1) IP Cisco Unified 6921 **1** [Connexions](#page-10-2) du téléphone **1** [Boutons](#page-12-0) et matériel **3** Écran du [téléphone](#page-14-0) **5** [Support](#page-15-0) **6** Angle de vue [supérieur](#page-16-0) **7** Angle de vue [inférieur](#page-17-0) **8** Support de [combiné](#page-17-1) **8** [Téléphone](#page-18-0) IP Cisco Unified 6941 **9** [Connexions](#page-18-1) du téléphone **9** [Boutons](#page-20-0) et matériel **11** Écran du [téléphone](#page-23-0) **14** [Support](#page-23-1) **14** Angle de vue [supérieur](#page-25-0) **16** Angle de vue [inférieur](#page-26-0) **17** Support de [combiné](#page-26-1) **17** [Téléphone](#page-27-0) IP Cisco Unified 6961 **18** [Connexions](#page-27-1) du téléphone **18** [Boutons](#page-29-0) et matériel **20** Écran du [téléphone](#page-31-0) **22** [Support](#page-32-0) **23** Angle de vue [supérieur](#page-33-0) **24** Angle de vue [inférieur](#page-34-0) **25** Support de [combiné](#page-34-1) **25 [Applications](#page-36-0) 27** Applications [téléphoniques](#page-36-1) **27**

[Historique](#page-36-2) d'appels **27**

Afficher [l'historique](#page-37-0) d'appels **28**

Afficher les détails des [enregistrements](#page-37-1) d'appels **28**

Filtrer [l'historique](#page-37-2) d'appels **28**

Composer à partir de [l'historique](#page-38-0) d'appels **29**

Modifier un numéro à partir de [l'historique](#page-38-1) d'appels **29**

Effacer [l'historique](#page-39-0) d'appels **30**

Supprimer un [enregistrement](#page-39-1) d'appel de l'historique d'appels **30**

#### [Préférences](#page-39-2) **30**

[Tonalités](#page-39-3) sonnerie **30**

[Modifier](#page-40-0) la sonnerie d'une ligne **31**

[Contraste](#page-40-1) **31**

Régler le [contraste](#page-40-2) **31**

#### [Services](#page-40-3) **31**

[Accéder](#page-41-0) aux services **32**

[Informations](#page-41-1) sur le téléphone **32**

Afficher les [informations](#page-41-2) sur le téléphone **32**

Paramètres [administrateur](#page-42-0) **33**

#### **[Contacts](#page-44-0) 35**

Contacts du [téléphone](#page-44-1) **35**

Répertoire [d'entreprise](#page-44-2) **35**

[Rechercher](#page-44-3) un contact et composer son numéro **35**

Rechercher un contact et composer son numéro lors d'une [communication](#page-45-0) **36**

#### [Répertoire](#page-46-0) personnel **37**

Options du répertoire [personnel](#page-46-1) **37**

Se connecter au répertoire personnel et s'en [déconnecter](#page-46-2) **37**

Ajouter une entrée au répertoire [personnel](#page-47-0) **38**

[Rechercher](#page-47-1) une entrée dans le répertoire personnel **38**

[Composer](#page-47-2) un numéro à partir du répertoire personnel **38**

[Supprimer](#page-48-0) une entrée du répertoire personnel **39**

#### Modifier une entrée du répertoire [personnel](#page-48-1) **39**

Codes de numéros abrégés avec le répertoire [personnel](#page-48-2) **39**

Affecter un code de numéro abrégé à une entrée du répertoire [personnel](#page-49-0) **40**

Passer un appel à l'aide d'un code de [numéro](#page-49-1) abrégé **40**

[Supprimer](#page-49-2) un code de numéro abrégé **40**

#### **[Messages](#page-50-0) 41**

[Messages](#page-50-1) vocaux **41**

Vérifier les [messages](#page-50-3) vocaux **41** Écouter les [messages](#page-51-0) vocaux **42 [Fonctions](#page-52-0) d'appel 43** Touches et boutons de [fonction](#page-53-0) **44** Réponse [automatique](#page-54-0) **45** Réponse [automatique](#page-54-1) avec votre casque **45** Réponse [automatique](#page-54-2) avec votre haut-parleur **45** [Rappel](#page-54-3) **45** Configurer une [notification](#page-55-0) de rappel **46** [Renvoi](#page-55-1) de tous les appels **46** Renvoyer des appels sur une ligne [principale](#page-56-0) **47** Parcage [d'appels](#page-56-1) **47** Parquer et [récupérer](#page-57-0) un appel à l'aide de la fonction Parquer **48** Parquer et [récupérer](#page-57-1) un appel à l'aide de la fonction Parcage d'appels dirigé assisté **48** Parquer et [récupérer](#page-58-0) un appel à l'aide de la fonction Parcage d'appels dirigé manuel **49** [Interception](#page-58-1) d'appels **49** Répondre à un appel à l'aide de la fonction [Interception](#page-59-0) **50** Répondre à un appel à l'aide de la fonction [Interception](#page-59-1) d'appels de groupe et d'un numéro [d'interception](#page-59-1) d'appels de groupe **50** Répondre à un appel à l'aide de la fonction [Interception](#page-59-2) d'appels de groupe et d'un numéro de [téléphone](#page-59-2) **50** Répondre à un appel à l'aide de la fonction Autre [interception](#page-60-0) **51** Appel en [attente](#page-60-1) **51** Répondre à une [notification](#page-60-2) d'appel en attente **51** [Codes](#page-60-3) **51** Passer un appel à l'aide d'un code [d'affaire](#page-61-0) client **52** Passer un appel à l'aide d'un code [d'autorisation](#page-61-1) forcée **52** [Conférence](#page-61-2) **52** Ajouter un autre [interlocuteur](#page-62-0) à l'appel pour créer une conférence **53** Combiner des appels sur plusieurs lignes pour créer une [conférence](#page-62-1) **53** Permuter des appels avant d'exécuter une [conférence](#page-62-2) **53** Afficher les [participants](#page-62-3) à la conférence **53**

Supprimer des [participants](#page-63-0) à la conférence **54**

[Personnaliser](#page-50-2) votre messagerie vocale **41**

[Renvoyer](#page-63-1) **54**

```
Renvoyer un appel 54
Ne pas déranger 54
    Activer et désactiver NPD 55
Mobilité de poste 55
    Activer la mobilité de poste 55
Numéro abrégé 55
    Passer un appel à l'aide d'un bouton Numéro abrégé 56
Attente 56
    Mettre en attente et reprendre un appel 56
    Permuter des appels en attente et actifs sur plusieurs lignes 56
    Mettre un appel en attente en répondant à un nouvel appel sur une autre ligne 57
    Déterminer si une ligne partagée est en attente 57
Récupérer l'appel en attente 57
    Répondre à une notification Récupérer l'appel en attente 57
Groupes de recherche 57
    Connexion et déconnexion d'un groupe de recherche 58
Intercom 58
    Passer un appel Intercom 58
    Recevoir un appel Intercom 58
État de la ligne 59
    Indicateurs d'état de la ligne 59
Identification d'appel malveillant 59
    Tracer un appel douteux 60
Meet Me 60
    Accueillir une conférence Meet-Me 60
    Rejoindre une conférence Meet-Me 60
Connexion mobile 60
    Activer ou désactiver l'accès de connexion mobile à toutes vos destinations distantes à partir
       de votre téléphone de bureau 61
    Transférer un appel en cours de votre téléphone de bureau vers un téléphone portable 61
    Transférer un appel en cours d'un téléphone portable vers votre téléphone de bureau 62
Coupure micro 62
    Activer le mode Coupure micro du téléphone 62
Composer avec le combiné raccroché 62
    Composer un numéro avec le combiné raccroché 62
```
[Confidentialité](#page-72-0) **63** Activer la fonction [Confidentialité](#page-72-1) sur une ligne partagée **63** [Génération](#page-72-2) de rapports qualité **63** Signaler des [problèmes](#page-72-3) sur votre téléphone **63** [Bis](#page-73-0) **64** [Rappeler](#page-73-1) le dernier numéro composé **64** Lignes [partagées](#page-73-2) **64** [Numérotation](#page-73-3) abrégée **64** Passer un appel à l'aide d'un bouton de [numérotation](#page-74-0) abrégée **65** Passer un appel à l'aide d'un code de [numérotation](#page-74-1) abrégée **65** [Transfert](#page-74-2) **65** [Transférer](#page-75-0) un appel vers un autre numéro **66** Utiliser la fonction Transfert direct pour [connecter](#page-75-1) des appels sur plusieurs lignes **66** Permuter des appels avant [d'exécuter](#page-75-2) un transfert **66** Web [Dialer](#page-75-3) **66** Utiliser la fonction Web Dialer avec le [répertoire](#page-76-0) Cisco **67** Utiliser la fonction Web Dialer avec un autre répertoire [d'entreprise](#page-76-1) en ligne **67** Configurer, afficher ou modifier des [préférences](#page-76-2) de Web Dialer **67** Se [déconnecter](#page-77-0) de Web Dialer **68 Options [utilisateur](#page-78-0) 69** Pages Web Options [utilisateur](#page-78-1) **69** Se connecter et se [déconnecter](#page-79-0) des pages Web Options utilisateur **70** [Périphérique](#page-79-1) **70** Sélectionner un [périphérique](#page-80-0) à partir des pages Web Options utilisateur **71** [Personnalisation](#page-80-1) des options Ne pas déranger **71** [Paramètres](#page-80-2) de ligne **71** [Configurer](#page-81-0) le renvoi d'appels selon la ligne **72** [Modification](#page-81-1) du paramètre d'indicateur de messages vocaux selon la ligne **72** [Modification](#page-82-0) du paramètre d'indicateur sonore de messages vocaux selon la ligne **73** [Modification](#page-82-1) des paramètres de sonnerie selon la ligne **73** [Modification](#page-83-0) ou création d'un libellé de ligne pour votre écran de téléphone **74** [Numérotation](#page-83-1) abrégée sur le Web **74**

[Configuration](#page-83-2) des boutons de numérotation abrégée **74**

[Configuration](#page-84-0) des codes de numérotation abrégée **75**

Services [téléphoniques](#page-84-1) **75**

[Abonnement](#page-85-0) à un service **76** [Rechercher](#page-85-1) des services **76** [Modifier](#page-85-2) des services ou y mettre fin **76** [Modifier](#page-86-0) le nom d'un service **77** Ajout d'un service à un bouton de fonction [programmable](#page-86-1) disponible **77** [Paramètres](#page-86-2) utilisateur **77** [Modification](#page-87-0) de votre mot de passe de navigateur **78** [Modification](#page-87-1) de votre PIN **78** [Modification](#page-87-2) de la langue des pages Web Options utilisateur **78** [Modification](#page-88-0) de la langue de votre écran de téléphone **79** [Répertoire](#page-88-1) **79** Carnet [d'adresses](#page-88-2) personnel **79** Ajout d'une entrée au carnet [d'adresses](#page-88-3) personnel **79** [Recherche](#page-89-0) d'une entrée du carnet d'adresses personnel **80** Modifier une entrée du carnet [d'adresses](#page-89-1) personnel **80** [Supprimer](#page-89-2) une entrée du carnet d'adresses personnel **80** [Affectation](#page-90-0) d'un bouton de fonction au carnet d'adresses personnel **81** [Numéros](#page-90-1) abrégés **81** Affectation d'un bouton de ligne pour la [numérotation](#page-90-2) abrégée **81** Affectation d'un code de [numérotation](#page-91-0) abrégée à une entrée du carnet d'adresses [personnel](#page-91-0) **82** Affectation d'un code de [numérotation](#page-91-1) abrégée à un numéro de téléphone sans utiliser d'entrée du carnet [d'adresses](#page-91-1) personnel **82** [Recherche](#page-91-2) d'une entrée de numéro abrégé **82** Modification d'un numéro de téléphone [correspondant](#page-92-0) à un numéro abrégé **83** [Supprimer](#page-92-1) une entrée du carnet d'adresses personnel **83** [Paramètres](#page-92-2) de mobilité **83** Ajout d'une nouvelle [destination](#page-93-0) distante **84** [Création](#page-94-0) d'une liste d'accès **85** [Modules](#page-94-1) logiciels **85** Accès aux [modules](#page-94-2) logiciels **85 Livret de [référence](#page-96-0) 87** [Touches](#page-96-1) **87** Icônes de l'écran du [téléphone](#page-97-0) **88** [Boutons](#page-98-0) **89**

#### **[FAQ](#page-100-0) 91**

Foire aux [questions](#page-100-1) **91**

#### **[Dépannage](#page-102-0) 93**

Conseils de [dépannage](#page-102-1) **93**

[Conférence](#page-102-2) **93**

[Répertoire](#page-103-0) personnel **94**

Lignes [partagées](#page-103-1) **94**

Options [utilisateur](#page-103-2) **94**

#### **Sécurité et accessibilité du produit et [informations](#page-104-0) connexes 95**

Consignes de sécurité et informations relatives aux [performances](#page-104-1) **95**

[Coupure](#page-104-2) de courant **95**

[Périphériques](#page-104-3) externes **95**

Sécurité des [produits](#page-105-0) Cisco **96**

Fonctions [d'accessibilité](#page-105-1) **96**

Fonctions d'accessibilité pour les [malentendants](#page-105-2) **96**

Fonctions [d'accessibilité](#page-109-0) pour les personnes aveugles et malvoyantes **100**

Fonctions [d'accessibilité](#page-111-0) pour les personnes à mobilité réduite **102**

Informations [complémentaires](#page-114-0) **105**

#### **[Garantie](#page-116-0) 107**

[Conditions](#page-116-1) générales de la garantie matérielle limitée à un an de Cisco **107**

 **Guide de l'utilisateur des téléphones IP Cisco Unified 6921, 6941 et 6961 pour Cisco Unified Communications Manager 8.0 (SCCP)**

 $\overline{\phantom{a}}$ 

<span id="page-10-0"></span>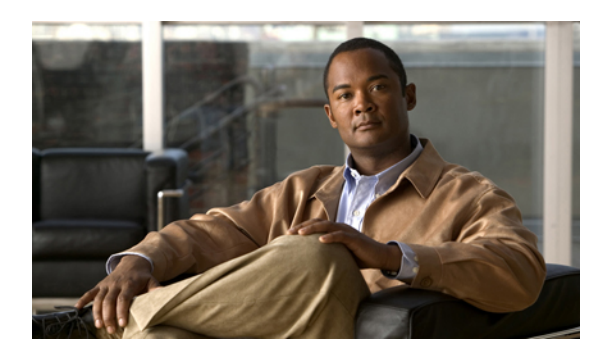

# **CHAPITRE 1**

# **Votre téléphone**

- [Téléphone](#page-10-1) IP Cisco Unified 6921, page 1
- [Téléphone](#page-18-0) IP Cisco Unified 6941, page 9
- [Téléphone](#page-27-0) IP Cisco Unified 6961, page 18

# <span id="page-10-1"></span>**Téléphone IP Cisco Unified 6921**

Le téléphone IP Cisco Unified 6921 présente les caractéristiques suivantes :

- Connexions du téléphone
- Boutons et matériel
- Écran du téléphone
- Support
- Support du combiné

## <span id="page-10-2"></span>**Connexions du téléphone**

Pour que votre téléphone fonctionne, il doit être connecté au réseau de téléphonie IP d'entreprise. Votre administrateur système peut vous aider à connecter votre téléphone.

 $\overline{\phantom{a}}$ 

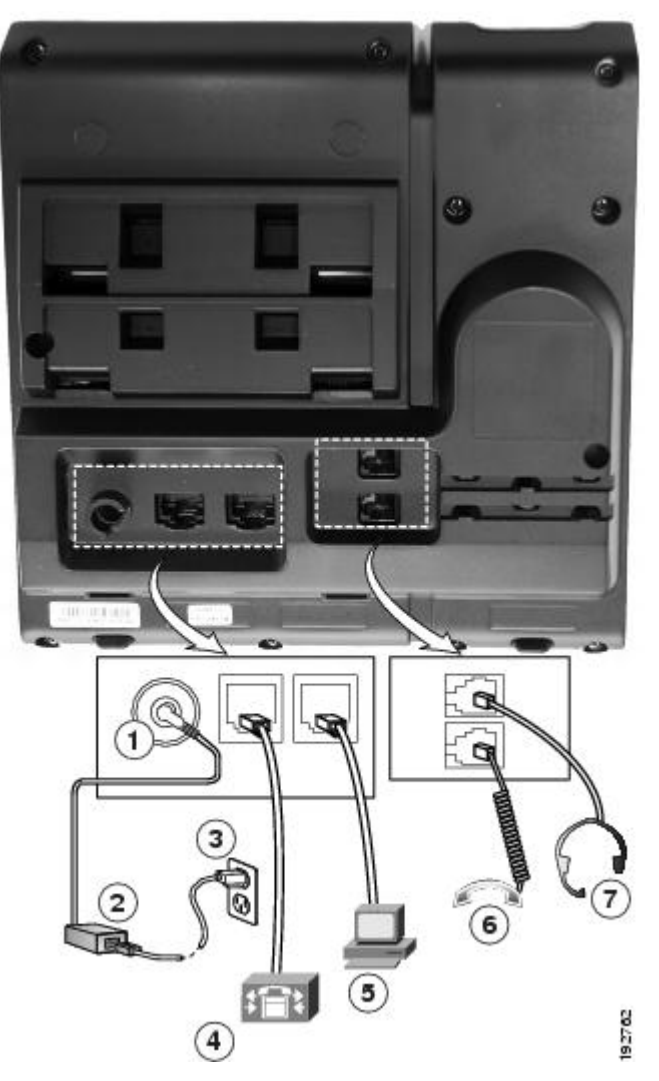

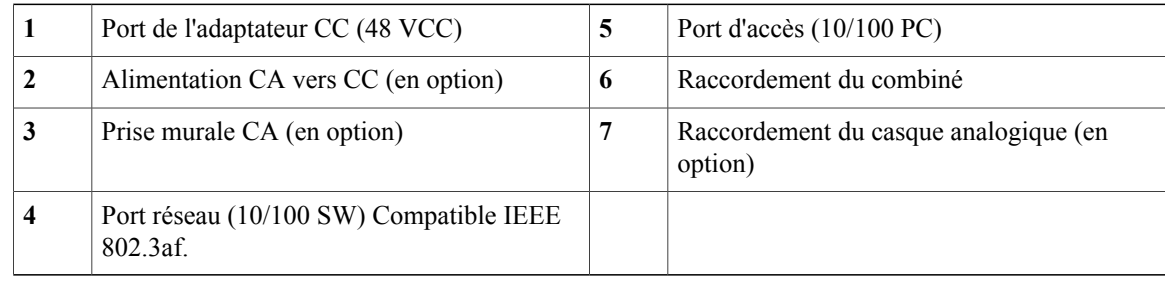

## <span id="page-12-0"></span>**Boutons et matériel**

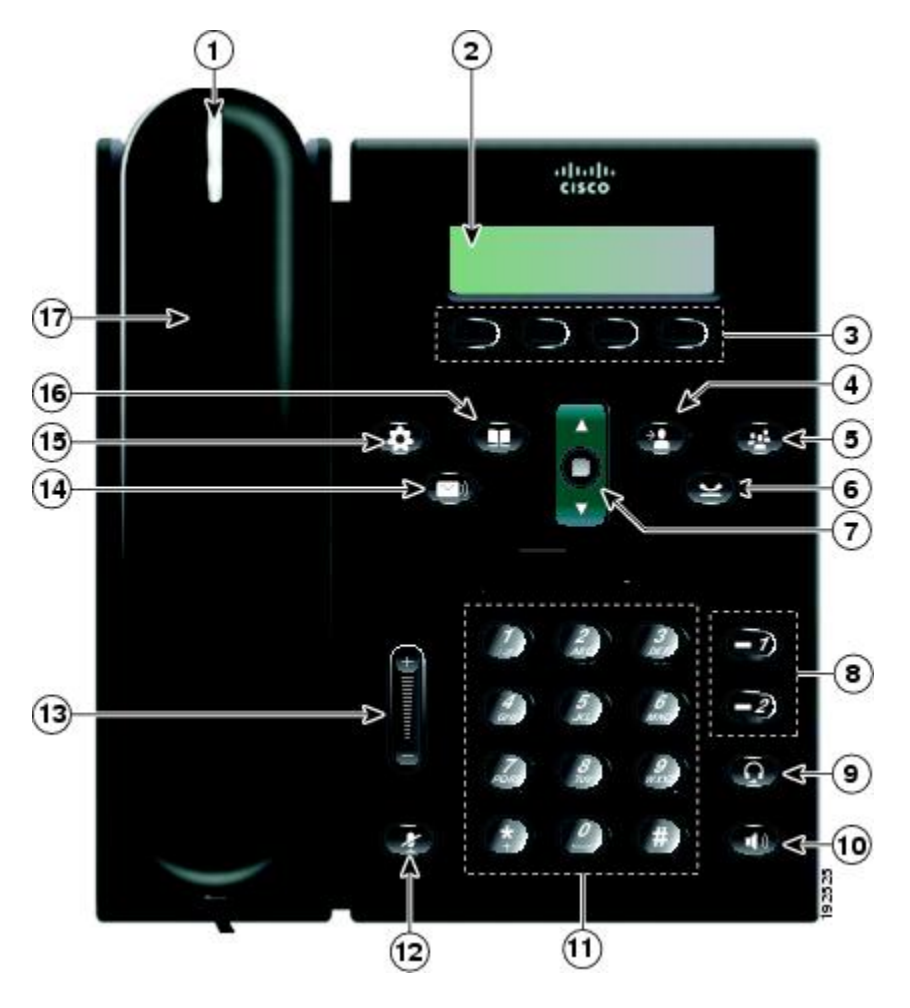

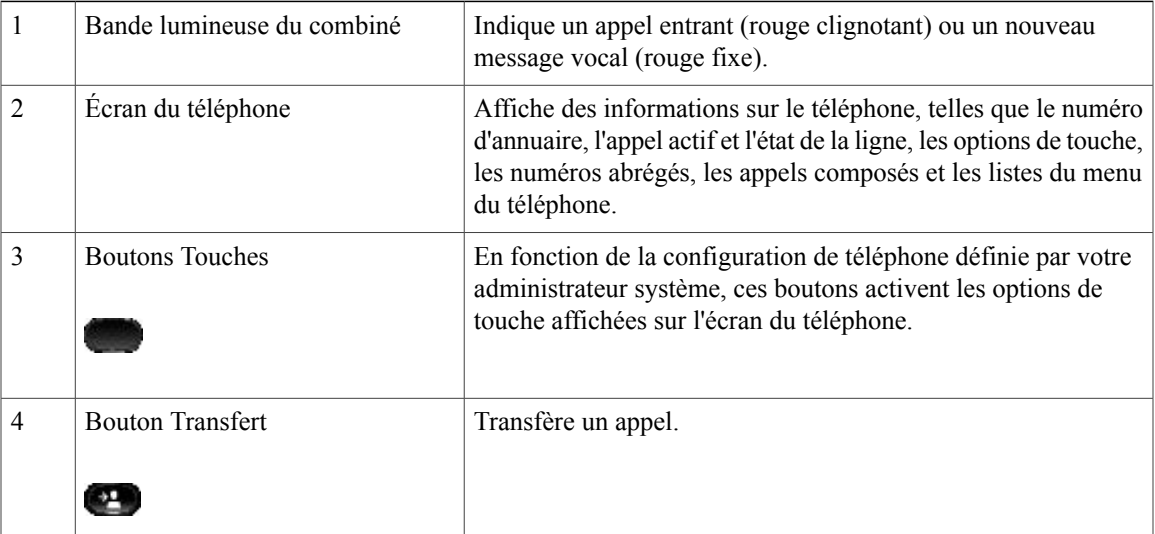

 $\mathbf I$ 

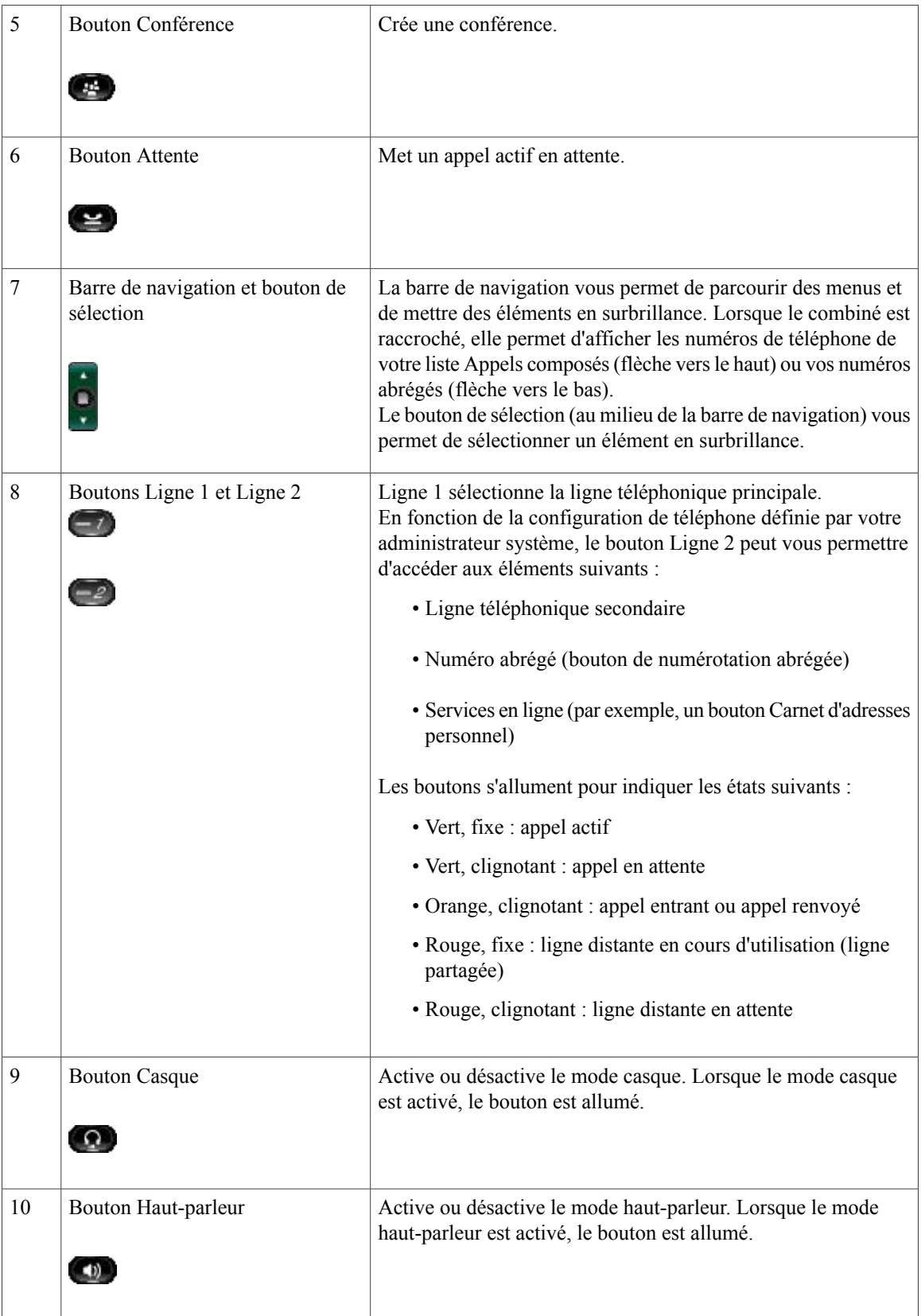

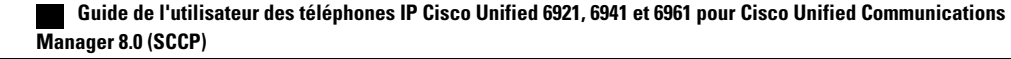

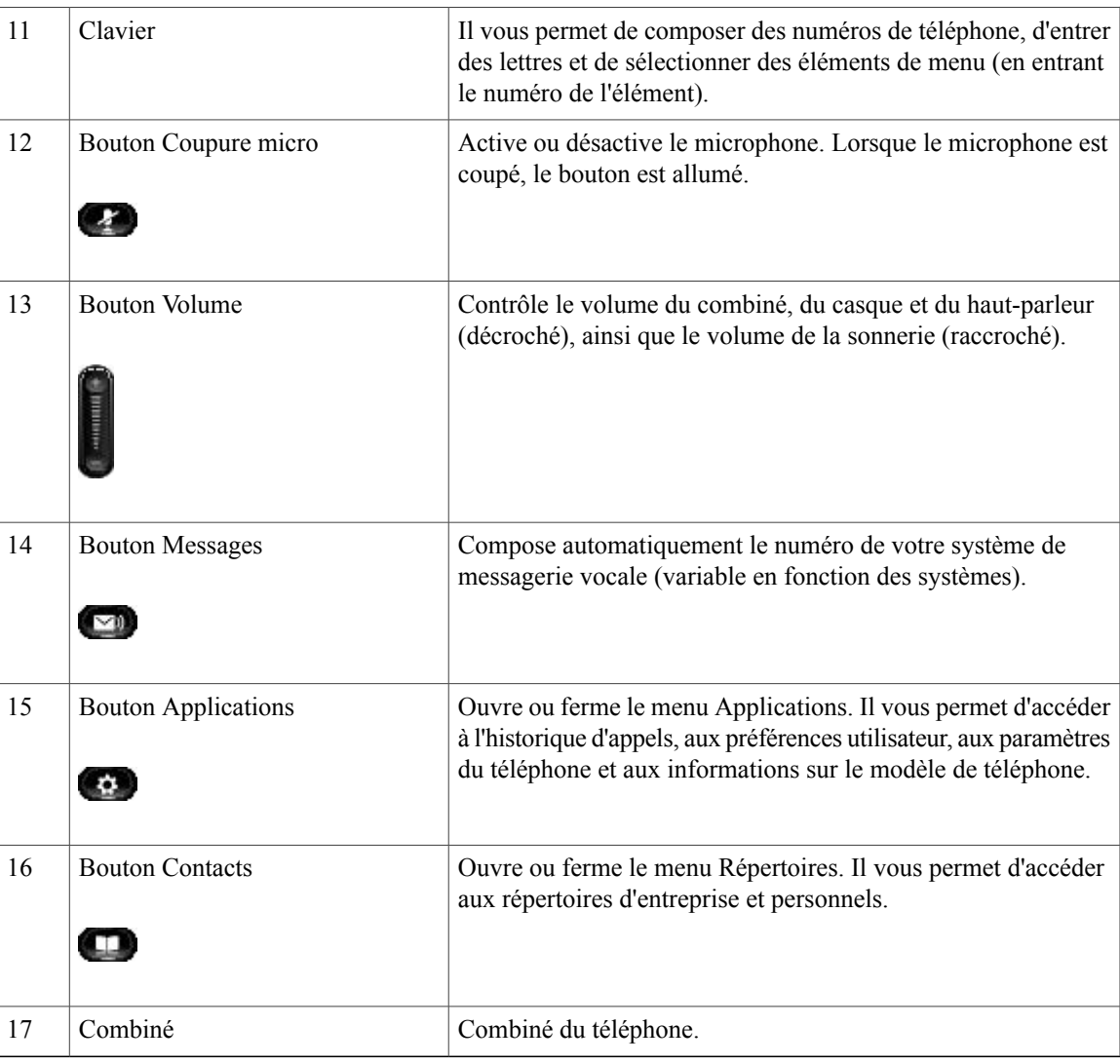

# <span id="page-14-0"></span>**Écran du téléphone**

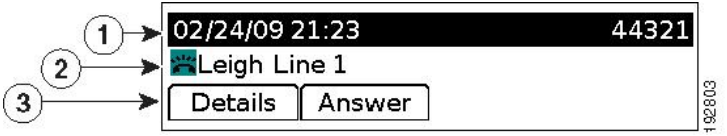

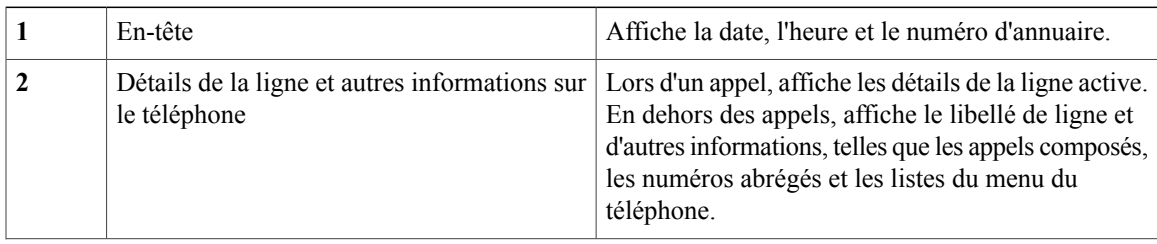

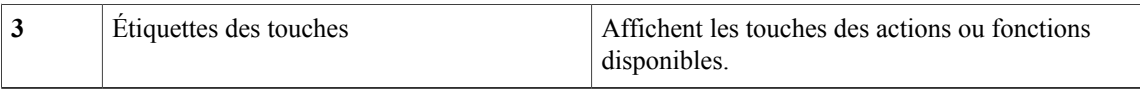

## <span id="page-15-0"></span>**Support**

Si votre téléphone est placé sur une table ou un bureau, le support peut être connecté au dos du téléphone pour un angle de vue supérieur ou inférieur, en fonction de vos préférences.

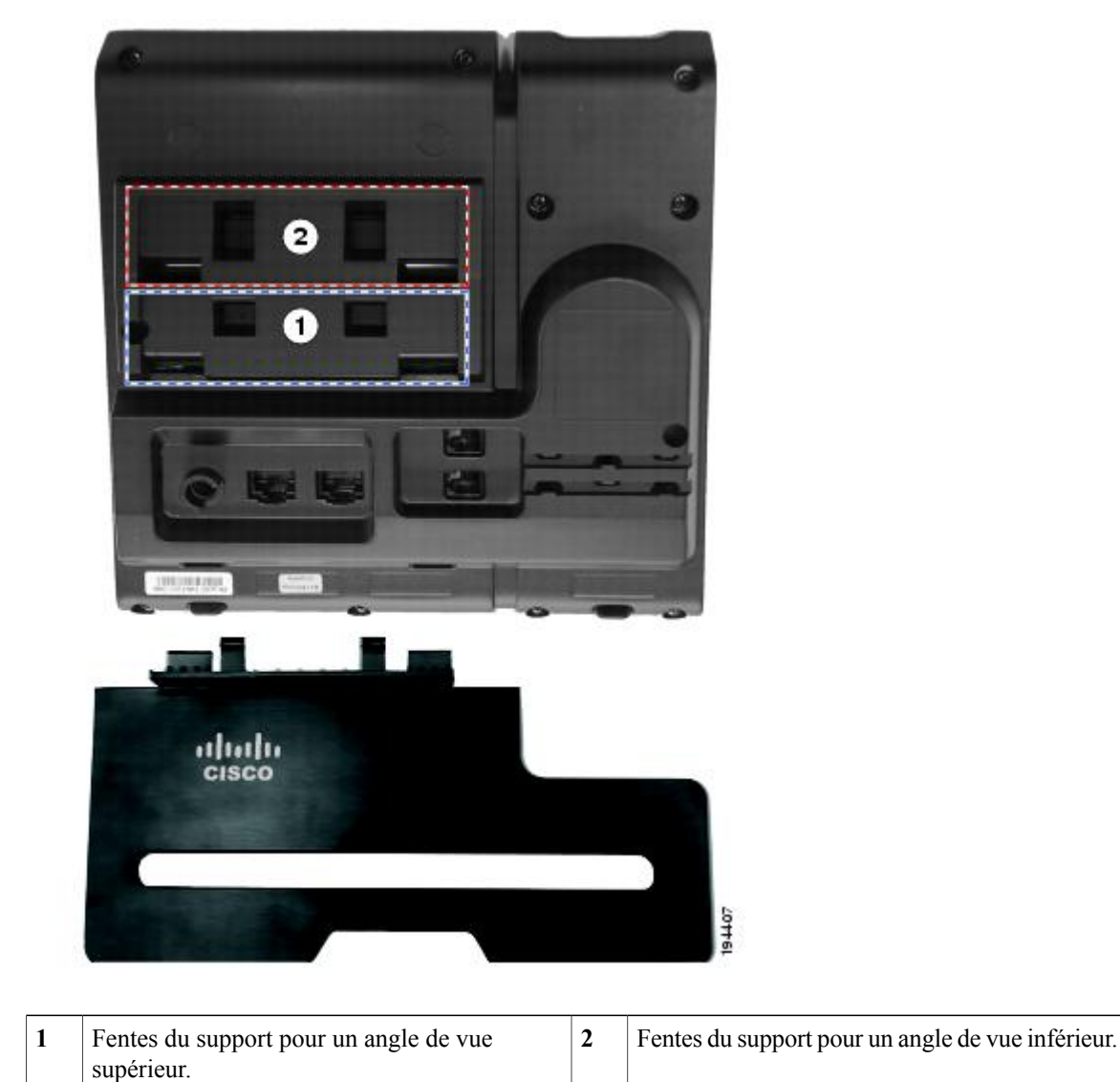

## <span id="page-16-0"></span>**Angle de vue supérieur**

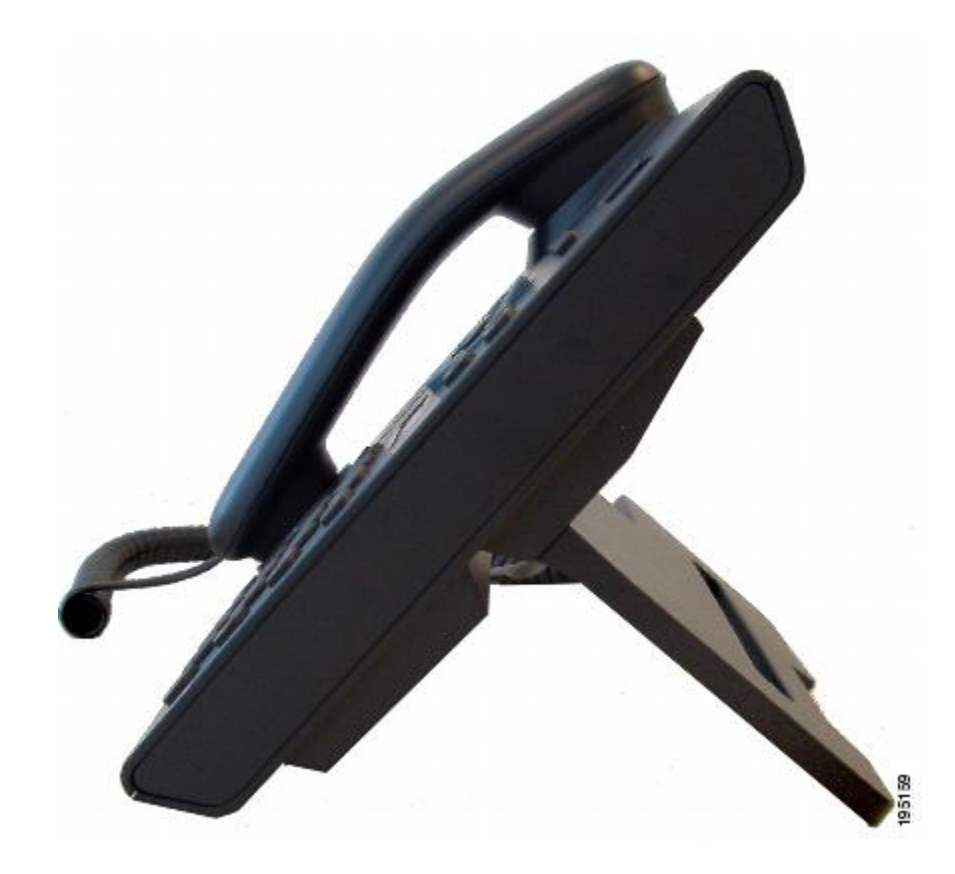

#### <span id="page-17-0"></span>**Angle de vue inférieur**

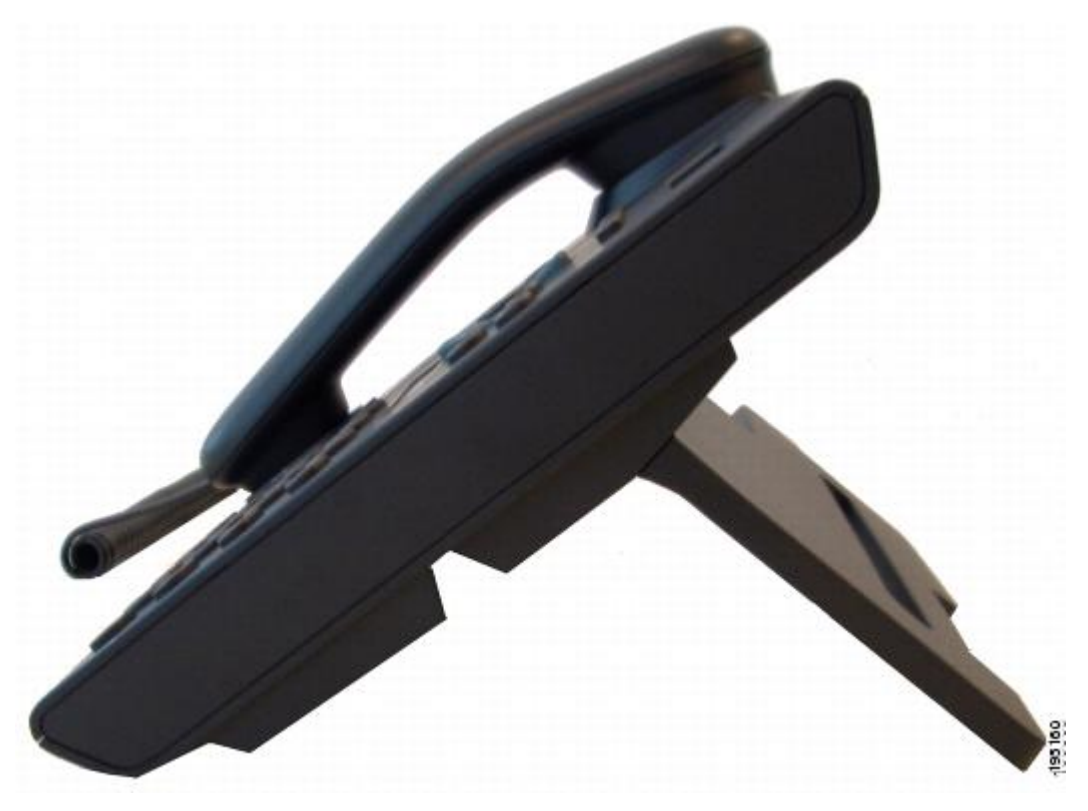

## <span id="page-17-1"></span>**Support de combiné**

Votre administrateur système a peut-être fixé votre téléphone sur un mur. Avec un téléphone mural, vous devrez peut-être régler le support de combiné pour vous assurer que le combiné ne glisse pas du téléphone.

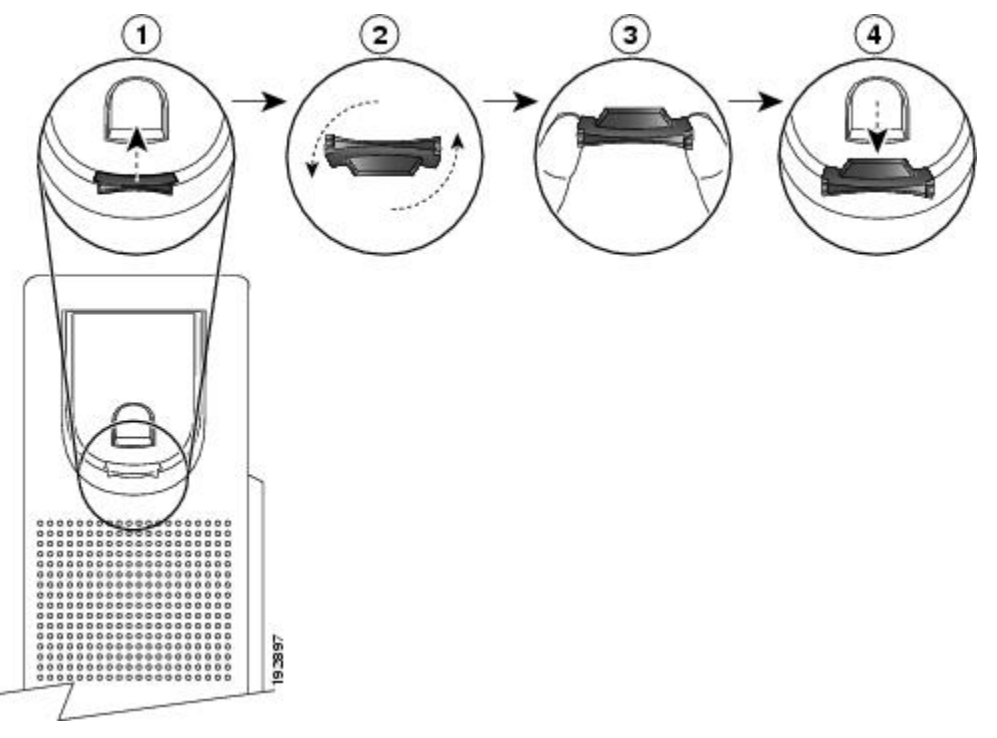

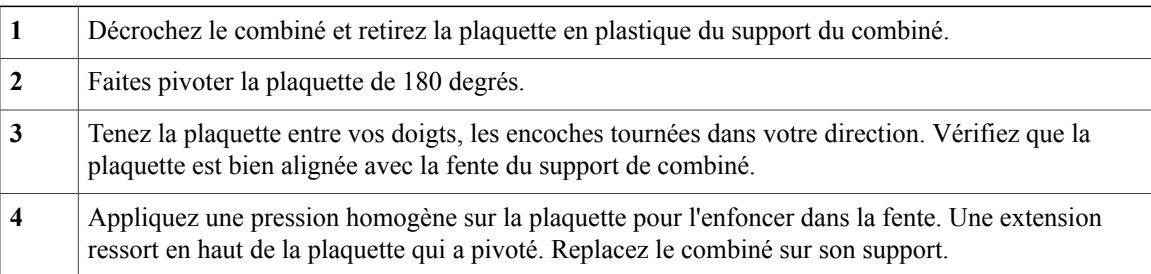

## <span id="page-18-0"></span>**Téléphone IP Cisco Unified 6941**

Le téléphone IP Cisco Unified 6941 présente les caractéristiques suivantes :

- Connexions du téléphone
- Boutons et matériel
- Écran du téléphone
- Support
- Support du combiné

## <span id="page-18-1"></span>**Connexions du téléphone**

Pour que votre téléphone fonctionne, il doit être connecté au réseau de téléphonie IP d'entreprise. Votre administrateur système peut vous aider à connecter votre téléphone.

 $\overline{\phantom{a}}$ 

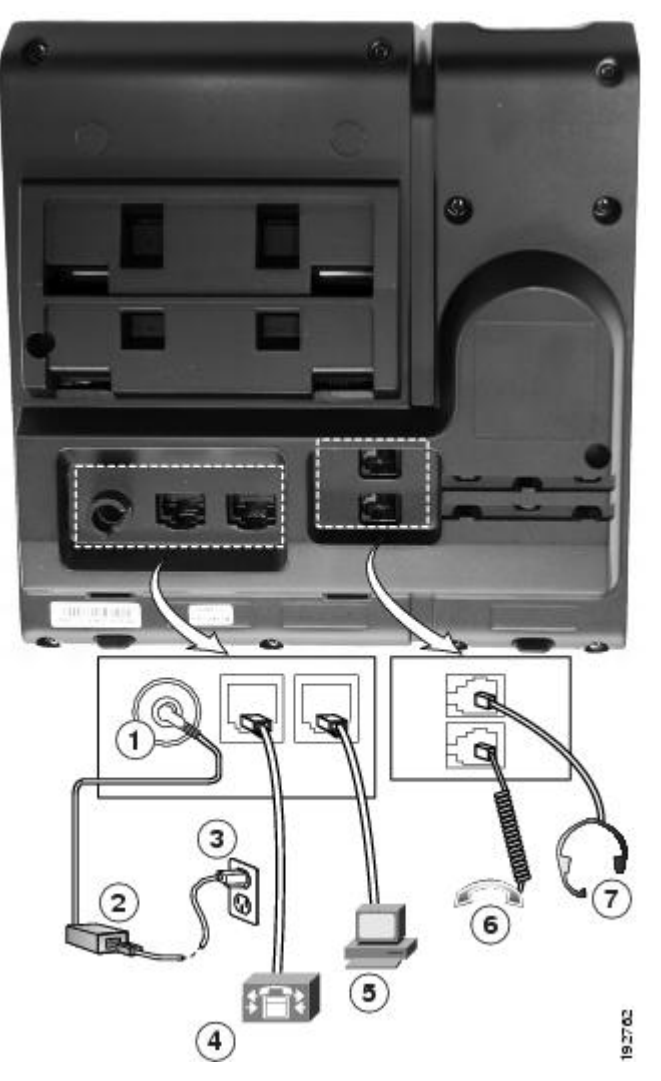

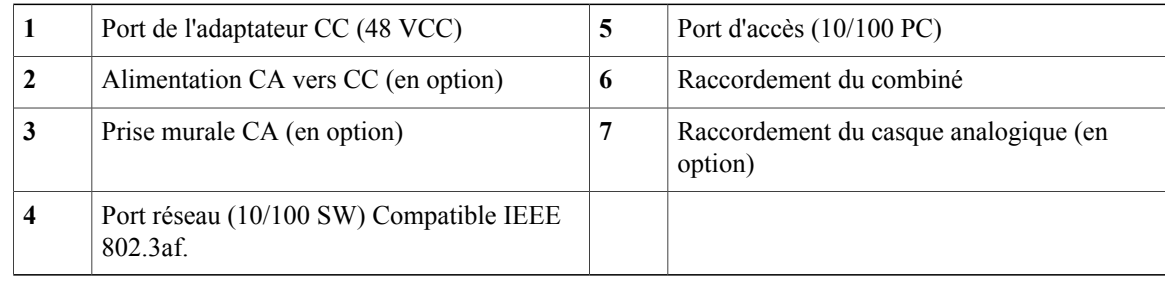

## <span id="page-20-0"></span>**Boutons et matériel**

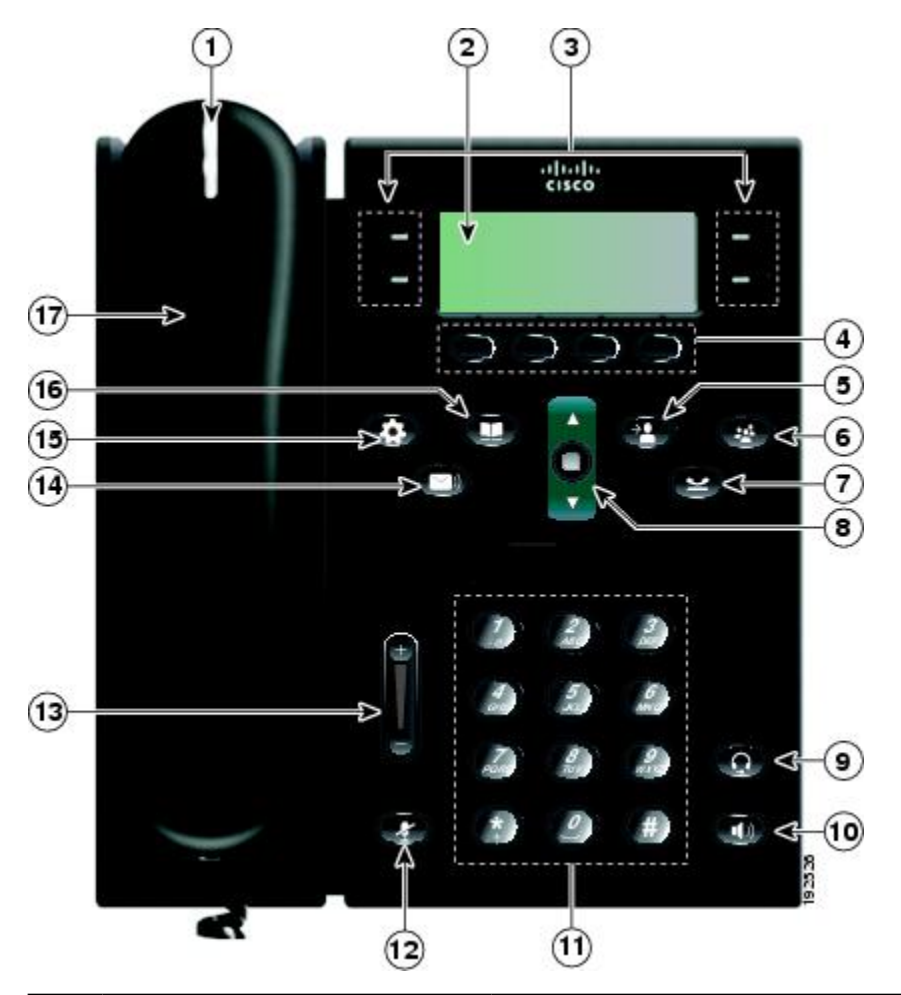

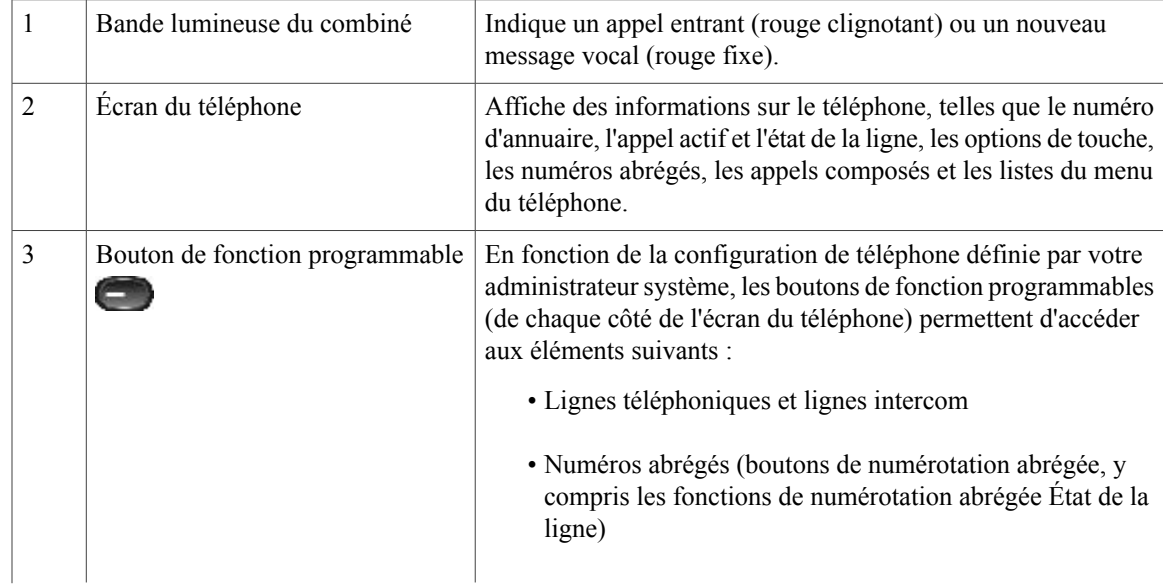

 $\mathbf I$ 

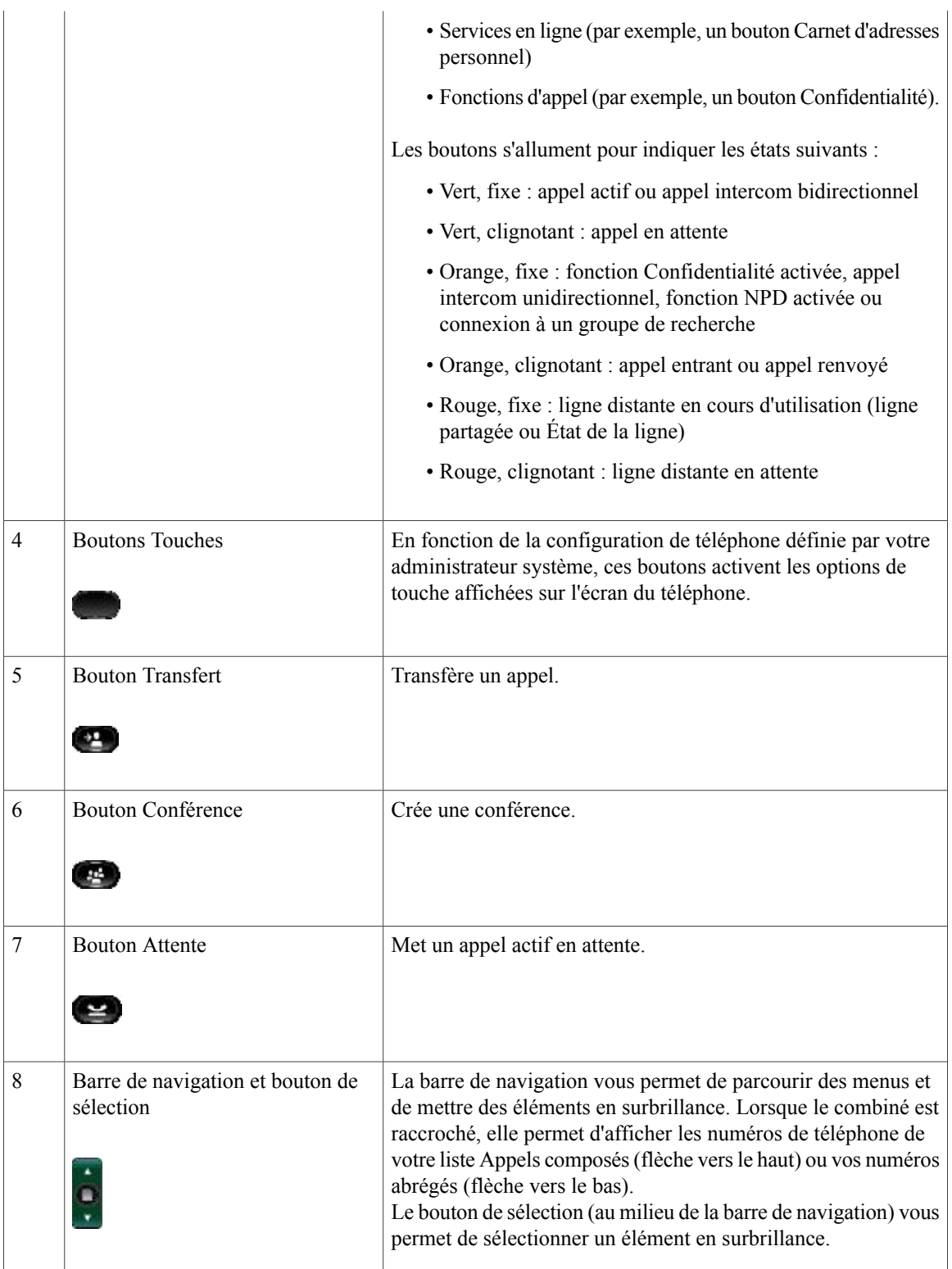

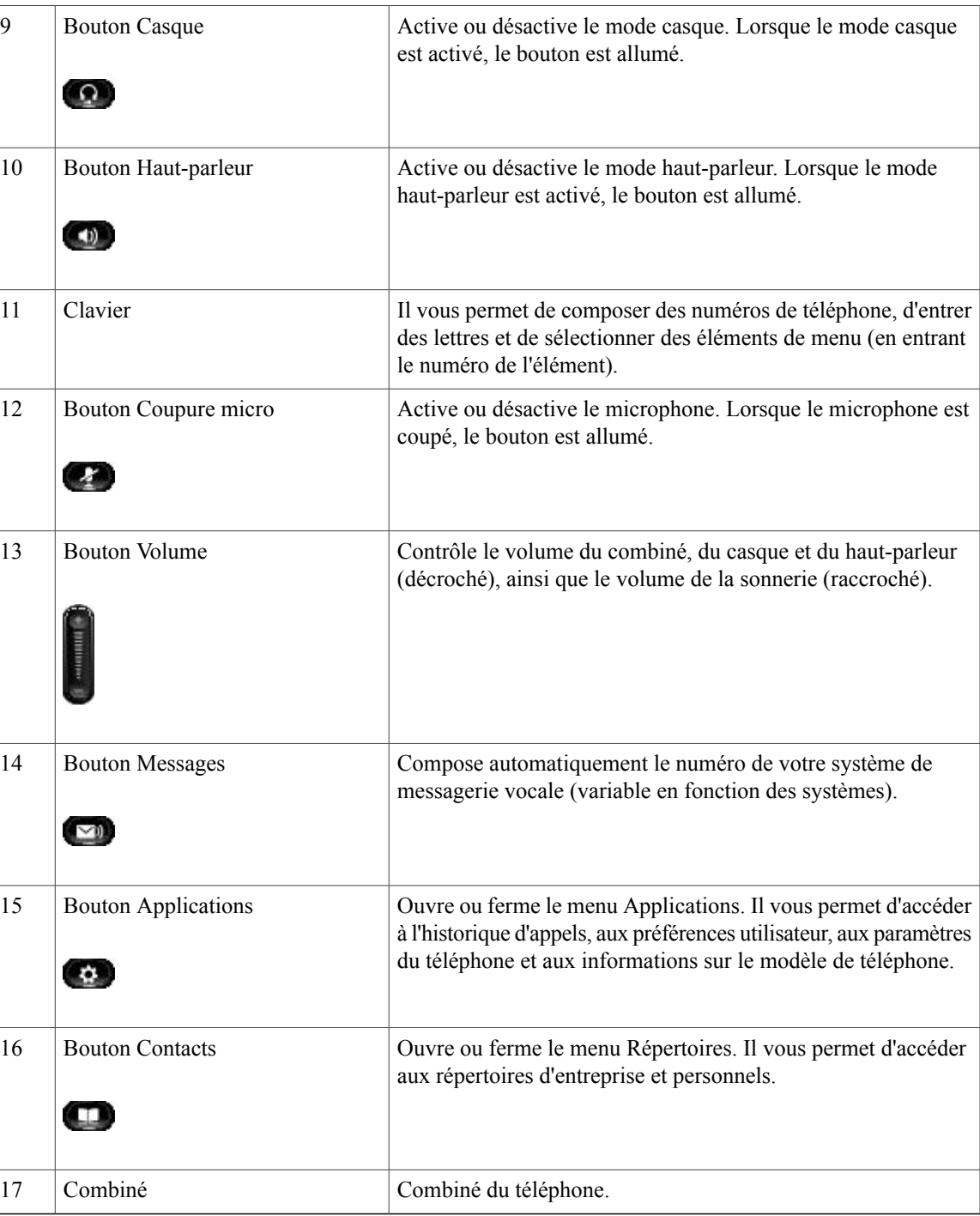

# <span id="page-23-0"></span>**Écran du téléphone**

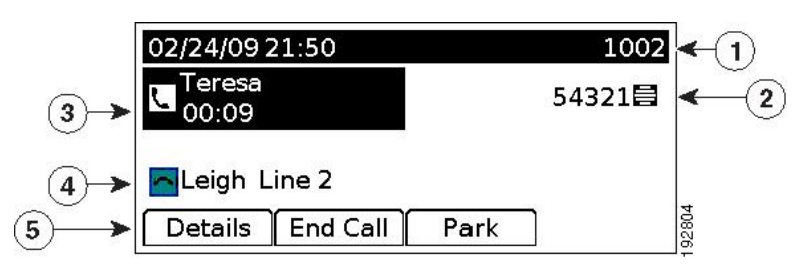

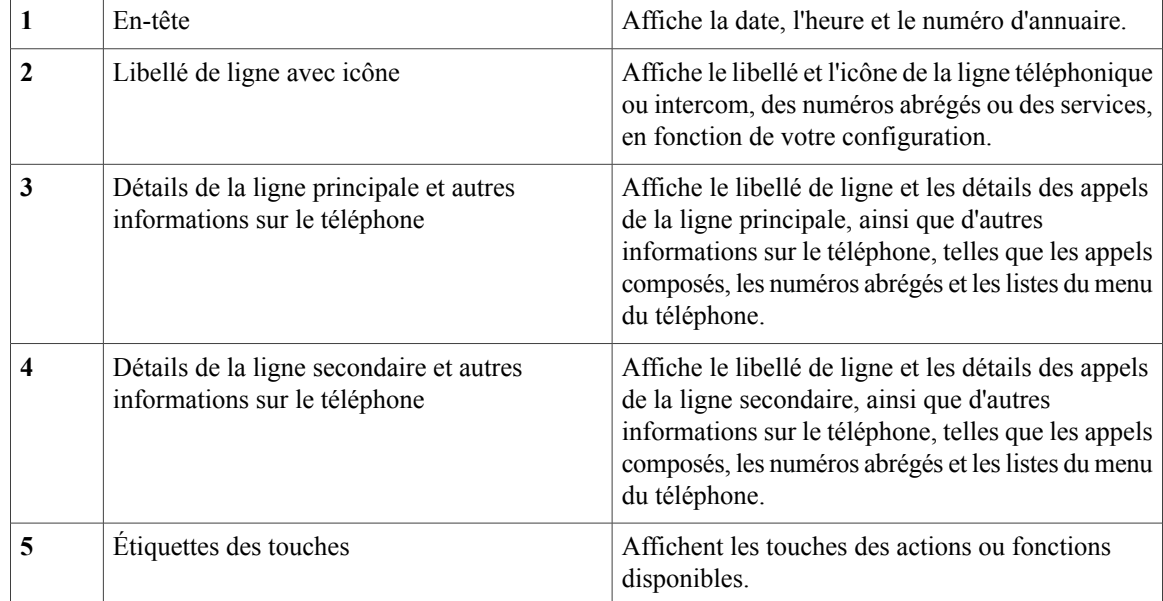

## <span id="page-23-1"></span>**Support**

Si votre téléphone est placé sur une table ou un bureau, le support peut être connecté au dos du téléphone pour un angle de vue supérieur ou inférieur, en fonction de vos préférences.

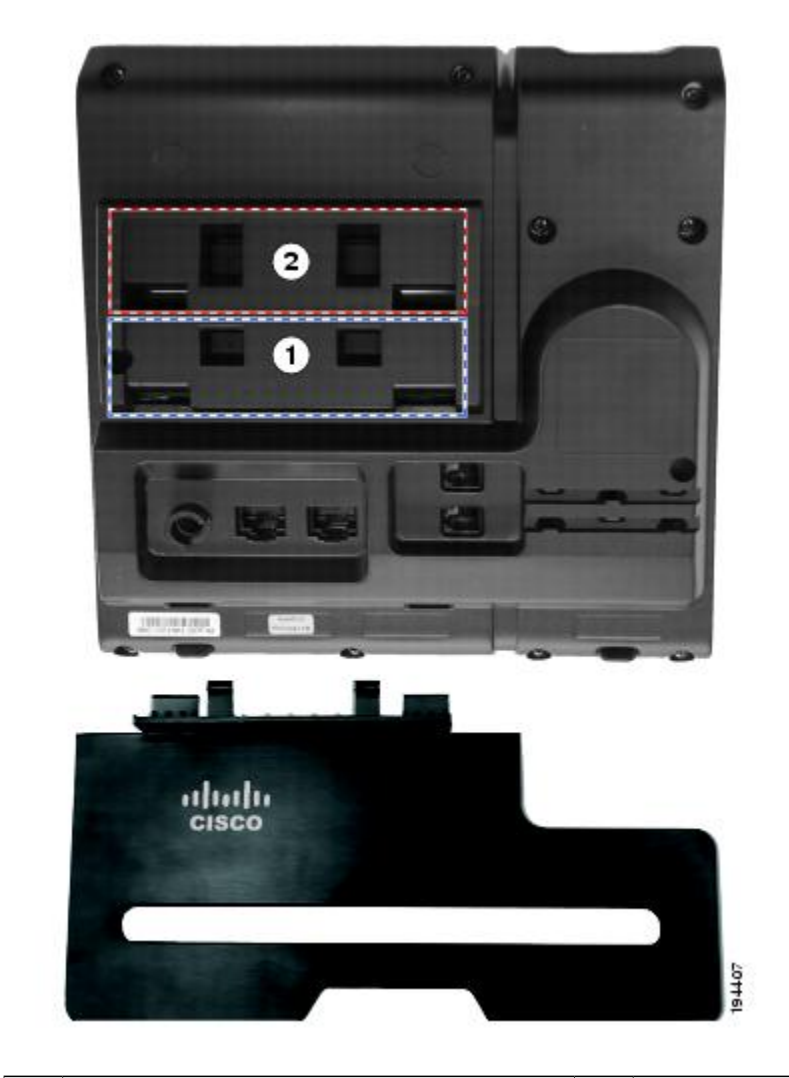

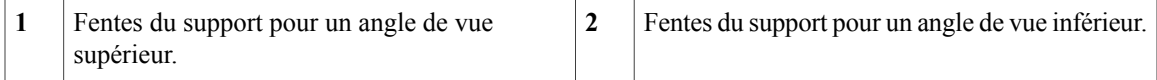

#### <span id="page-25-0"></span>**Angle de vue supérieur**

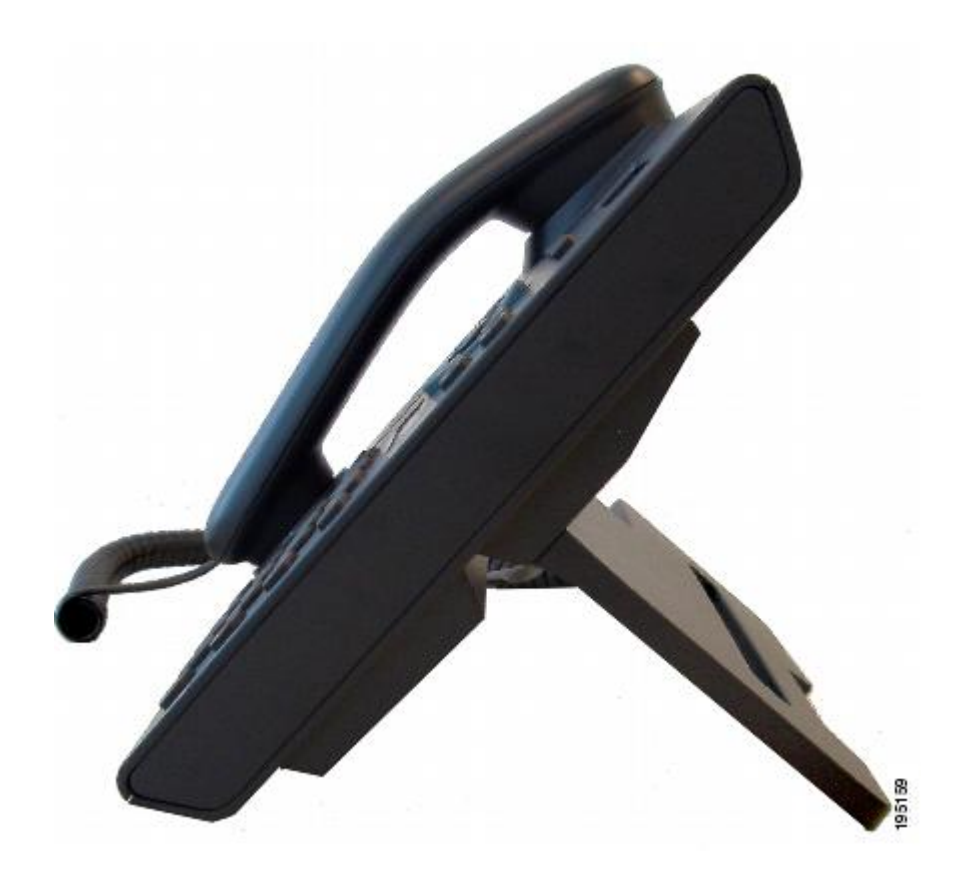

<span id="page-26-0"></span>**Angle de vue inférieur**

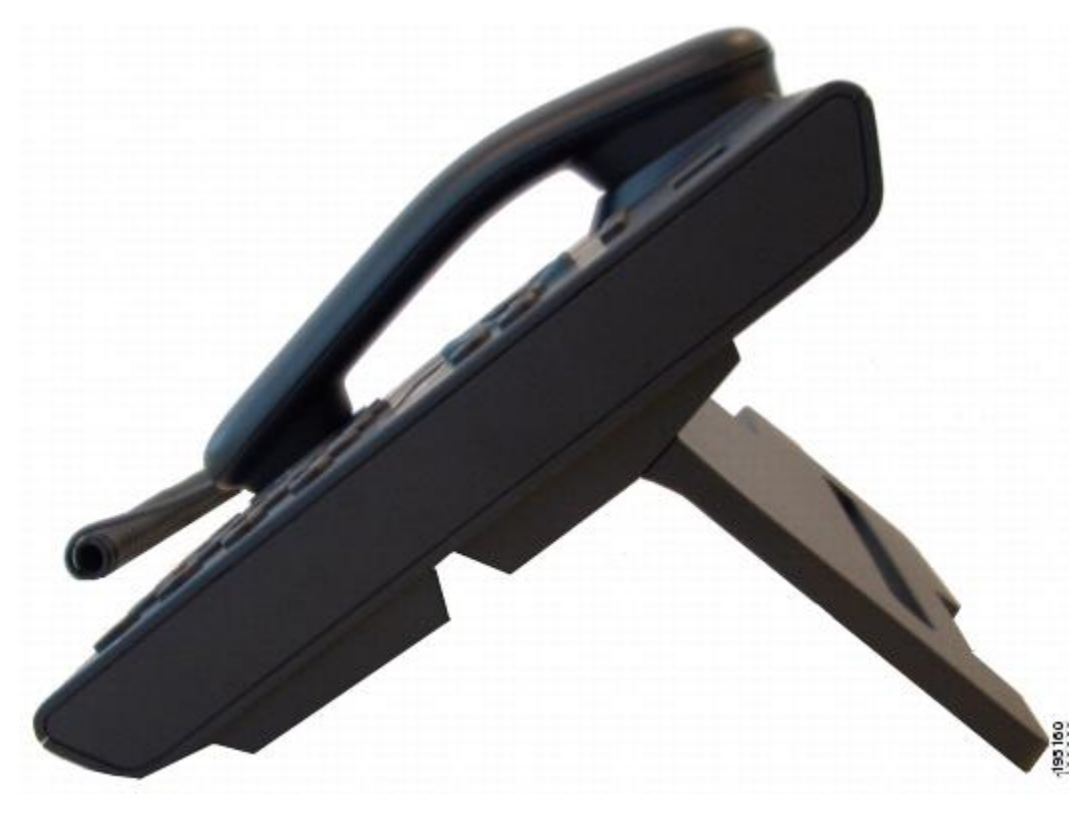

## <span id="page-26-1"></span>**Support de combiné**

Votre administrateur système a peut-être fixé votre téléphone sur un mur. Avec un téléphone mural, vous devrez peut-être régler le support de combiné pour vous assurer que le combiné ne glisse pas du téléphone.

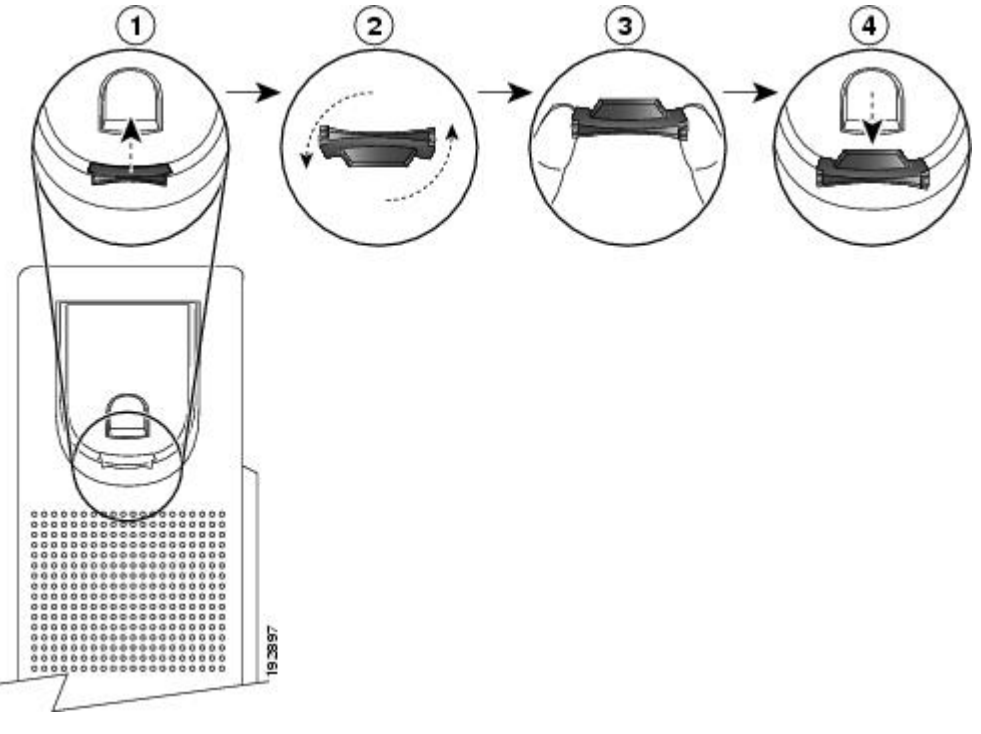

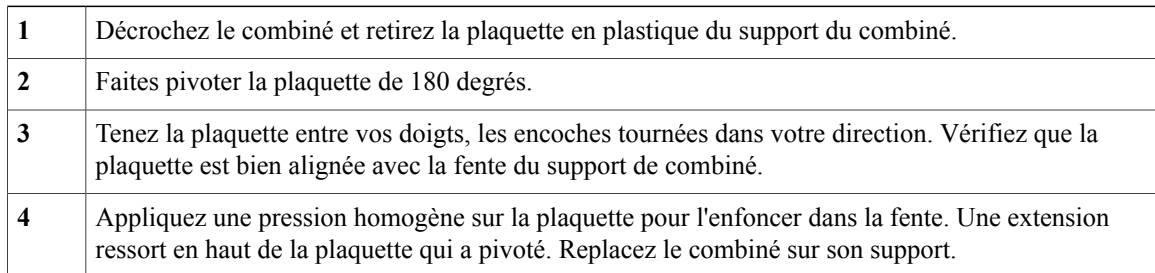

# <span id="page-27-0"></span>**Téléphone IP Cisco Unified 6961**

Le téléphone IP Cisco Unified 6961 présente les caractéristiques suivantes :

- Connexions du téléphone
- Boutons et matériel
- Écran du téléphone
- Support
- Support du combiné

## <span id="page-27-1"></span>**Connexions du téléphone**

Pour que votre téléphone fonctionne, il doit être connecté au réseau de téléphonie IP d'entreprise. Votre administrateur système peut vous aider à connecter votre téléphone.

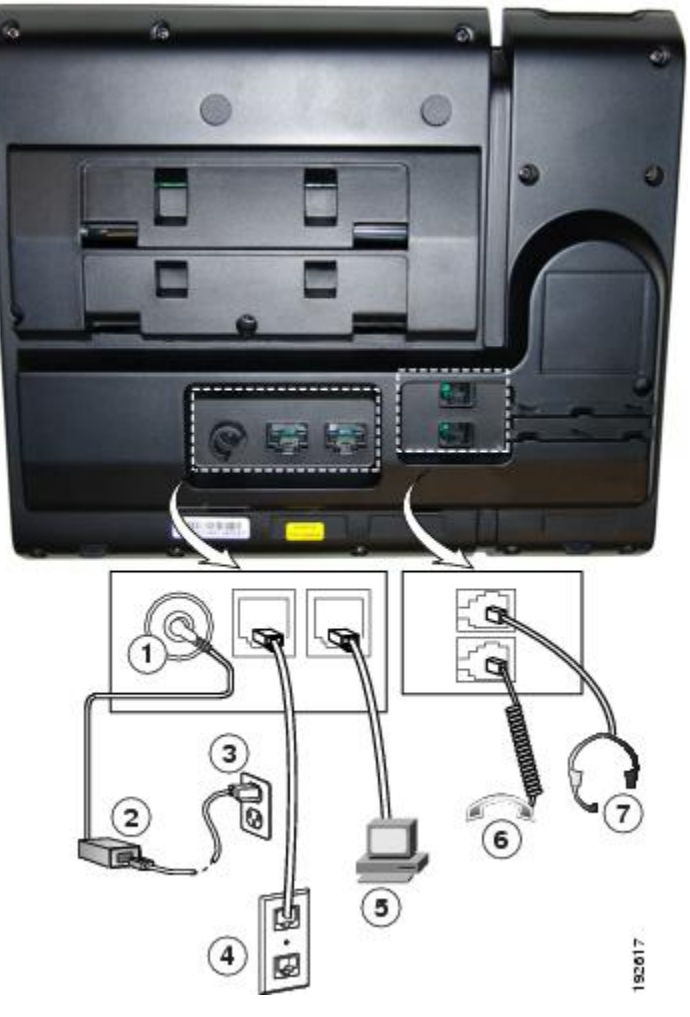

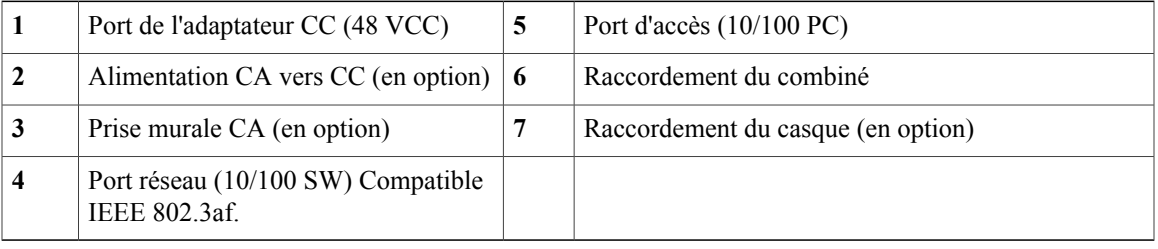

## <span id="page-29-0"></span>**Boutons et matériel**

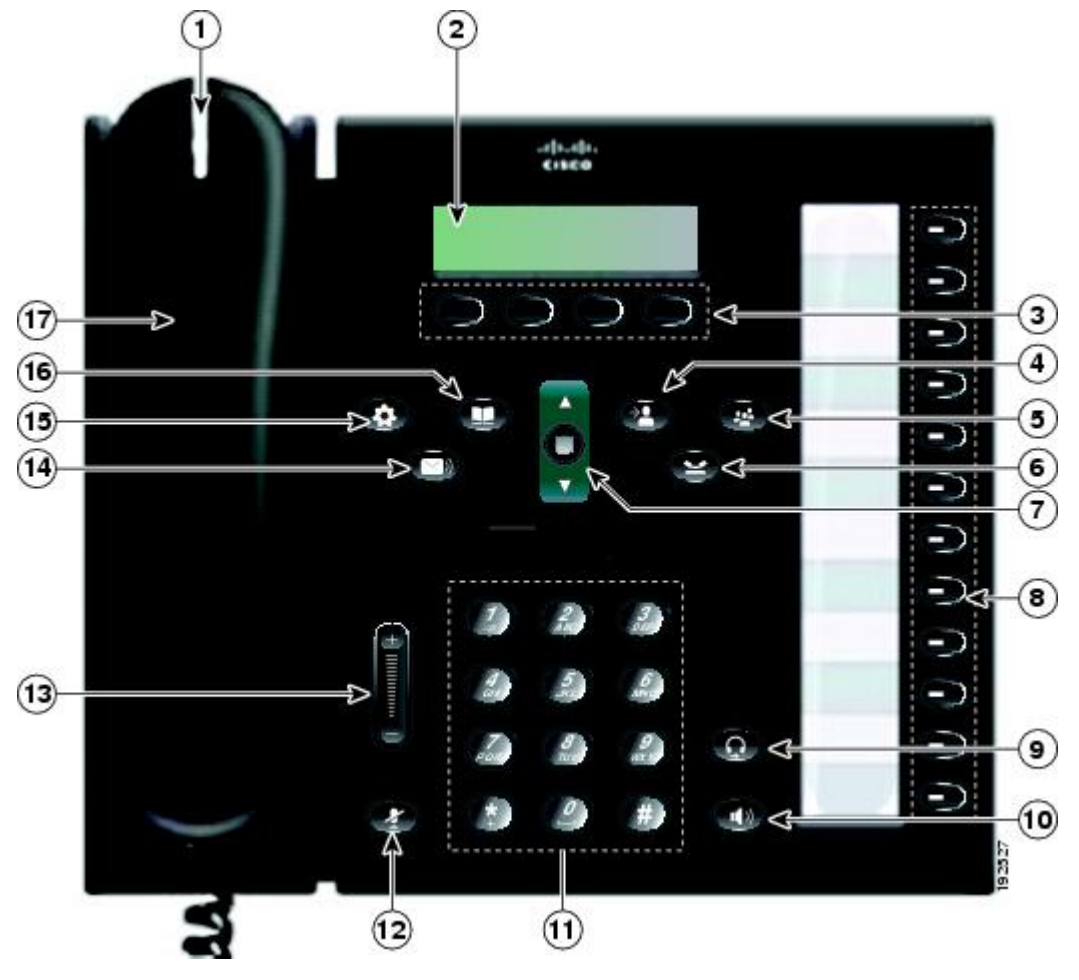

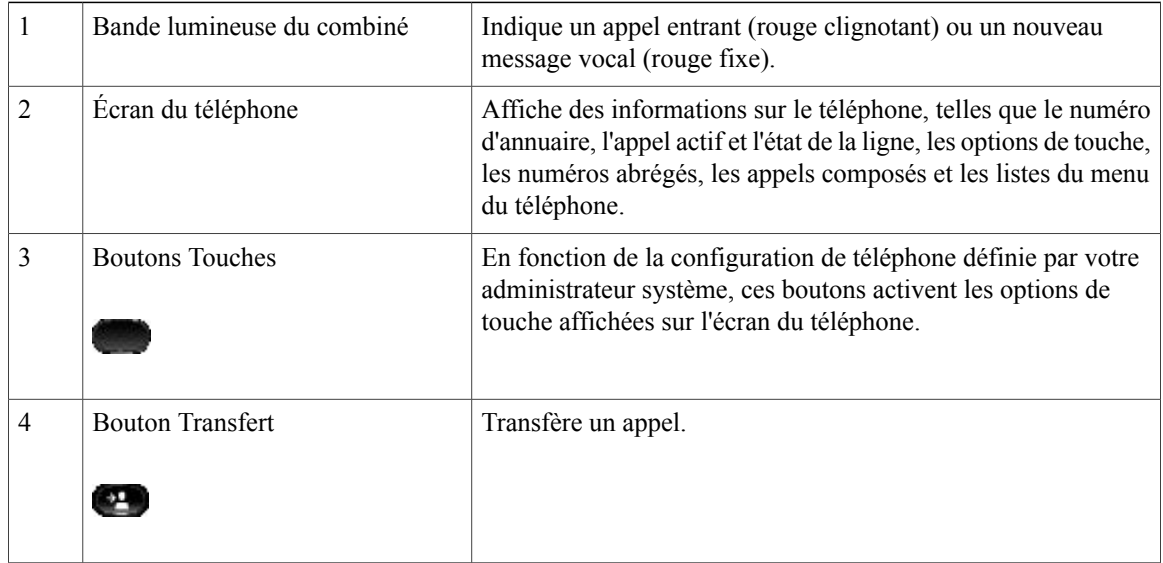

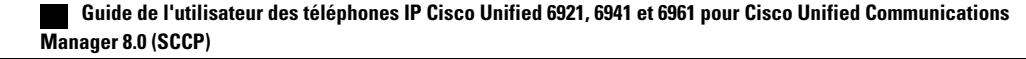

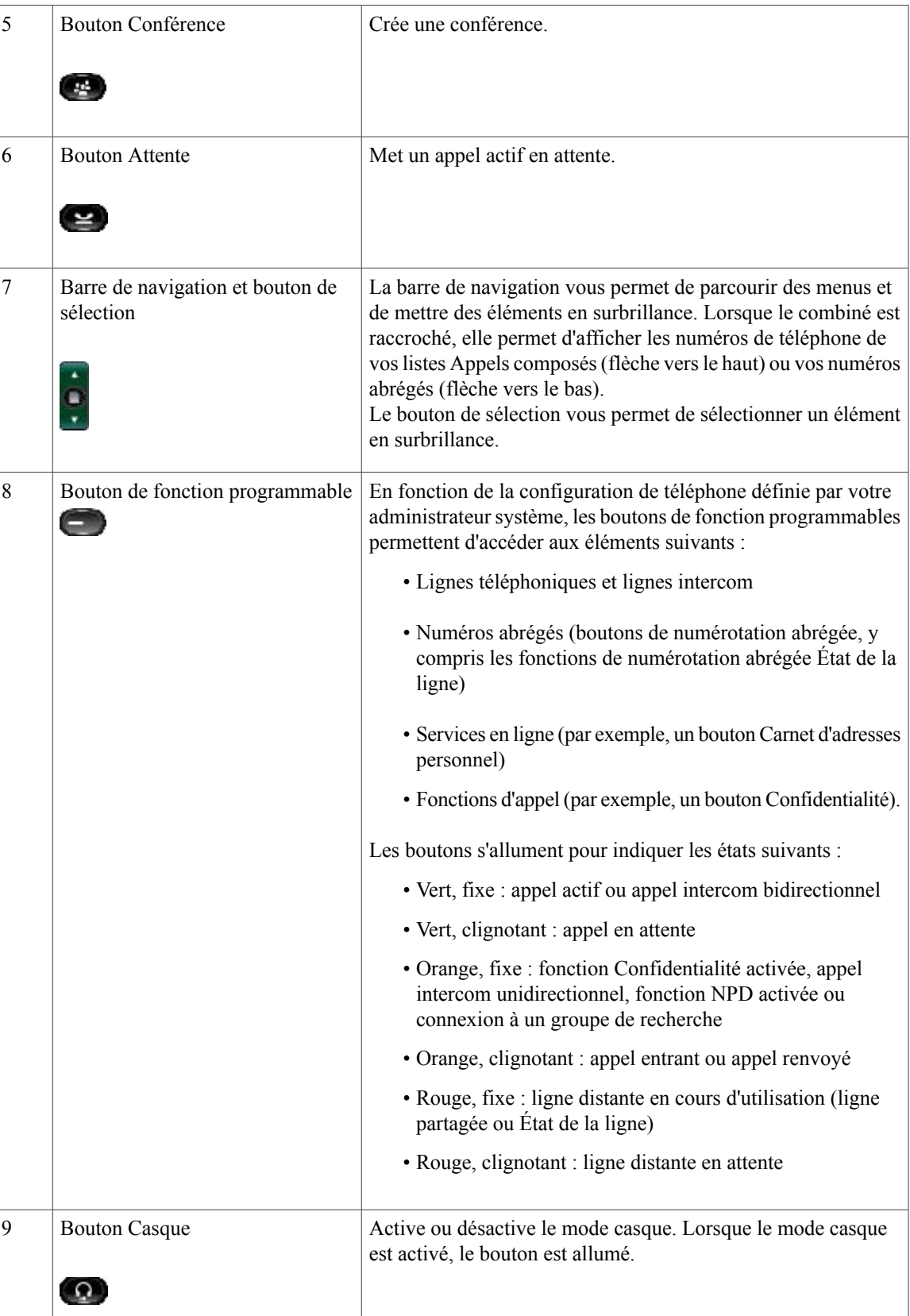

H

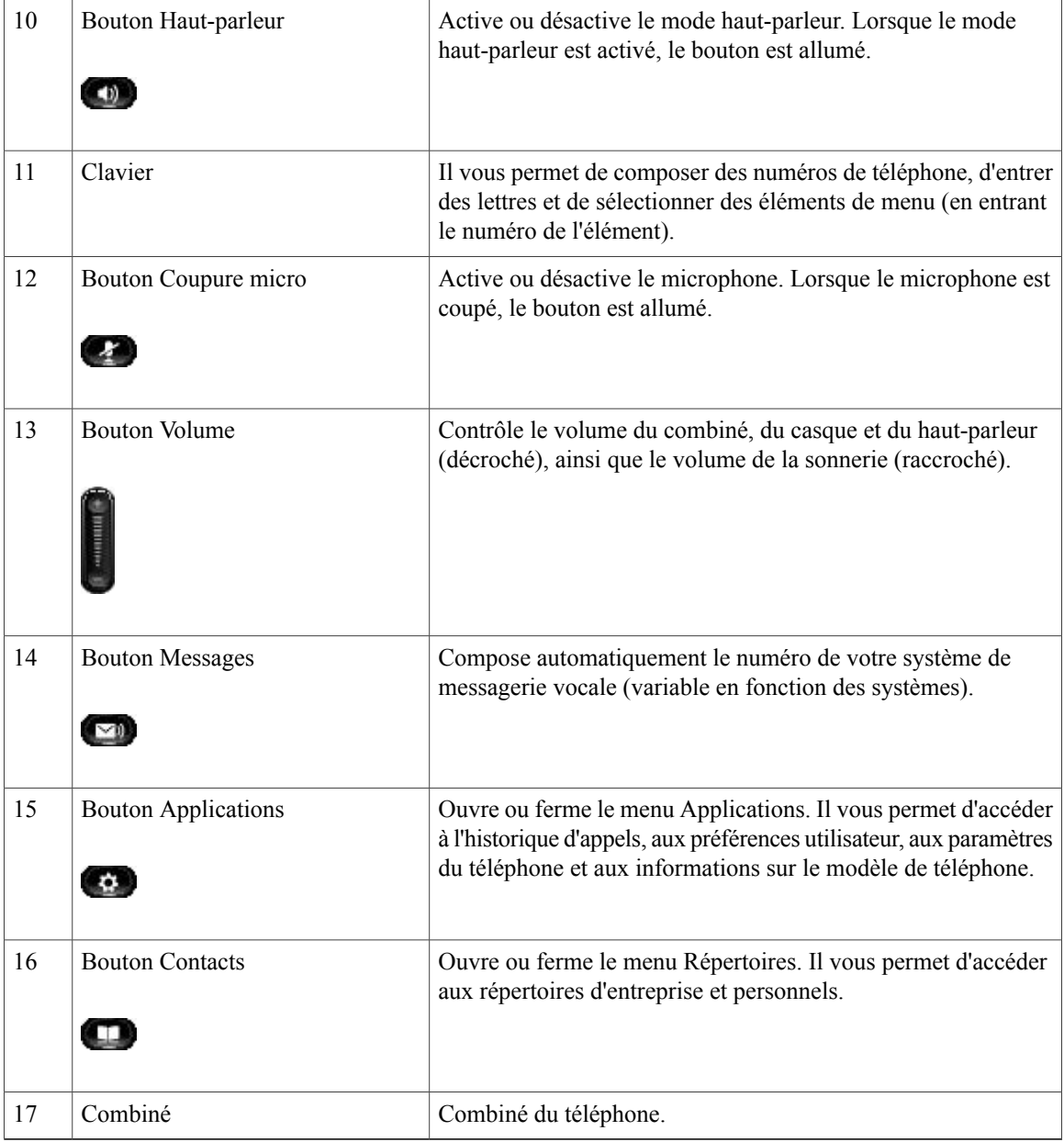

# <span id="page-31-0"></span>**Écran du téléphone**

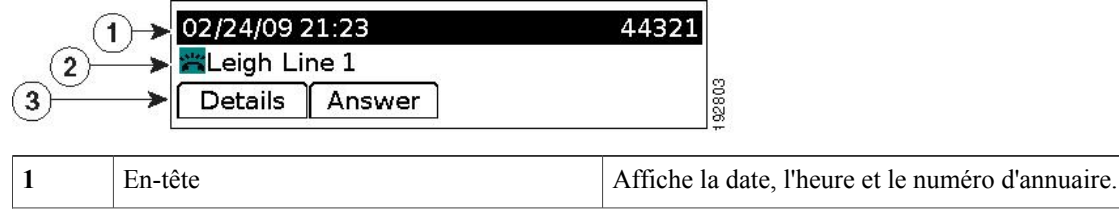

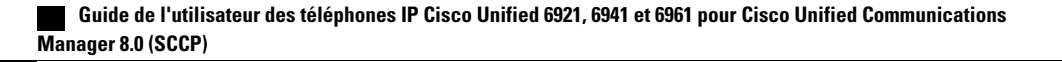

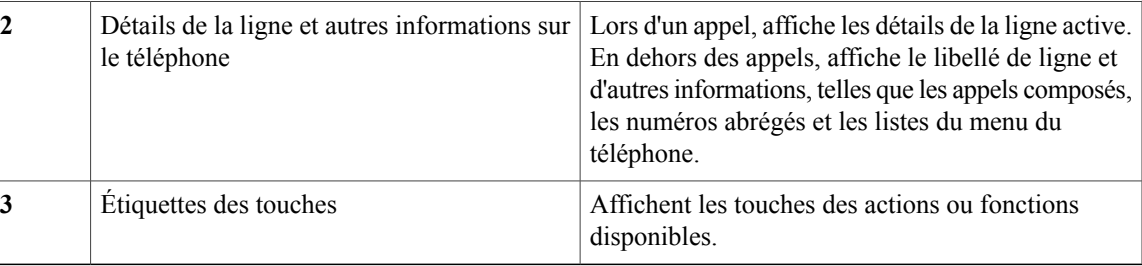

## <span id="page-32-0"></span>**Support**

Si le téléphone est placé sur une table ou un bureau, le support peut être connecté au dos du téléphone pour un angle de vue supérieur ou inférieur, en fonction de vos préférences.

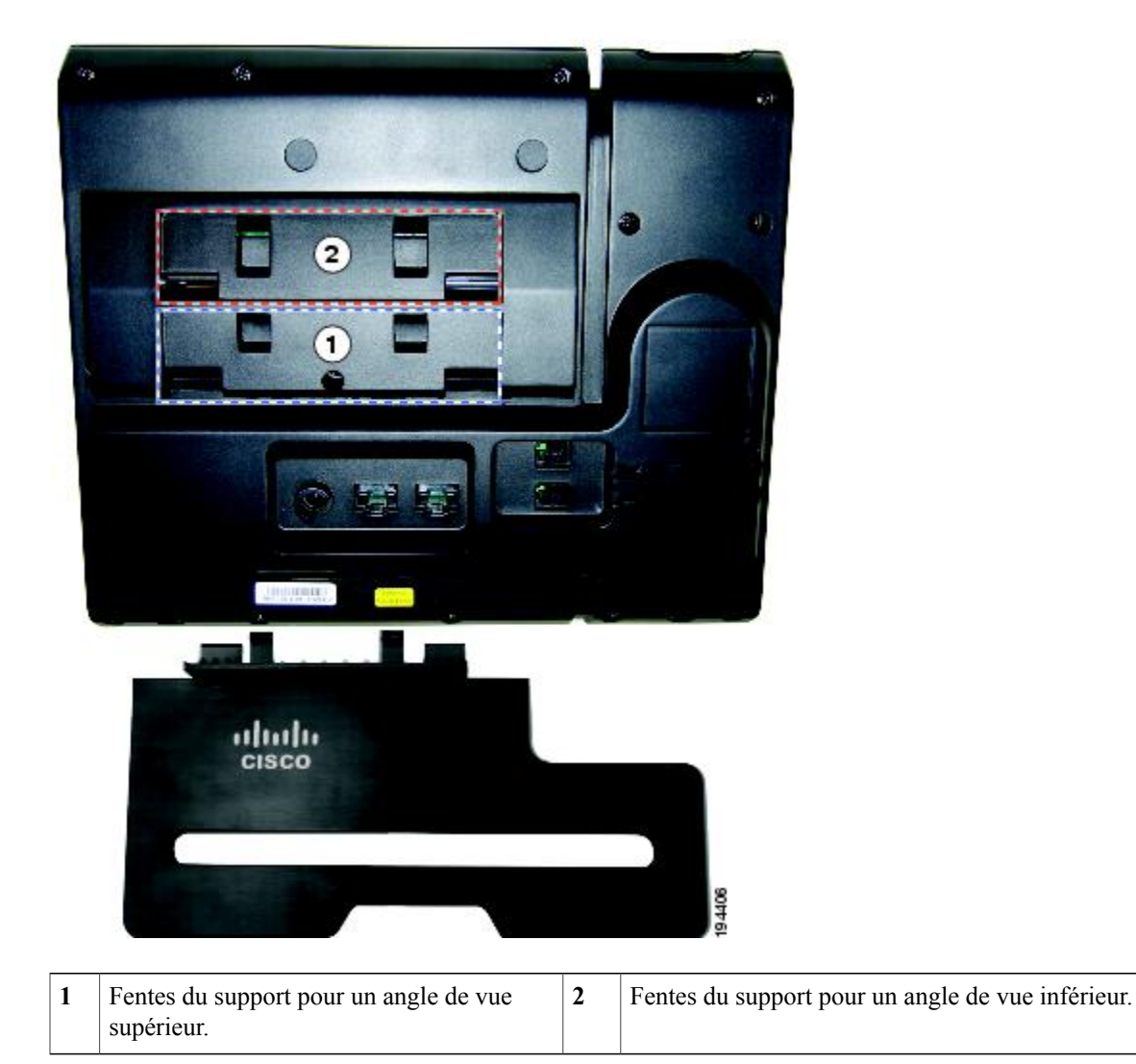

#### <span id="page-33-0"></span>**Angle de vue supérieur**

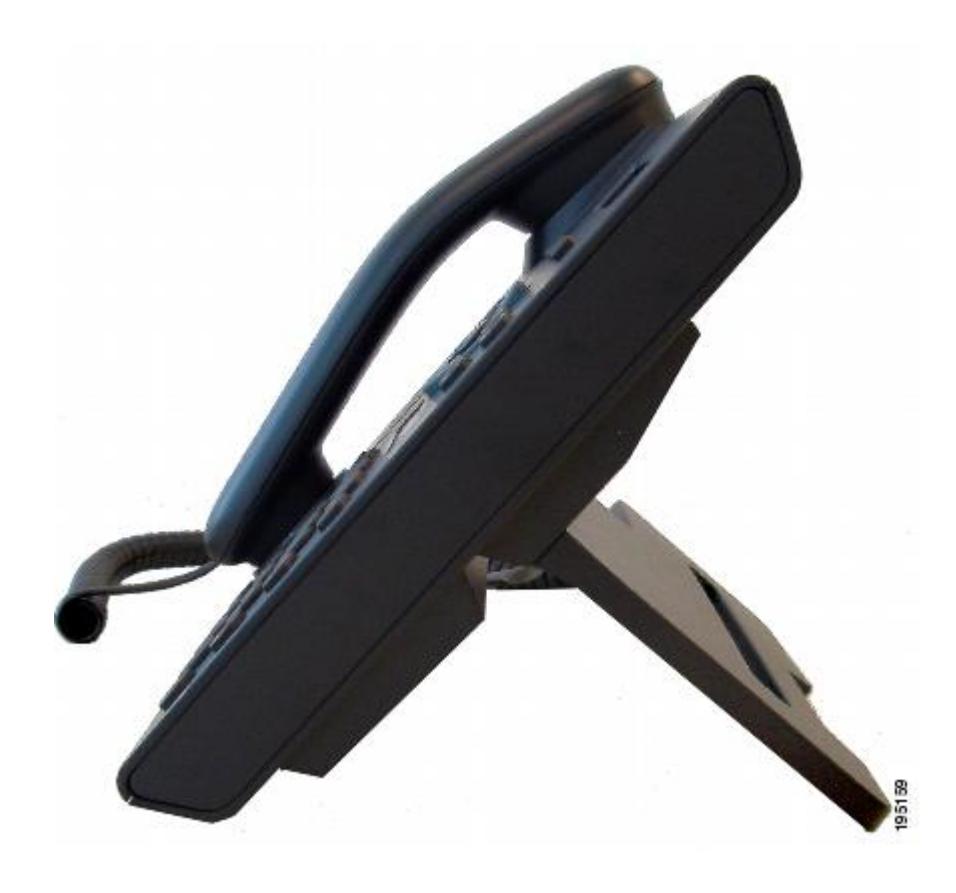

<span id="page-34-0"></span>**Angle de vue inférieur**

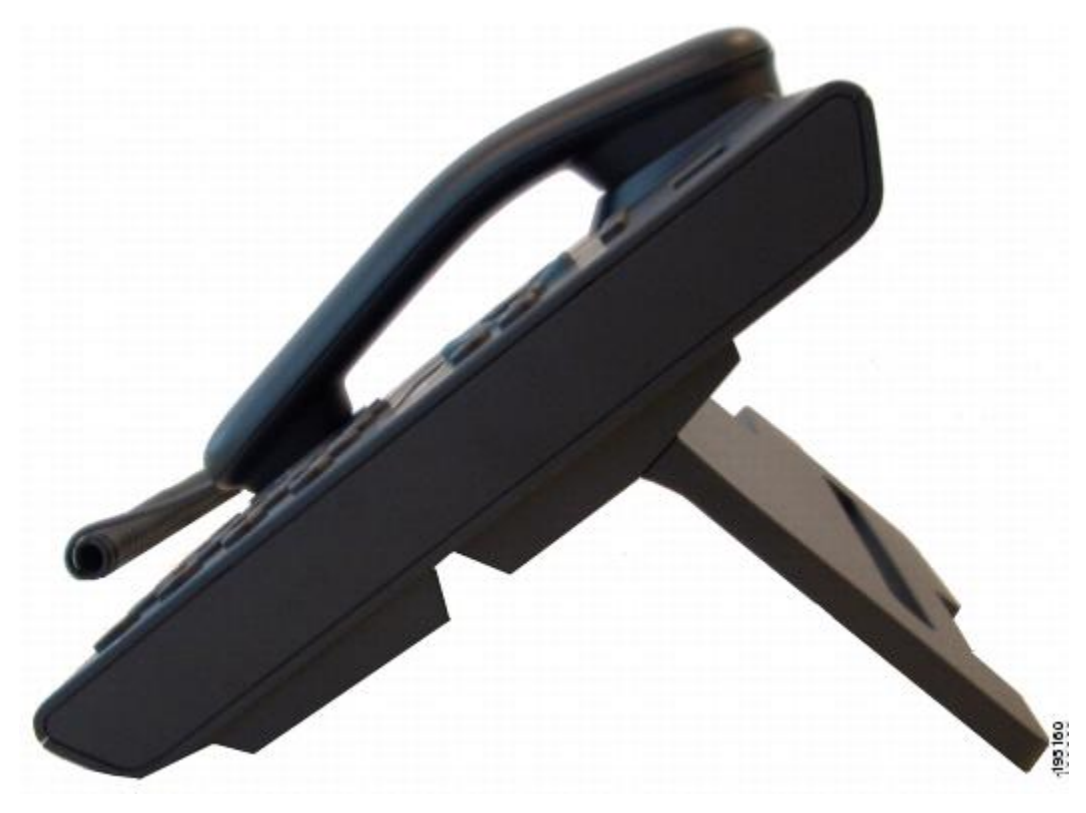

## <span id="page-34-1"></span>**Support de combiné**

Votre administrateur système a peut-être fixé votre téléphone sur un mur. Avec un téléphone mural, vous devrez peut-être régler le support de combiné pour vous assurer que le combiné ne glisse pas du téléphone.

 $\mathbf I$ 

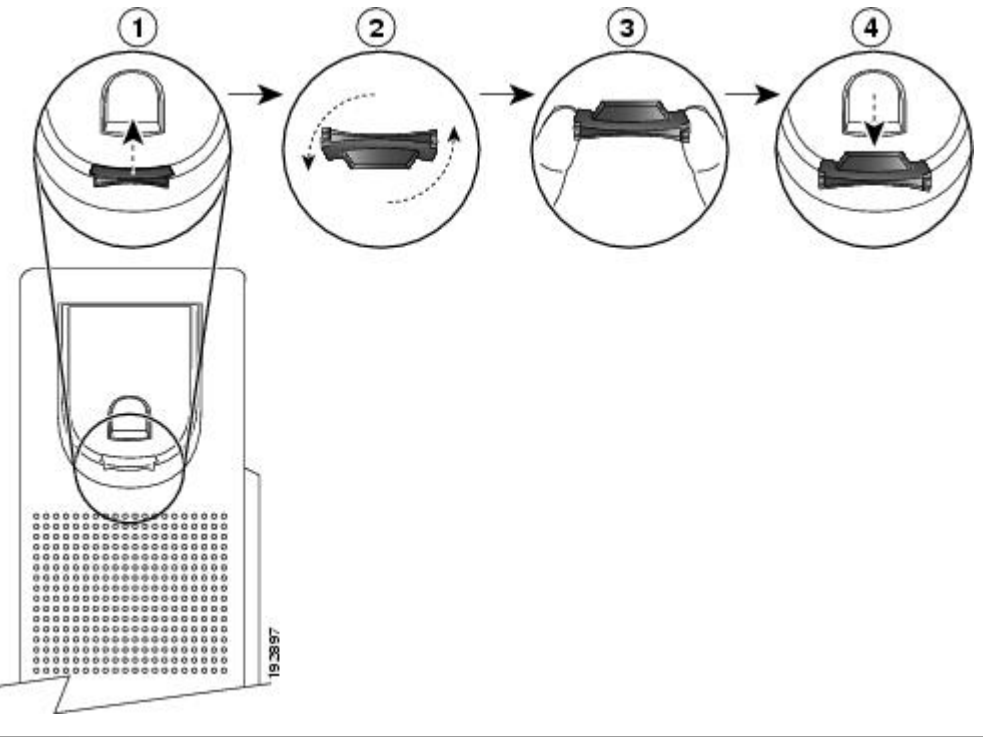

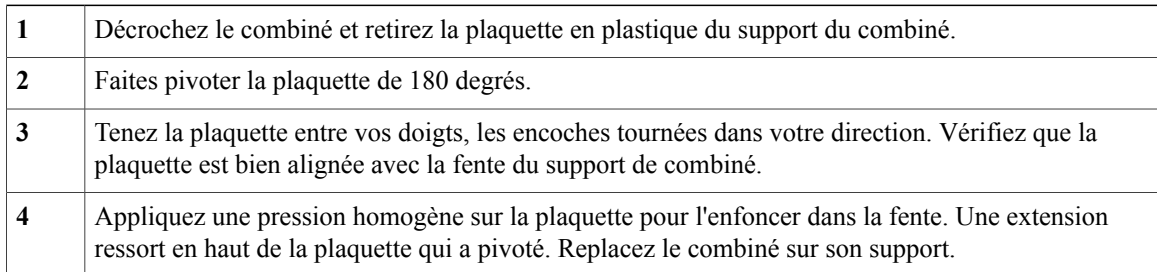
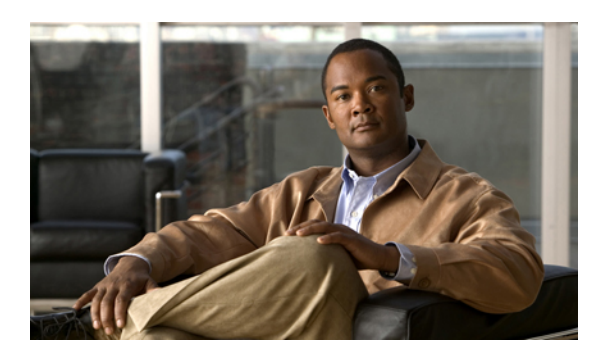

# **CHAPITRE 2**

### **Applications**

• Applications [téléphoniques,](#page-36-0) page 27

### <span id="page-36-0"></span>**Applications téléphoniques**

Les applications téléphoniques vous permettent d'accéder aux éléments suivants :

- Historique d'appels
- Préférences
- Services
- Informations sur le téléphone
- Paramètres administrateur (pour les administrateurs système uniquement.)

### **Historique d'appels**

Historique d'appels vous permet d'afficher les informations concernant les 150 derniers appels sur votre téléphone. Une icône d'appel s'affiche pour indiquer le type d'appel :

- Reçus
- Composés
- En absence

L'ID appelant s'affiche avec l'icône d'appel. Si l'ID appelant n'est pas disponible, c'est le numéro de téléphone qui s'affiche. Si le numéro de téléphone n'est pas disponible, c'est l'indication « Inconnu » qui s'affiche. Tous les éléments de l'historique d'appels sont intégrés dans une liste et sont classés par heure (du plus récent au plus ancien). La limite est de 150 appels par téléphone et non par ligne. Par exemple, si un téléphone dispose de plusieurs lignes, la limite de 150 appels s'applique à l'ensemble des lignes combinées.

Vous pouvez trier la liste Historique d'appels selon les critères suivants : toutes les lignes, chaque ligne ou appels en absence. Vous pouvez également composer un numéro directement à partir de la liste Historique d'appels.

#### **Afficher l'historique d'appels**

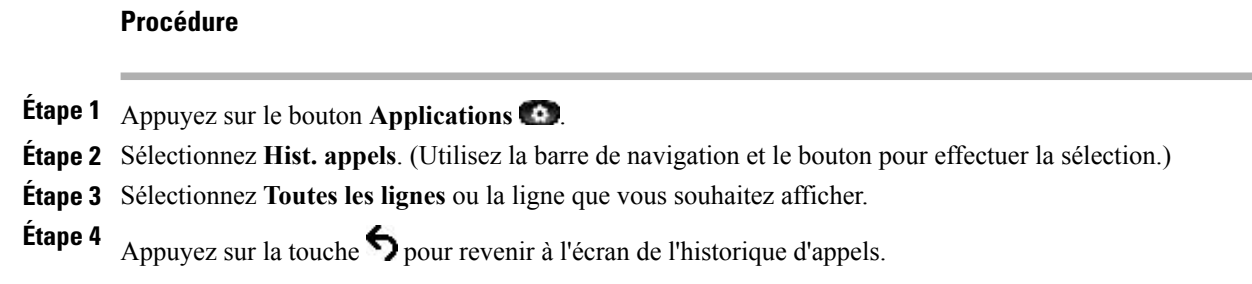

### **Afficher les détails des enregistrements d'appels**

#### **Procédure**

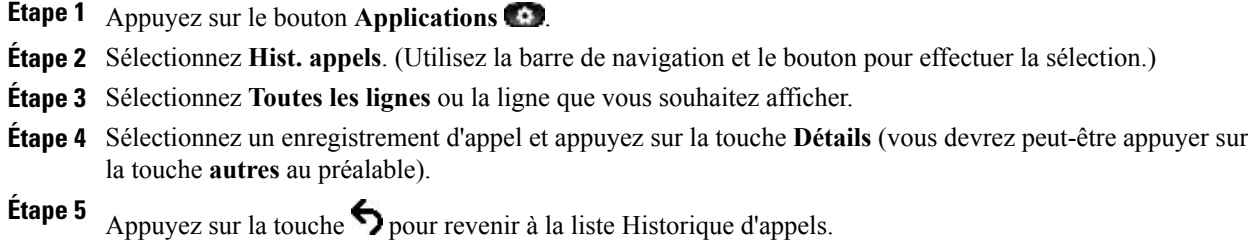

### **Filtrer l'historique d'appels**

#### **Procédure**

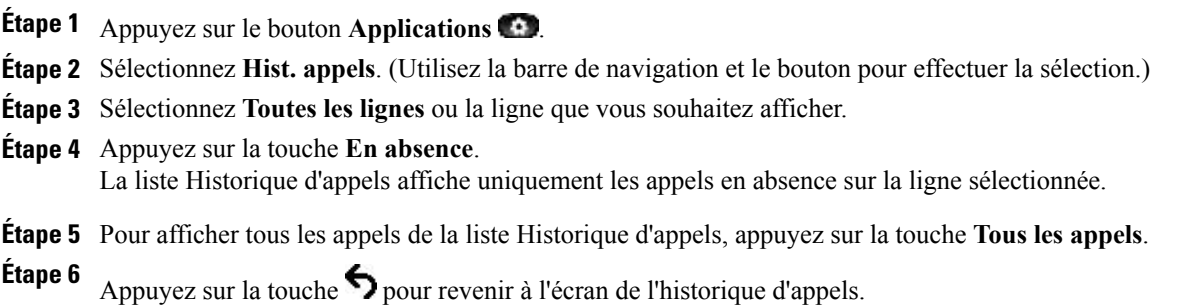

#### **Composer à partir de l'historique d'appels**

#### **Procédure**

- **Étape 1** Appuyez sur le bouton **Applications** .
- **Étape 2** Sélectionnez **Hist. appels**. (Utilisez la barre de navigation et le bouton pour effectuer la sélection.)
- **Étape 3** Sélectionnez **Toutes les lignes** ou la ligne que vous souhaitez afficher.
- **Étape 4** Dans la liste Historique d'appels, mettez en surbrillance le numéro que vous souhaitez composer et effectuez l'une des actions suivantes :
	- Appuyer sur la touche **Appel**.
	- Appuyer sur le bouton de ligne.
	- Décrocher le combiné.
	- Appuyer sur le bouton Haut-parleur ou Casque.

#### **Modifier un numéro à partir de l'historique d'appels**

#### **Procédure**

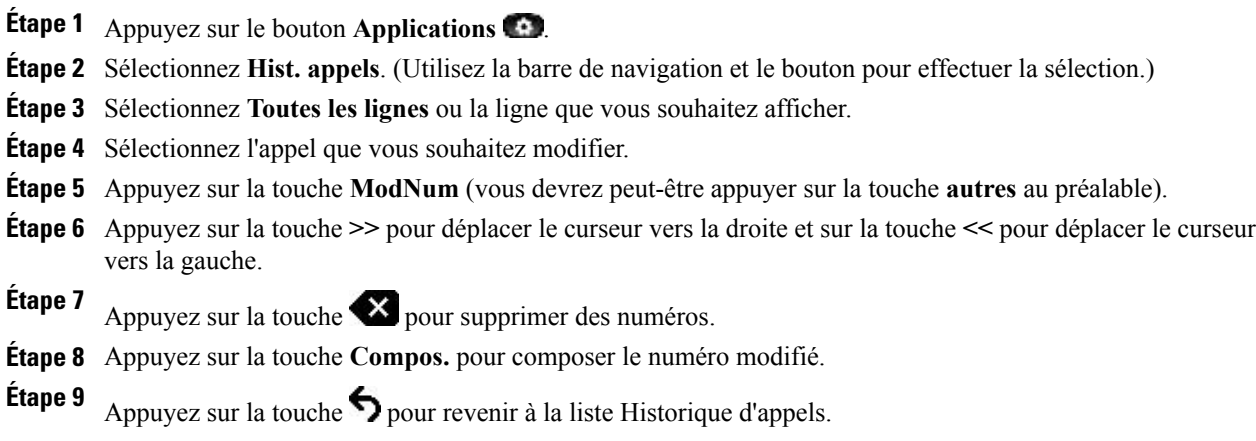

#### **Effacer l'historique d'appels**

#### **Procédure**

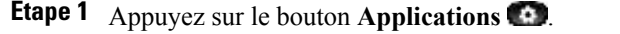

- **Étape 2** Sélectionnez **Hist. appels**. (Utilisez la barre de navigation et le bouton pour effectuer la sélection.)
- **Étape 3** Sélectionnez **Toutes les lignes** ou la ligne que vous souhaitez afficher.
- **Étape 4** Appuyez sur la touche **Effacer** (vous devrez peut-être appuyer sur la touche **autres** au préalable).
- **Étape 5** Appuyez sur la touche **Suppr.** pour supprimer la liste Historique d'appels ou sur la touche **Annuler** pour revenir à l'écran de l'historique d'appels.

#### **Supprimer un enregistrement d'appel de l'historique d'appels**

#### **Procédure**

- **Étape 1** Appuyez sur le bouton **Applications** .
- **Étape 2** Sélectionnez **Hist. appels**. (Utilisez la barre de navigation et le bouton pour effectuer la sélection.)
- **Étape 3** Sélectionnez **Toutes les lignes** ou la ligne que vous souhaitez afficher.
- **Étape 4** Sélectionnez l'appel que vous souhaitez supprimer.
- **Étape 5** Appuyez sur la touche **Suppr. appel** (vous devrez peut-être appuyer sur la touche autres au préalable).
- **Étape 6** Appuyez sur la touche **Suppr.** pour supprimer l'appel ou sur la touche **Annuler** pour revenir à l'écran de l'historique d'appels.

### **Préférences**

La fonction Préférences vous permet de définir les préférences utilisateur suivantes :

- Sonnerie
- Contraste

#### **Tonalités sonnerie**

Vous pouvez personnaliser la manière dont votre téléphone signale les appels entrants et les nouveaux messages vocaux. Vous pouvez également régler le volume de la sonnerie de votre téléphone.

#### **Modifier la sonnerie d'une ligne**

#### **Procédure**

- **Étape 1** Appuyez sur le bouton **Applications** .
- **Étape 2** Sélectionnez **Préférences**. (Utilisez la barre de navigation et le bouton pour effectuer la sélection.)
- **Étape 3** Sélectionnez **Sonnerie**.
- **Étape 4** Sélectionnez une sonnerie.
- **Étape 5** Appuyez sur la touche **Écouter** pour écouter un exemple.
- **Étape 6** Appuyez sur la touche **Activer** pour sélectionner la sonnerie.
- **Étape 7** Appuyez sur la touche **Appliquer** pour confirmer votre sélection ou sur la touche **Annuler** pour revenir à l'écran Sonnerie.
- **Étape 8** Appuyez sur la touche pour revenir à l'écran Préférences.

#### **Contraste**

Vous pouvez régler le niveau de contraste de l'écran de votre téléphone. Le niveau de contraste par défaut est de 50 %.

#### **Régler le contraste**

#### **Procédure**

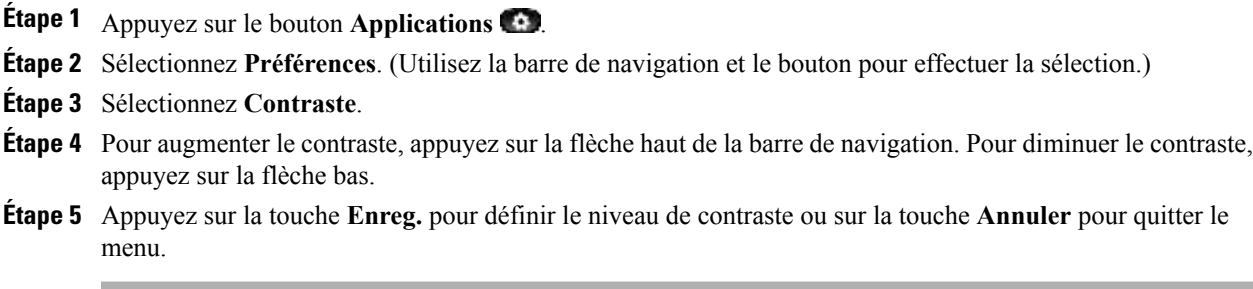

### **Services**

Les services téléphoniques peuvent inclure des fonctions spéciales, des données du réseau et des informations Web (par exemple, les cours de la bourse ou les programmes de cinéma). Les services disponibles sur votre téléphone dépendent de la configuration du système téléphonique et des services auxquels vous êtes abonné. Pour en savoir plus, contactez votre administrateur système.

#### **Accéder aux services**

#### **Procédure**

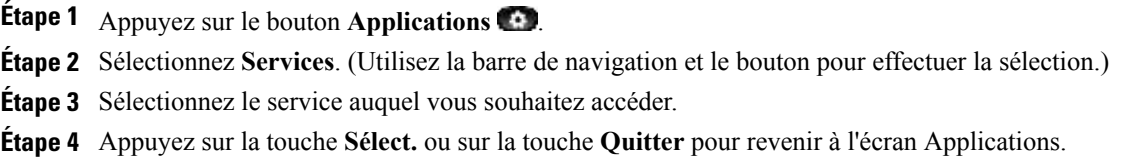

### **Informations sur le téléphone**

La fonction Informations sur le téléphone vous permet d'afficher les caractéristiques suivantes pour votre téléphone :

- Référence
- Adresse IP
- Adresse MAC
- Charge active
- Charge inactive
- Dernière mise à niveau
- Serveur actif
- Serveur en attente active
- Rétroéclairage Heure d'activité
- Rétroéclairage Durée d'activité
- Rétroéclairage Temporisation inactivité

#### **Afficher les informations sur le téléphone**

#### **Procédure**

- **Étape 1** Appuyez sur le bouton **Applications** .
- **Étape 2** Sélectionnez **Informations sur le téléphone**. (Utilisez la barre de navigation et le bouton pour effectuer la sélection.)
- **Étape 3** Appuyez sur la touche **Quitter** pour revenir à l'écran Applications.

### **Paramètres administrateur**

Pour plus d'informations sur l'accès aux Paramètres administrateur et sur la modification de ces paramètres, contactez votre administrateur système.

 $\mathbf l$ 

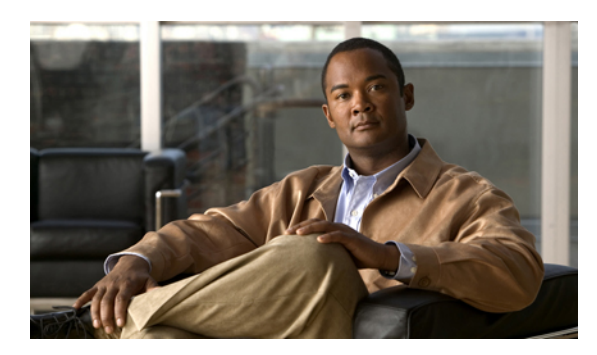

# **CHAPITRE 3**

### **Contacts**

• Contacts du [téléphone,](#page-44-0) page 35

### <span id="page-44-0"></span>**Contacts du téléphone**

Les téléphones IP Cisco Unified 6921, 6941 et 6961 vous permettent d'accéder à des contacts d'entreprise et personnels à l'aide des répertoires suivants :

- Répertoire d'entreprise
- Répertoire personnel

### **Répertoire d'entreprise**

Le répertoire d'entreprise contient des contacts d'entreprise auxquels vous pouvez accéder sur votre téléphone. Il est configuré et géré par votre administrateur système.

Vous pouvez composer des numéros à partir de votre répertoire d'entreprise de deux manières :

- lorsque vous n'êtes pas en communication ;
- lorsque vous êtes en communication.

#### **Rechercher un contact et composer son numéro**

#### **Procédure**

**Étape 1** Appuyez sur le bouton **Contacts** .

**Étape 2** Sélectionnez **Répertoire d'entreprise**. (Utilisez la barre de navigation et le bouton pour effectuer la sélection.)

- **Étape 3** Sélectionnez l'un des critères suivants pour rechercher un collègue :
	- Prénom
	- Nom

• Numéro

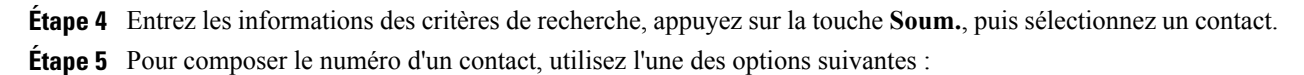

- Appuyer sur la touche **Compos**.
- Appuyer sur le bouton de **sélection**.
- Appuyer sur l'étiquette de numéro du contact.
- Appuyer sur un bouton de ligne.
- Appuyer sur le bouton **Haut-parleur** .
- Appuyer sur le bouton **Casque** .
- Décrocher le combiné.

#### **Rechercher un contact et composer son numéro lors d'une communication**

#### **Procédure**

**Étape 1** Appuyez sur le bouton **Contacts** .

**Étape 2** Sélectionnez **Répertoire d'entreprise**. (Utilisez la barre de navigation et le bouton pour effectuer la sélection.)

**Étape 3** Sélectionnez l'un des critères suivants pour rechercher un collègue :

- Prénom
- Nom
- Numéro

**Étape 4** Entrez les informations, puis sélectionnez **Rechercher** ➤ **Composer**.

**Étape 5** Sélectionnez l'un des boutons suivants pour gérer l'appel d'origine :

Bouton Attente **in Australia en la premier appel en attente et compose le numéro du second.** 

<sup>•</sup> Bouton Transfert<sup>(224</sup>): transfère le premier interlocuteur au second et vous fait abandonner l'appel. Pour terminer l'action, appuyez à nouveau sur le bouton **Transfert** après avoir composé le numéro.

- Bouton **Conférence** : crée une conférence avec l'ensemble des interlocuteurs, vous y compris. Pour terminer l'action, appuyez à nouveau sur le bouton **Conférence** après avoir composé les numéros.
- Touche **Fin app.** : déconnecte le premier appel et compose le numéro du second.

### **Répertoire personnel**

Le répertoire personnel contient une liste de vos contacts personnels. Vous pouvez affecter des codes de numéros abrégés aux entrées de votre répertoire personnel pour la numérotation abrégée.

Vous pouvez configurer et gérer votre répertoire personnel de deux manières :

- Téléphone : à l'aide de votre téléphone, vous pouvez :
	- configurer et utiliser le répertoire personnel ;
	- affecter et utiliser des codes de numéros abrégés.
- Pages Web Options utilisateur : à l'aide de ces pages Web, vous pouvez également configurer et utiliser votre répertoire personnel.

#### **Rubriques connexes**

• Pages Web Options [utilisateur](#page-78-0), page 69

#### **Options du répertoire personnel**

À partir du téléphone, il est possible d'utiliser les options du répertoire personnel pour :

- se connecter et se déconnecter
- ajouter une entrée
- rechercher une entrée
- composer un numéro
- supprimer une entrée
- modifier une entrée

#### **Se connecter au répertoire personnel et s'en déconnecter**

#### **Procédure**

- **Étape 1** Appuyez sur le bouton **Contacts** .
- **Étape 2** Sélectionnez **Répertoire personnel**. (Utilisez la barre de navigation et le bouton pour effectuer la sélection.)
- **Étape 3** Entrez votre ID utilisateur et votre PIN (fournis par votre administrateur système), puis appuyez sur la touche **Soum**.
- **Étape 4** Sélectionnez la touche **Quitter**, deux fois, pour vous déconnecter. Si vous ne vous déconnectez pas, vous êtes automatiquement déconnecté. Pour en savoir plus, contactez votre administrateur système.

#### **Procédure**

**Étape 1** Connectez-vous à Répertoire personnel.

- **Étape 2** Appuyez sur la touche **Nouv.** (vous devrez peut-être appuyer sur la touche **autres** au préalable).
- **Étape 3** Entrez le nom.
- **Étape 4** Appuyez sur la touche **Téléph.** et entrez les numéros de téléphone. Incluez tout code d'accès requis, 9 ou 1 par exemple.
- **Étape 5** Appuyez sur la touche **Soum.** pour ajouter l'entrée à votre répertoire personnel.

#### **Rechercher une entrée dans le répertoire personnel**

#### **Procédure**

**Étape 1** Connectez-vous à **Répertoire personnel**.

- **Étape 2** Sélectionnez **Carnet d'adresses personnel**. (Utilisez la barre de navigation et le bouton pour effectuer la sélection.)
- **Étape 3** Choisissez l'un des critères suivants pour rechercher une entrée. (Utilisez la barre de navigation et le bouton pour effectuer la sélection.)
	- Prénom
	- Nom
- **Étape 4** Entrez les informations des critères de recherche, puis appuyez sur la touche **Soum**. Le nom s'affiche.
- **Étape 5** Appuyez sur la touche **Sélect**.

#### **Composer un numéro à partir du répertoire personnel**

#### **Procédure**

- **Étape 1** Connectez-vous à **Répertoire personnel** et recherchez une entrée. (Utilisez la barre de navigation et le bouton pour effectuer la sélection.)
- **Étape 2** Sélectionnez le numéro à composer.
- **Étape 3** Pour composer le numéro d'un contact, utilisez l'une des options suivantes :
	- Appuyer sur la touche **Compos**.
	- Appuyer sur un bouton de ligne.

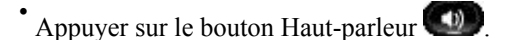

- Appuyer sur le bouton Casque .
- Décrocher le combiné.

#### **Supprimer une entrée du répertoire personnel**

#### **Procédure**

- **Étape 1** Connectez-vous à Répertoire personnel et recherchez une entrée. (Utilisez la barre de navigation et le bouton pour effectuer la sélection.)
- **Étape 2** Appuyez sur la touche **Modifier**.
- **Étape 3** Appuyez sur la touche **Suppr.** (Vous devrez peut-être appuyer sur la touche **autres** au préalable).
- **Étape 4** Appuyez sur la touche **OK** pour confirmer la suppression.

#### **Modifier une entrée du répertoire personnel**

#### **Procédure**

- **Étape 1** Connectez-vous à Répertoire personnel et recherchez une entrée. (Utilisez la barre de navigation et le bouton pour effectuer la sélection.)
- **Étape 2** Appuyez sur la touche **Modifier** pour modifier le nom ou l'adresse e-mail.
- **Étape 3** Modifiez le nom ou l'adresse e-mail.
- **Étape 4** Appuyez sur la touche **Téléph.** pour modifier un numéro de téléphone.
- **Étape 5** Appuyez sur la touche **MàJ**.

#### **Codes de numéros abrégés avec le répertoire personnel**

À l'aide du téléphone, vous pouvez :

- affecter un code de numéro abrégé à une entrée du répertoire personnel ;
- passer un appel à l'aide d'un code de numéro abrégé ;
- supprimer un code de numéro abrégé.

#### **Affecter un code de numéro abrégé à une entrée du répertoire personnel**

#### **Procédure**

- **Étape 1** Connectez-vous à **Répertoire personnel**. (Utilisez la barre de navigation et le bouton pour effectuer la sélection.)
- **Étape 2** Entrez le nom et appuyez sur la touche **Soum**.
- **Étape 3** Sélectionnez le nom, puis appuyez sur la touche **NumAbr**.
- **Étape 4** Sélectionnez un numéro, puis appuyez sur la touche **Sélect**.
- **Étape 5** Appuyez sur la touche **Suivant**.
- **Étape 6** Appuyez sur la touche **Affecter** pour un nouveau code de numéro abrégé à affecter au numéro.

#### **Passer un appel à l'aide d'un code de numéro abrégé**

#### **Procédure**

- **Étape 1** Connectez-vous à **Répertoire personnel** et recherchez un code de numéro abrégé. (Utilisez la barre de navigation et le bouton pour effectuer la sélection.)
- **Étape 2** Sélectionnez le code de numéro abrégé que vous souhaitez composer.
- **Étape 3** Appuyer sur la touche **Compos**.

#### **Supprimer un code de numéro abrégé**

#### **Procédure**

- **Étape 1** Connectez-vous à **Répertoire personnel** et recherchez un code de numéro abrégé. (Utilisez la barre de navigation et le bouton pour effectuer la sélection.)
- **Étape 2** Sélectionnez le code de numéro abrégé que vous souhaitez supprimer.
- **Étape 3** Appuyez sur la touche **Suppr.**

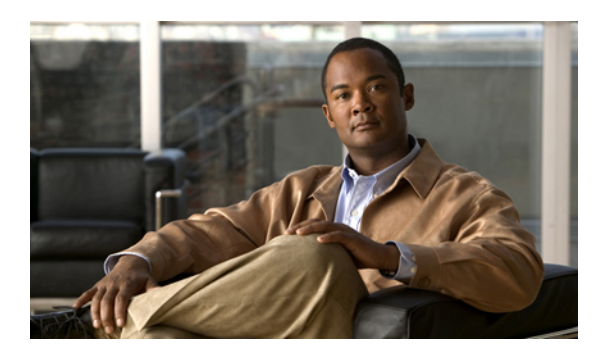

# **CHAPITRE 4**

### **Messages**

• [Messages](#page-50-0) vocaux, page 41

### <span id="page-50-0"></span>**Messages vocaux**

Les messages vocaux sont stockés sur votre système de messagerie vocale. Votre entreprise détermine le système de messagerie vocale de votre téléphone.

Vous pouvez :

- personnaliser votre messagerie vocale
- vérifier les messages vocaux
- écouter les messages vocaux

### **Personnaliser votre messagerie vocale**

Appuyez sur le bouton **Messages** ( $\leq 0$ ), puis suivez les instructions vocales.

### **Vérifier les messages vocaux**

Pour vérifier les messages vocaux, effectuez l'une des actions suivantes :

- Regardez l'indicateur de message lumineux sur le combiné. Vous pouvez configurer cet indicateur lumineux à l'aide des pages Web Options utilisateur.
- Recherchez :
	- <sup>•</sup> (pour les téléphones IP Cisco Unified 6941 uniquement) Une icône de message en attente  $\Box$ )
	- (pour les téléphones IP Cisco Unified 6921 et 6961 uniquement) Un message texte.
- Vérifiez si une tonalité accélérée se fait entendre dans le combiné, le casque ou le haut-parleur lorsque vous passez un appel.

La tonalité accélérée est propre à la ligne. Vous ne l'entendez que lorsque vous utilisez la ligne sur laquelle se trouve un message en attente.

Vous pouvez configurer l'indicateur de message sonore à l'aide des pages Web Options utilisateur.

#### **Rubriques connexes**

- [Modification](#page-81-0) du paramètre d'indicateur de messages vocaux selon la ligne, page 72
- [Modification](#page-82-0) du paramètre d'indicateur sonore de messages vocaux selon la ligne, page 73

### **Écouter les messages vocaux**

Vous pouvez écouter les messages vocaux de deux manières :

- \* Appuyez sur le bouton Messages (N) pour écouter les messages vocaux laissés sur n'importe quelle ligne.
- Appuyez sur un bouton de ligne, puis sur **Messages** pour écouter uniquement les messages vocaux de cette ligne.

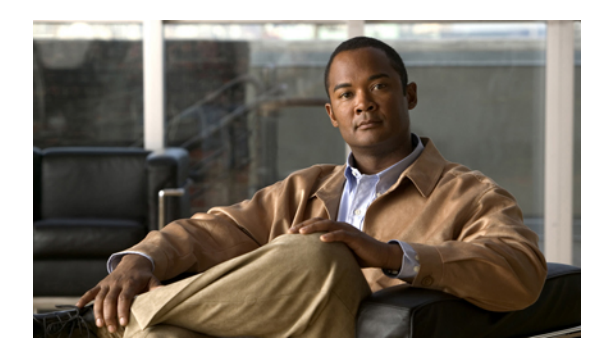

## **CHAPITRE 5**

### **Fonctions d'appel**

- Touches et boutons de [fonction,](#page-53-0) page 44
- Réponse [automatique,](#page-54-0) page 45
- [Rappel,](#page-54-1) page 45
- [Renvoi](#page-55-0) de tous les appels, page 46
- Parcage [d'appels,](#page-56-0) page 47
- [Interception](#page-58-0) d'appels, page 49
- Appel en [attente,](#page-60-0) page 51
- [Codes,](#page-60-1) page 51
- [Conférence,](#page-61-0) page 52
- [Renvoyer,](#page-63-0) page 54
- Ne pas [déranger,](#page-63-1) page 54
- [Mobilité](#page-64-0) de poste, page 55
- [Numéro](#page-64-1) abrégé, page 55
- [Attente,](#page-65-0) page 56
- [Récupérer](#page-66-0) l'appel en attente, page 57
- Groupes de [recherche,](#page-66-1) page 57
- [Intercom,](#page-67-0) page 58
- État de la [ligne,](#page-68-0) page 59
- [Identification](#page-68-1) d'appel malveillant, page 59
- [Meet](#page-69-0) Me, page 60
- [Connexion](#page-69-1) mobile, page 60
- [Coupure](#page-71-0) micro, page 62
- Composer avec le combiné [raccroché,](#page-71-1) page 62
- [Confidentialité,](#page-72-0) page 63
- [Génération](#page-72-1) de rapports qualité, page 63
- Bis, [page](#page-73-0) 64
- Lignes [partagées,](#page-73-1) page 64
- [Numérotation](#page-73-2) abrégée, page 64
- [Transfert,](#page-74-0) page 65
- Web [Dialer,](#page-75-0) page 66

### <span id="page-53-0"></span>**Touches et boutons de fonction**

En fonction de la configuration de téléphone définie par votre administrateur système, il est possible que vous n'ayez pas accès à certaines fonctions présentées dans ce guide.

Ce tableau fournit des informations sur les fonctions disponibles à partir des boutons de fonction dédiés et sur les fonctions configurées par votre administrateur système sur des touches ou des boutons de fonction programmables.

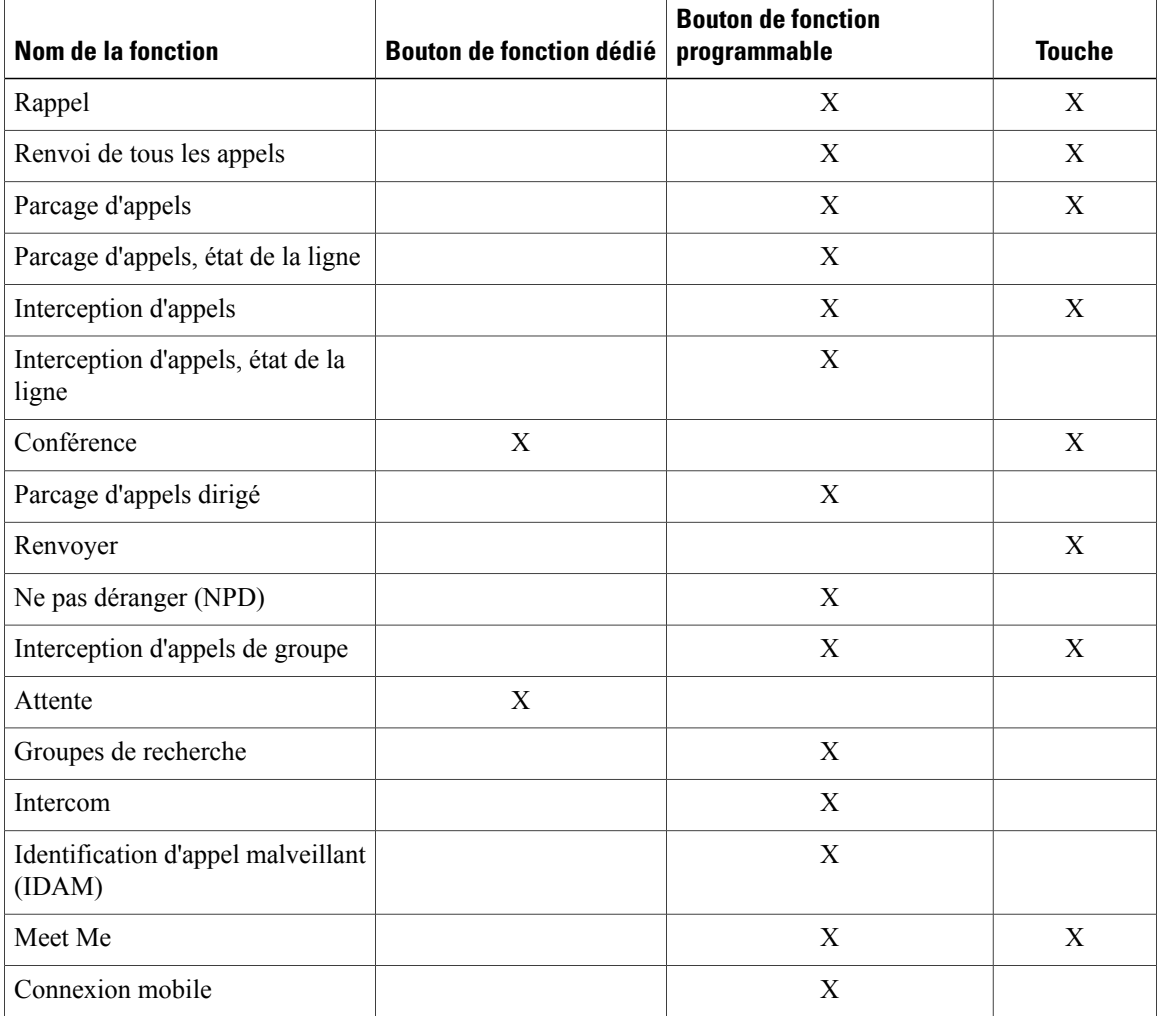

 **Guide de l'utilisateur des téléphones IP Cisco Unified 6921, 6941 et 6961 pour Cisco Unified Communications Manager 8.0 (SCCP)**

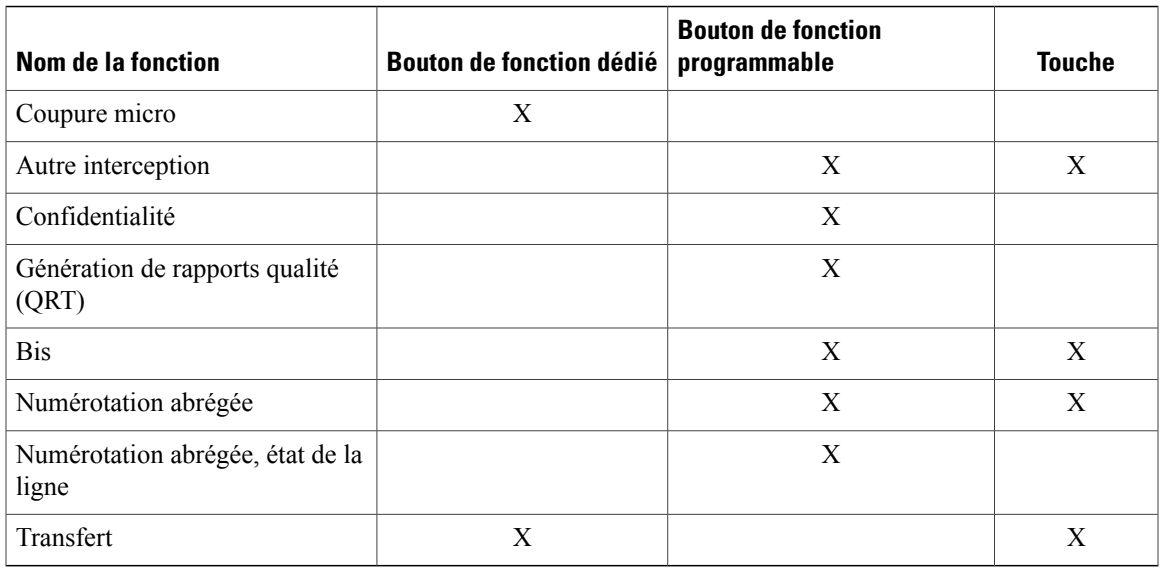

### <span id="page-54-0"></span>**Réponse automatique**

Réponse automatique invite votre téléphone à répondre automatiquement aux appels entrants après une sonnerie.

Votre administrateur système configure Réponse automatique pour fonctionner avec le haut-parleur ou le casque.

### **Réponse automatique avec votre casque**

Conservez le bouton Casque **and la llumé lorsque le téléphone est inactif.** Dans le cas contraire, les appels sonnent normalement et vous devez y répondre manuellement.

Pour conserver le bouton Casque allumé, utilisez un bouton de ligne ou lestouches(au lieu du bouton Casque) pour décrocher et raccrocher, ainsi que pour passer et mettre fin à des appels.

### <span id="page-54-1"></span>**Réponse automatique avec votre haut-parleur**

Conservez le combiné sur son support et le bouton Casque <sup>(Copp</sup>éteint. Dans le cas contraire, les appels sonnent normalement et vous devez y répondre manuellement.

### **Rappel**

La fonction Rappel vous permet de recevoir une notification audio et visuelle sur votre téléphone lorsqu'un interlocuteur occupé ou non disponible redevient disponible.

### **Configurer une notification de rappel**

#### **Procédure**

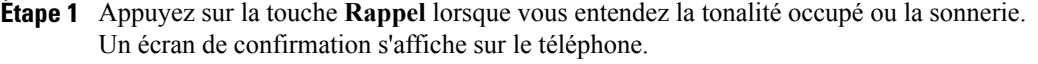

- **Étape 2** Appuyez sur la touche **Quitter** pour quitter l'écran de confirmation, si vous le souhaitez. Le téléphone vous avertit lorsque la ligne se libère.
- **Étape 3** Appuyez sur la touche **Compos.** pour passer à nouveau l'appel, si vous le souhaitez.

### <span id="page-55-0"></span>**Renvoi de tous les appels**

La fonction Renvoi de tous les appels vous permet de renvoyer les appels sur votre téléphone vers un autre numéro.

Pour votre ligne principale, vous pouvez configurer Renvoi de tous les appels directement sur votre téléphone. Pour toutes les autres lignes ou pour accéder à Renvoi de tous les appels à distance, rendez-vous sur les pages Web Options utilisateur.

Votre administrateur système peut configurer deux types de fonctions de renvoi d'appels sur votre téléphone :

- Renvoi d'appels sans condition (Renvoi de tous les appels) : s'applique à tous les appels que vous recevez.
- Renvoi d'appels conditionnel (Renvoi d'appelssisansréponse, Renvoi d'appelssi occupé, Renvoi d'appels si pas de couverture) : s'applique à certains appels que vous recevez, en fonction de conditions, et est uniquement accessible depuis les pages Web Options utilisateur.

Lors du renvoi d'appels depuis votre téléphone :

- Saisissez le numéro cible du renvoi d'appels exactement comme si vous le composiez sur le téléphone. Par exemple, saisissez le code d'accès ou l'indicatif régional (le cas échéant).
- Le renvoi d'appels dépend de la ligne téléphonique. Si un appel arrive sur une ligne dont la fonction de renvoi n'est pas activée, sa sonnerie est normale.
- Votre administrateur système peut configurer d'autres options de renvoi d'appels qui :
	- permettent aux appels passés depuis le numéro cible du renvoi d'appels vers votre téléphone de vous parvenir, au lieu d'être renvoyés ;
	- vous empêchent de créer une boucle de renvoi d'appels ou de dépasser le nombre maximal de liens dans une chaîne de renvoi d'appels.

#### **Rubriques connexes**

• [Configurer](#page-81-1) le renvoi d'appels selon la ligne, page 72

### **Renvoyer des appels sur une ligne principale**

#### **Procédure**

- **Étape 1** Appuyez sur la touche **Renvoyer tout**.
- **Étape 2** Entrez le numéro de téléphone cible. (En fonction de la configuration de votre système de messagerie vocale,

vous avez la possibilité d'appuyer sur le bouton **Messages pour renvoyer tous les appels vers la messagerie** vocale.)

Une confirmation visuelle s'affiche sur votre écran tant que la fonction est activée.

**Étape 3** Pour annuler le renvoi d'appels, appuyez sur **Renv. désactiv**. Pour renvoyer des appels sur d'autres lignes, rendez-vous sur les pages Web Options utilisateur.

### <span id="page-56-0"></span>**Parcage d'appels**

La fonction Parcage d'appels vous permet de parquer (stocker temporairement) un appel que vous recevez sur votre téléphone, et que vous pouvez ensuite récupérer sur un autre téléphone (par exemple, un téléphone sur le bureau d'un collègue ou dans une salle de conférence).

Vous pouvez parquer un appel de deux manières :

- Parquer : cette fonction vous permet de parquer un appel actif auquel vous avez répondu sur votre téléphone et de le récupérer à l'aide d'un autre téléphone dansle système Cisco Unified Communications Manager.
- Parcage d'appels dirigé : cette fonction vous permet de parquer et de récupérer un appel actif de deux manières différentes.
	- Parcage d'appels dirigé assisté : cette fonction vous permet de parquer un appel actif en appuyant sur un bouton de ligne, que votre administrateursystème a configuré comme ligne de numérotation abrégée.

Avec ce type d'appel dirigé, vous pouvez surveiller l'état de la ligne (en cours d'utilisation, inactive ou en mode Ne pas déranger) à l'aide des indicateurs d'état de la ligne.

◦ Parcage d'appels dirigé manuel : cette fonction vous permet de parquer un appel actif en le transférant vers un numéro d'appel dirigé, que votre administrateur système a configuré.

Vous récupérez l'appel sur un autre téléphone en composant un préfixe de récupération de parcage (fourni par votre administrateur système), puis le numéro d'appel dirigé que vous avez utilisé pour parquer l'appel.

Votre administrateur système configure soit la fonction Parcage d'appels dirigé soit la fonction Parquer sur votre téléphone, mais pas les deux.

#### **Rubriques connexes**

• État de la [ligne](#page-68-0), page 59

### **Parquer et récupérer un appel à l'aide de la fonction Parquer**

#### **Procédure**

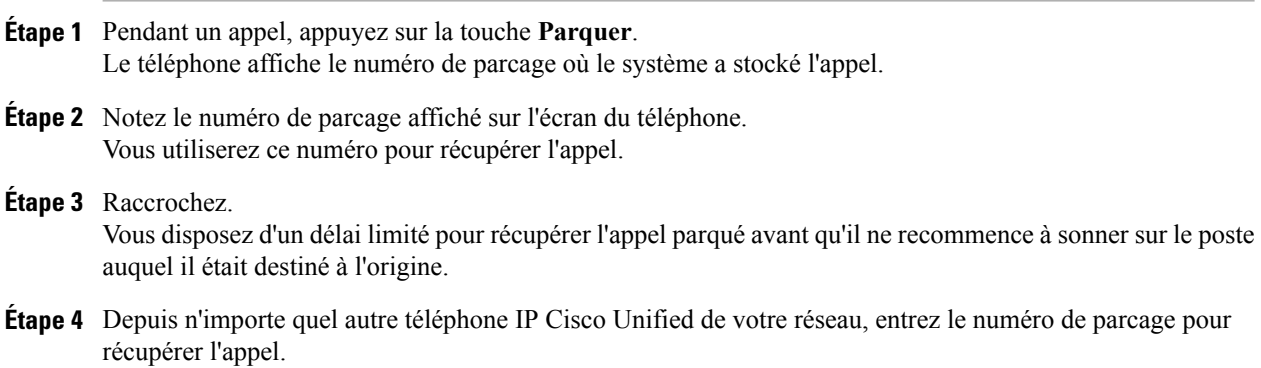

### **Parquer et récupérer un appel à l'aide de la fonction Parcage d'appels dirigé assisté**

#### **Procédure**

**Étape 1** Lors d'un appel, appuyez sur un bouton **Parcage d'appels dirigé** affichant un indicateur d'état de la ligne « inactif ».

Vous disposez d'un délai limité pour récupérer l'appel parqué avant qu'il ne recommence à sonner sur le poste auquel il était destiné à l'origine.

- **Étape 2** Récupérez l'appel depuis n'importe quel autre téléphone IP Cisco Unified de votre réseau comme suit :
	- a) Entrez le préfixe de récupération de parcage.
	- b) Composez le numéro d'appel dirigé.

Par exemple, si le préfixe de récupération de parcage est « 99 » et le numéro d'appel dirigé « 1234 », entrez 991234.

### **Parquer et récupérer un appel à l'aide de la fonction Parcage d'appels dirigé manuel**

#### **Procédure**

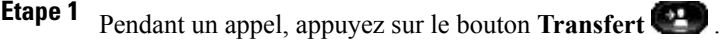

- **Étape 2** Entrez le numéro d'appel dirigé où vous parquerez l'appel.
- **Étape 3** Appuyez à nouveau sur **Transfert** pour terminer le parcage de l'appel, puis raccrochez. Vous disposez d'un délai limité pour récupérer l'appel parqué avant qu'il ne recommence à sonner sur le poste auquel il était destiné à l'origine.
- **Étape 4** Récupérez l'appel depuis n'importe quel autre téléphone IP Cisco Unified de votre réseau comme suit :
	- a) Entrez le préfixe de récupération de parcage.
	- b) Composez le numéro d'appel dirigé.

Par exemple, si le préfixe de récupération de parcage est « 99 » et le numéro d'appel dirigé « 1234 », entrez 991234.

### <span id="page-58-0"></span>**Interception d'appels**

La fonction Interception d'appels vous permet de répondre à un appel qui sonne sur le téléphone d'un collègue en le redirigeant vers votre propre téléphone.

Vous pouvez utiliser la fonction Interception d'appels si vous partagez la gestion des appels avec des collègues.

Vous pouvez intercepter un appel de trois manières différentes :

• Intrcpt : cette fonction vous permet de répondre à un appel qui sonne sur un autre téléphone au sein de votre groupe d'interception d'appels.

Si plusieurs appels peuvent être interceptés, votre téléphone décroche d'abord l'appel le plus ancien (l'appel qui sonne depuis le plus longtemps).

- Interception d'appels de groupe : cette fonction vous permet de répondre à un appel sur un téléphone qui se trouve en dehors de votre groupe d'interception d'appels en :
	- utilisant un numéro d'interception d'appels de groupe (fourni par votre administrateur système) ;
	- composant le numéro du téléphone qui sonne.
- Autre interception : cette fonction vous permet de répondre à un appel qui sonne sur un autre téléphone au sein de votre groupe d'interception d'appels ou dans un groupe d'interception d'appels associé.

Votre administrateur système configure le groupe d'interception d'appels dans lequel vous vous trouvez et les touches d'interception d'appels en fonction de votre environnement de travail et de vos besoins en matière de gestion d'appels.

Vous pouvez également surveiller et intercepter des appels qui sonnent à l'aide des indicateurs d'état de ligne si votre administrateur système les a configurés pour vous sur les boutons de numérotation abrégée.

Les indicateurs d'état de ligne vous permettent de voir si une ligne associée à un bouton de numérotation abrégée est inactive, en cours d'utilisation, en mode Ne pas déranger ou si elle sonne.

#### **Rubriques connexes**

• État de la [ligne,](#page-68-0) page 59

### **Répondre à un appel à l'aide de la fonction Interception**

#### **Procédure**

**Étape 1** Appuyez sur la touche **Intrcpt** pour transférer un appel qui sonne au sein de votre groupe d'interception vers votre téléphone.

Si vous avez plusieurs lignes et que vous souhaitez intercepter l'appel sur une ligne secondaire, appuyez d'abord sur le bouton de ligne souhaité, puis sur **Intrcpt**.

Si votre téléphone prend en charge l'interception automatique des appels, vous êtes connecté à l'appel.

**Étape 2** Si l'appel sonne, appuyez sur la touche **Répond.** pour vous connecter à l'appel.

### **Répondre à un appel à l'aide de la fonction Interception d'appels de groupe et d'un numéro d'interception d'appels de groupe**

#### **Procédure**

- **Étape 1** Appuyez sur la touche **GrpIntr** pour répondre à un appel sur un téléphone qui se trouve en dehors de votre groupe d'interception. Si vous avez plusieurs lignes et que vous souhaitez intercepter l'appel sur une autre ligne, appuyez d'abord sur le bouton de ligne souhaité, puis sur **GrpIntr**. **Étape 2** Saisissez le numéro d'interception d'appels de groupe. Si votre téléphone prend en charge l'interception automatique des appels, vous êtes connecté à l'appel.
- **Étape 3** Si l'appel sonne, appuyez sur la touche **Répond.** pour vous connecter à l'appel.

### **Répondre à un appel à l'aide de la fonction Interception d'appels de groupe et d'un numéro de téléphone**

#### **Procédure**

**Étape 1** Appuyez sur la touche **GrpIntr**.

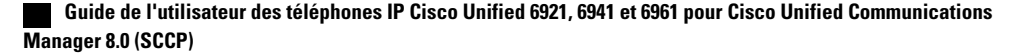

Si vous avez plusieurs lignes et que vous souhaitez intercepter l'appel sur une ligne secondaire, appuyez d'abord sur le bouton de ligne souhaité, puis sur **GrpIntr**.

- **Étape 2** Entrez le numéro de la ligne téléphonique sur laquelle sonne l'appel que vous souhaitez intercepter. Par exemple, si l'appel sonne sur la ligne 12345, entrez 12345. Si votre téléphone prend en charge l'interception automatique des appels, vous êtes connecté à l'appel.
- **Étape 3** Si l'appel sonne, appuyez sur la touche **Répond.** pour vous connecter à l'appel.

### **Répondre à un appel à l'aide de la fonction Autre interception**

#### **Procédure**

**Étape 1** Appuyez sur la touche **AGrpIntr** pour transférer un appel dans votre groupe d'interception ou dans un groupe associé vers votre téléphone. Si votre téléphone prend en charge l'interception automatique des appels, vous êtes connecté à l'appel.

**Étape 2** Si l'appel sonne, appuyez sur la touche **Répond.** pour vous connecter à l'appel.

### <span id="page-60-0"></span>**Appel en attente**

La fonction Appel en attente fournit des signaux pour vous prévenir qu'un nouvel appel sonne sur votre téléphone lorsque vous êtes déjà en communication, notamment :

- Une tonalité d'attente (un seul bip)
- Un bouton de ligne orange clignotant

### <span id="page-60-1"></span>**Répondre à une notification d'appel en attente**

(Votre administrateur système doit configurer plusieurs lignes sur votre téléphone avant que vous puissiez utiliser cette fonction.)

Pour répondre à l'appel qui sonne, appuyez sur le bouton de ligne orange clignotant. Votre téléphone met automatiquement l'appel d'origine en attente et vous connecte à l'appel qui sonne.

### **Codes**

Les codes vous permettent de passer des appels à l'aide d'un code de facturation ou de suivi. Votre téléphone prend en charge deux types de codes (fournis par votre administrateur) :

• Les codes d'affaire client (CMC) vous obligent à entrer un code pour spécifier que l'appel se rapporte à une affaire client spécifique. Votre administrateur peut attribuer des codes d'affaire client à des clients, des étudiants ou à d'autres personnes à des fins de facturation et de comptabilité des appels.

• Les codes d'autorisation forcée (FAC) vous permettent de gérer la comptabilité et l'accès aux appels. La fonction Codes d'autorisation forcée nécessite que l'utilisateur entre un code d'autorisation valide avant d'être connecté à l'appel.

### **Passer un appel à l'aide d'un code d'affaire client**

#### **Procédure**

**Étape 1** Composez un numéro.

**Étape 2** Après la tonalité, entrez un code d'affaire client (CMC).

### **Passer un appel à l'aide d'un code d'autorisation forcée**

#### **Procédure**

**Étape 1** Composez un numéro.

**Étape 2** Après la tonalité, entrez un code d'autorisation forcée (FAC).

### <span id="page-61-0"></span>**Conférence**

La fonction Conférence vous permet de parler à plusieurs interlocuteurs en même temps.

Lorsque vous êtes en communication, utilisez la fonction Conférence pour composer le numéro d'un autre interlocuteur et ajouter celui-ci à l'appel.

Si vous disposez de plusieurs lignes téléphoniques, vous pouvez également utiliser la fonction Conférence pour combiner deux appels sur deux lignes. Par exemple, si vous avez un appel sur la Ligne 1 et un appel sur la Ligne 2, vous pouvez combiner les appels en une conférence.

Avant d'exécuter une procédure de conférence, vous pouvez appuyer sur la touche **Annuler** pour annuler la procédure ou sur **Permuter** pour basculer d'un appel à un autre, ce qui vous permet de parler en privé à chaque interlocuteur.

En tant qu'hôte de la conférence, vous pouvez supprimer des participants individuels de la conférence.

La conférence se termine lorsque tous les participants ont raccroché.

### **Ajouter un autre interlocuteur à l'appel pour créer une conférence**

#### **Procédure**

- **Étape 1** Vérifiez que l'appel en cours est actif (pas en attente).
- **Étape 2** Appuyez sur le bouton **Conférence** .
- **Étape 3** Entrez le numéro de téléphone de l'interlocuteur que vous souhaitez ajouter (ou appuyez sur un bouton de numérotation abrégée).
- **Étape 4** Patientez quelques instants pour laisser le temps à l'interlocuteur de répondre (ou passez à l'étape 5 pendant que l'appel sonne).
- **Étape 5** Appuyez à nouveau sur le bouton **Conférence**. La conférence commence.

Répétez ces étapes pour ajouter d'autres interlocuteurs, si vous le souhaitez.

### **Combiner des appels sur plusieurs lignes pour créer une conférence**

(Cette tâche nécessite plusieurs lignes téléphoniques.)

#### **Procédure**

**Étape 1** Vérifiez que vous avez deux appels connectés et que l'un d'eux est actif (pas en attente).

**Étape 2** Appuyez sur le bouton **Conférence** .

**Étape 3** Appuyez sur le bouton de ligne pour l'autre appel (en attente). La conférence commence. (La conférence est établie sur la ligne sur laquelle l'appel est actif.)

### **Permuter des appels avant d'exécuter une conférence**

Après l'appel d'un nouveau participant à la conférence, mais avant d'ajouter ce participant à la conférence, appuyez sur la touche **Permuter** pour basculer d'un appel à un autre. Cela vous permet de consulter en privé le ou les interlocuteurs sur chaque appel avant de combiner les appels en une conférence.

### **Afficher les participants à la conférence**

Lors d'une conférence, appuyez sur la touche **Détails** pour afficher une liste des participants.

### **Supprimer des participants à la conférence**

#### **Procédure**

**Étape 1** Lors d'une conférence, appuyez sur la touche **Détails** pour afficher une liste des participants.

**Étape 2** Mettez en surbrillance le participant que vous souhaitez supprimer, puis appuyez sur la touche **Suppr.**

### <span id="page-63-0"></span>**Renvoyer**

La fonction Renvoyer vous permet d'envoyer un appel qui est actif, en attente ou quisonne, vers votre système de messagerie vocale ou vers un numéro de téléphone prédéterminé (configuré par votre administrateur système).

### <span id="page-63-1"></span>**Renvoyer un appel**

Appuyez sur la touche **Renvoyer** pour envoyer un appel qui est actif, en attente ou qui sonne, vers votre système de messagerie vocale ou vers un numéro de téléphone prédéterminé (configuré par votre administrateur système).

### **Ne pas déranger**

La fonction Ne pas déranger (NPD) vous permet de désactiver la sonnerie sur votre téléphone ou bien la sonnerie et toute autre notification sonore ou visuelle. signalant que vous avez un appel entrant.

Lorsque la sonnerie et les notifications sont désactivées, l'appel est envoyé directement à votre système de messagerie vocale.

Votre administrateur système configure un bouton de ligne sur votre téléphone pour la fonction NPD, mais vous pouvez modifier vos options NPD à partir des pages Web Options utilisateur.

NPD interagit avec d'autres types d'appels :

- Si les fonctions NPD et Renvoi de tous les appels sont activées, les appels sont renvoyés sans aucune confirmation visuelle ou sonore.
- NPD n'affecte pas les appels intercom ni les appels prioritaires non-intercom.
- Si les fonctions NPD et de réponse automatique sont activées, seuls les appels intercom sont pris automatiquement.

#### **Rubriques connexes**

• Pages Web Options [utilisateur](#page-78-0), page 69

### **Activer et désactiver NPD**

#### **Procédure**

- **Étape 1** Appuyez sur le bouton **NPD** pour activer la fonction NPD. Une confirmation visuelle s'affiche un bref instant.
- **Étape 2** Appuyez à nouveau sur ce bouton pour désactiver la fonction NPD. Une confirmation visuelle s'affiche un bref instant.

### <span id="page-64-0"></span>**Mobilité de poste**

La fonction de mobilité de poste, Cisco Extension Mobility (EM), vous permet de configurer temporairement un téléphone IP Cisco Unified comme étant le vôtre. Lorsque vous vous connectez à EM, le téléphone adopte votre profil d'utilisateur, y compris vos lignes téléphoniques, fonctions, services établis et paramètres Web. Votre administrateur système configure la fonction EM pour vous.

### **Activer la mobilité de poste**

#### **Procédure**

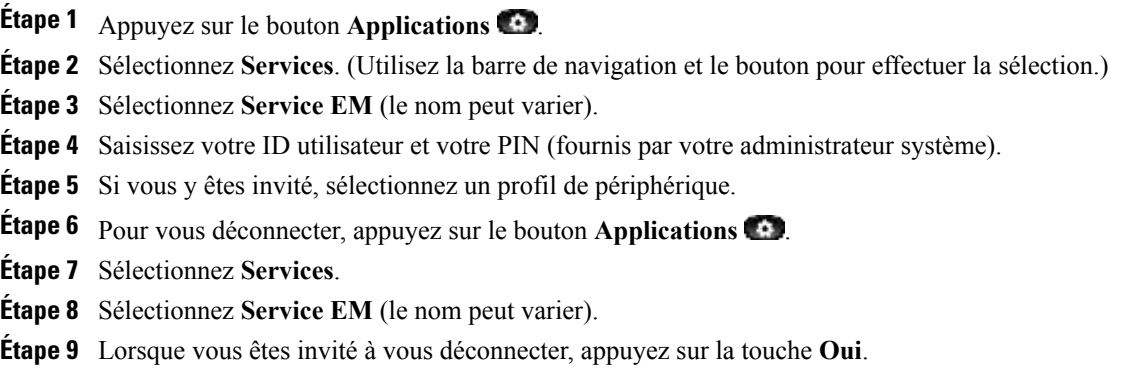

### <span id="page-64-1"></span>**Numéro abrégé**

La fonction Numéro abrégé vous permet de composer un numéro de téléphone à partir du service Numéro abrégé sur votre téléphone. Avant de pouvoir utiliser cette fonction sur votre téléphone, vous devez configurer Numéro abrégé sur les pages Web Options utilisateur.

#### **Rubriques connexes**

• [Numéros](#page-90-0) abrégés, page 81

### **Passer un appel à l'aide d'un bouton Numéro abrégé**

(Avant de pouvoir utiliser cette fonction sur votre téléphone, vous devez configurer Numéro abrégé sur les pages Web Options utilisateur.)

#### **Procédure**

- **Étape 1** Appuyez sur le bouton Numéro abrégé.
- **Étape 2** Connectez-vous à Répertoire personnel.
- **Étape 3** Sélectionnez **Numéros abrégés personnels**.
- **Étape 4** Sélectionnez un code de numéro abrégé, puis appuyez sur la touche **Compos.**

### <span id="page-65-0"></span>**Attente**

La fonction Attente vous permet de mettre un appel actif à l'état « en attente ».

### **Mettre en attente et reprendre un appel**

#### **Procédure**

- **Étape 1** Pour mettre un appel en attente, appuyez sur le bouton Attente L'icône Attente  $\blacksquare$  s'affiche et le bouton de ligne clignote en vert.
- **Étape 2** Pour reprendre l'appel, appuyez sur la touche **Reprend.** ou sur le bouton de ligne vert clignotant.

### **Permuter des appels en attente et actifs sur plusieurs lignes**

Si votre téléphone prend en charge plusieurs lignes, utilisez les boutons de ligne pour permuter des appels en attente et actifs.

Par exemple, si vous avez un appel en attente sur la Ligne 1 et un appel actif sur la Ligne 2, appuyez sur le bouton Ligne 1 pour activer l'appel de la Ligne 1 (le reprendre alors qu'il est en attente) et mettre automatiquement l'appel de la Ligne 2 en attente.

### **Mettre un appel en attente en répondant à un nouvel appel sur une autre ligne**

Si votre téléphone prend en charge plusieurs lignes et que vous êtes déjà en communication lorsqu'un nouvel appel sonne, répondre au nouvel appel met automatiquement le premier en attente.

Pour répondre au nouvel appel dans ce cas de figure, appuyez sur le bouton de ligne orange clignotant ou sur la touche **Répond**.

### **Déterminer si une ligne partagée est en attente**

Vérifiez la présence d'un bouton de ligne rouge clignotant et de l'icône Attente  $\blacksquare$ .

Lorsque ces indicateurs s'affichent, un appel sur la ligne partagée a été mis en attente à distance par l'autre utilisateur.

### <span id="page-66-0"></span>**Récupérer l'appel en attente**

La fonction Récupérer l'appel en attente vous avertit lorsqu'un appel est mis en attente.

Une notification Récupérer l'appel en attente est similaire à une notification de nouvel appel et inclut les signaux suivants :

- Une seule sonnerie, répétée par intervalles
- Bouton de ligne orange clignotant
- Indicateur de message clignotant sur le combiné
- Notification visuelle sur l'écran du téléphone

### <span id="page-66-1"></span>**Répondre à une notification Récupérer l'appel en attente**

Appuyez sur le bouton de ligne orange clignotant ou sur la touche **Répond.** pour reprendre l'appel qui est en attente.

### **Groupes de recherche**

Les groupes de recherche permettent de partager la charge d'appels dans les entreprises qui reçoivent un nombre important d'appels entrants.

Votre administrateur système configure un groupe de recherche avec une série de numéros d'annuaire. Lorsque le premier numéro d'annuaire du groupe de recherche est occupé, le système recherche le prochain numéro d'annuaire disponible dans le groupe et dirige l'appel vers ce téléphone.

Si vous êtes membre d'un groupe de recherche, vous pouvez vous connecter à un groupe de recherche lorsque vous souhaitez recevoir des appels et vous en déconnecter lorsque vous souhaitez empêcher les appels de sonner sur votre téléphone.

### **Connexion et déconnexion d'un groupe de recherche**

#### **Procédure**

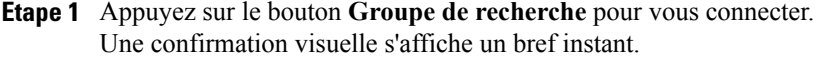

**Étape 2** Appuyez à nouveau sur ce bouton pour vous déconnecter. Les appels qui ne dépendent pas du groupe de recherche continueront à sonner sur votre téléphone, même si vous vous déconnectez du groupe.

### <span id="page-67-0"></span>**Intercom**

La fonction Intercom vous permet de passer et de recevoir des appels unidirectionnels à l'aide d'une ligne intercom dédiée.

Lorsque vous passez un appel intercom, le téléphone du destinataire répond automatiquement avec la coupure micro activée (*chuchotement*) et diffuse votre message via le haut-parleur du destinataire ou via le casque ou le combiné, si l'un de ces périphériques est actif.

Après avoir reçu l'appel intercom, le destinataire peut lancer l'audio bidirectionnel (*connecté*) pour poursuivre l'appel.

### **Passer un appel Intercom**

#### **Procédure**

- **Étape 1** Appuyez sur le bouton **Intercom**. Si votre téléphone compose automatiquement le code intercom, commencez à parler après la sonnerie d'alerte. Dans le cas contraire, passez à l'étape 2.
- **Étape 2** Entrez le code intercom et commencez à parler après la sonnerie d'alerte.

### **Recevoir un appel Intercom**

Lorsque vous recevez un appel intercom, vous entendez une sonnerie d'alerte intercom et votre téléphone répond automatiquement à l'appel. Toute activité d'appel en cours à laquelle vous participez continue en même temps, mais l'appelant intercom ne peut pas vous entendre.

Pour parler à l'appelant intercom, appuyez sur le bouton **Intercom** actif.

### <span id="page-68-0"></span>**État de la ligne**

Les indicateurs d'état de la ligne vous permettent de voir l'état d'une ligne téléphonique qui est associée à un bouton de numérotation abrégée.

Votre administrateur système configure les indicateurs d'état de la ligne sur votre téléphone.

### **Indicateurs d'état de la ligne**

Les indicateurs d'état de la ligne affichent l'état d'une ligne.

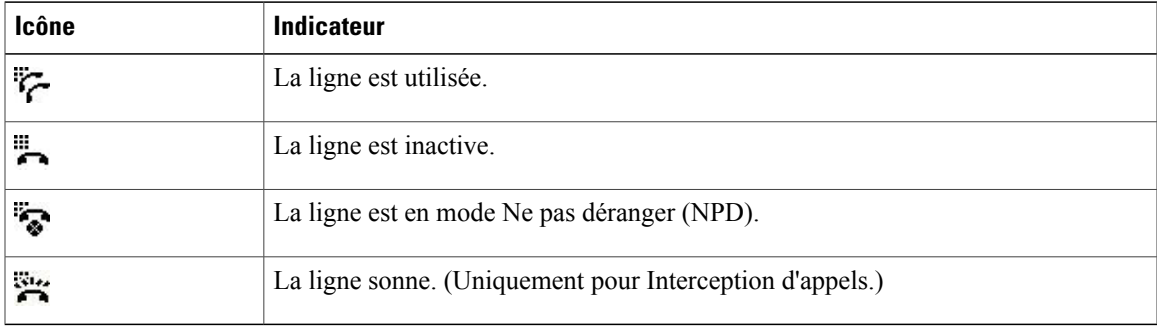

Les indicateurs d'état de la ligne peuvent être configurés sur les boutons de numérotation abrégée par votre administrateur système et peuvent être utilisés avec les fonctions suivantes :

- Numérotation abrégée : cette fonction vous permet de surveiller l'état d'un numéro spécifique (et de le composer) sur un bouton de numérotation abrégée.
- Parcage d'appels : cette fonction vous permet de surveiller l'état de la ligne d'un numéro Parcage d'appels dirigé assisté (et de le composer) sur un bouton de numérotation abrégée.
- Interception d'appels : cette fonction vous permet de surveiller l'état de la ligne d'un bouton de numérotation abrégée (et d'intercepter un appel qui sonne dessus).

Votre administrateur système peut également configurer votre téléphone pour émettre une alerte sonore lorsqu'un appel sonne sur la ligne surveillée.

#### **Rubriques connexes**

- [Numérotation](#page-73-2) abrégée, page 64
- Parcage [d'appels](#page-56-0), page 47
- [Interception](#page-58-0) d'appels, page 49

### <span id="page-68-1"></span>**Identification d'appel malveillant**

La fonction Identification d'appel malveillant (IDAM) vous permet d'identifier un appel actif comme douteux, ce qui lance une série de messages de suivi et de notification automatisés.

### **Tracer un appel douteux**

Appuyez sur le bouton **ID appelant malveillant** pour envoyer un message de notification silencieux à votre administrateur système.

Une fois le message de notification silencieux envoyé, votre téléphone affiche une confirmation visuelle et sonore.

### <span id="page-69-0"></span>**Meet Me**

La fonction Meet Me vous permet d'appeler un numéro prédéterminé à une heure prévue pour accueillir ou rejoindre une conférence.

La conférence commence lorsque l'hôte se connecte. Les participants qui appellent la conférence avant l'hôte entendent une tonalité occupé et doivent composer à nouveau le numéro.

La conférence se termine lorsque tous les participants ont raccroché ; elle ne se termine pas automatiquement à la déconnexion de l'hôte.

### **Accueillir une conférence Meet-Me**

#### **Procédure**

- **Étape 1** Demandez à votre administrateur système un numéro de téléphone Meet-Me.
- **Étape 2** Communiquez le numéro aux autres participants.
- **Étape 3** Lorsque vous êtes prêt à démarrer la réunion, décrochez le combiné pour obtenir une tonalité, puis appuyez sur la touche **Meet Me**.
- **Étape 4** Composez le numéro de téléphone Meet-Me.

### <span id="page-69-1"></span>**Rejoindre une conférence Meet-Me**

Composez le numéro de téléphone Meet-Me (que vous a communiqué l'organisateur de la conférence).

Si vous entendez une tonalité occupé, l'hôte n'a pas encore rejoint la conférence. Dans ce cas, rappelez ultérieurement.

### **Connexion mobile**

Lorsque la fonction Connexion mobile est configurée, vous pouvez utiliser votre téléphone portable pour gérer les appels associés au numéro de votre téléphone de bureau.

Pour configurer Connexion mobile, utilisez les pages Web Options utilisateur afin de définir des destinations distantes et de créer des listes d'accès destinées à autoriser ou à bloquer les appels depuis des numéros spécifiques.

Lorsque vous activez Connexion mobile :

- Votre bureau et vos destinations distantes reçoivent les appels simultanément.
- Lorsque vous prenez l'appel sur votre téléphone de bureau, la sonnerie s'interrompt, la déconnexion se produit et un message d'appel en absence s'affiche sur les destinations distantes.
- Lorsque vous prenez l'appel à une destination distante, la sonnerie s'interrompt, la déconnexion se produit et un message d'appel en absence s'affiche sur les autres destinations distantes.

#### **Rubriques connexes**

- [Création](#page-94-0) d'une liste d'accès, page 85
- Ajout d'une nouvelle [destination](#page-93-0) distante, page 84

### **Activer ou désactiver l'accès de connexion mobile à toutes vos destinations distantes à partir de votre téléphone de bureau**

#### **Procédure**

- **Étape 1** Appuyez sur le bouton **Mobilité** pour afficher l'état actuel de la destination distante (activée ou désactivée).
- **Étape 2** Appuyez sur le bouton de **sélection** pour modifier l'état.
- **Étape 3** Appuyez sur la touche **Quitter**.

#### **Rubriques connexes**

• Ajout d'une nouvelle [destination](#page-93-0) distante, page 84

### **Transférer un appel en cours de votre téléphone de bureau vers un téléphone portable**

#### **Procédure**

- **Étape 1** Appuyez sur le bouton **Mobilité**.
- **Étape 2** Sélectionnez **Transférer l'appel vers le téléphone portable**.
- **Étape 3** Répondez à l'appel en cours sur votre téléphone portable. Le bouton de ligne du téléphone de bureau passe au rouge et les icônes du combiné, ainsi que le numéro de l'appelant s'affichent sur l'écran du téléphone. Vous ne pouvez pas utiliser la même ligne téléphonique pour d'autres appels mais, si votre téléphone de bureau prend en charge plusieurs lignes, vous pouvez utiliser une autre ligne pour passer ou recevoir des appels.

### **Transférer un appel en cours d'un téléphone portable vers votre téléphone de bureau**

#### **Procédure**

- **Étape 1** Sélectionnez une ligne sur votre téléphone de bureau.
- **Étape 2** Raccrochez le téléphone portable pour le déconnecter sans interrompre l'appel.
- **Étape 3** Appuyez sur la touche **Reprend.** de votre téléphone de bureau dans un délai de 5 à 10 secondes et commencez à parler sur ce téléphone.

### <span id="page-71-0"></span>**Coupure micro**

La fonction Coupure micro vous permet de bloquer l'entrée audio de votre combiné, casque et haut-parleur : vous continuez à entendre les autres participants à l'appel, mais ils ne peuvent pas vous entendre.

### **Activer le mode Coupure micro du téléphone**

#### **Procédure**

**Étape 1** Appuyez sur le bouton **Coupure micro** pour activer le mode Coupure micro. **Étape 2** Appuyez à nouveau sur le bouton **Coupure micro** pour le désactiver.

### <span id="page-71-1"></span>**Composer avec le combiné raccroché**

Composer avec le combiné raccroché vous permet d'entrer un numéro de téléphone avant d'obtenir une tonalité et de passer l'appel en décrochant le combiné.

### **Composer un numéro avec le combiné raccroché**

#### **Procédure**

**Étape 1** Entrez un numéro de téléphone ou un numéro abrégé.

**Étape 2** Décrochez.
## **Confidentialité**

La fonction Confidentialité vous permet d'empêcher les autres personnes qui partagent votre ligne de voir les informations relatives à vos appels.

Confidentialité s'applique à toutes les lignes partagées sur votre téléphone. Si vous avez plusieurs lignes partagées et que la fonction Confidentialité est activée, les autres personnes ne peuvent voir aucune d'entre elles.

Si vous partagez la ligne avec un téléphone dont la fonction Confidentialité est activée, vous pouvez passer et recevoir des appels normalement sur la ligne partagée.

#### **Rubriques connexes**

• Lignes [partagées](#page-73-0), page 64

## **Activer la fonction Confidentialité sur une ligne partagée**

#### **Procédure**

- **Étape 1** Appuyez sur le bouton **Confidentialité** pour activer la fonction. Une confirmation visuelle s'affiche sur l'écran de votre téléphone tant que la fonction est activée.
- **Étape 2** Appuyez à nouveau sur ce bouton pour désactiver la fonction.

## **Génération de rapports qualité**

L'administrateur système peut configurer temporairement votre téléphone à l'aide de la fonction Génération de rapports qualité (QRT) pour régler les problèmes de performances. Selon la configuration de votre téléphone, la fonction QRT permet de :

- signaler immédiatement un problème audio sur un appel en cours ;
- sélectionner un problème général dans une liste et choisir des codes motifs.

## **Signaler des problèmes sur votre téléphone**

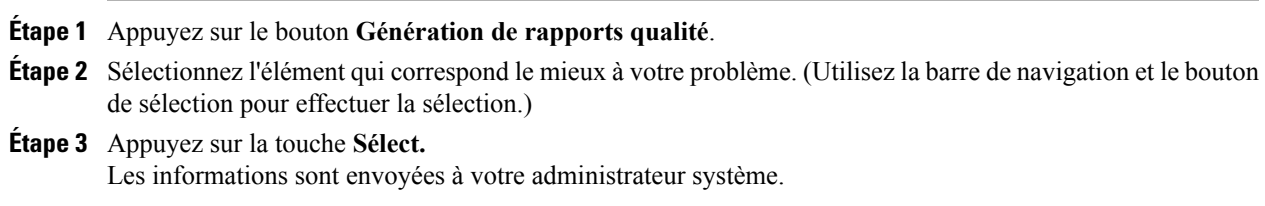

## **Bis**

La fonction Bis vous permet d'appeler le dernier numéro de téléphone composé en appuyant sur un bouton.

## **Rappeler le dernier numéro composé**

Appuyez sur la touche **Bis**.

Pour passer l'appel sur une ligne téléphonique spécifique, attendez la tonalité sur cette ligne, puis appuyez sur la touche **Bis**.

## <span id="page-73-0"></span>**Lignes partagées**

La fonction Lignes partagées vous permet d'utiliser un numéro de téléphone pour plusieurs postes.

Vous pouvez avoir une ligne partagée si vous avez plusieurs postes et que vous souhaitez un numéro de téléphone, partager la gestion des appels avec des collègues ou gérer les appels au nom d'un supérieur.

Par exemple, si vous partagez une ligne avec un collègue :

- Lorsqu'un appel arrive sur la ligne partagée :
	- Votre téléphone sonne et le bouton de ligne clignote en orange.
	- Le téléphone de votre collègue sonne et le bouton de ligne clignote en orange.
- Si vous répondez à l'appel :
	- Votre bouton de ligne passe au vert.
	- Le bouton de ligne de votre collègue passe au rouge.

Lorsque le bouton est rouge, cette ligne ne peut pas être utilisée pour se joindre à l'appel ou pour passer un autre appel.

- Si vous mettez l'appel en attente :
	- Votre bouton de ligne clignote en vert.
	- Le bouton de ligne de votre collègue clignote en rouge.
	- Lorsque la ligne clignote en rouge, votre collègue peut intercepter l'appel.

## <span id="page-73-1"></span>**Numérotation abrégée**

Les fonctions de numérotation abrégée vous permettent de passer un appel en appuyant sur un bouton ou en entrant un code. Avant de pouvoir utiliser ces fonctions sur votre téléphone, vous devez configurer la numérotation abrégée sur les pages Web Options utilisateur.

Selon la configuration du téléphone, les fonctions de numérotation abrégée suivantes peuvent être prises en charge :

• Boutons de numérotation abrégée : ils vous permettent de composer rapidement un numéro de téléphone à partir d'un ou de plusieurs boutons de ligne configurés pour la numérotation abrégée.

Si votre administrateur système a configuré la fonction État de la ligne, vous pouvez surveiller l'état d'une ligne de numérotation abrégée à l'aide des indicateurs d'état de la ligne.

• Codes de numérotation abrégée : ils vous permettent de composer un numéro de téléphone à partir d'un code (procédure parfois appelée numérotation abrégée).

#### **Rubriques connexes**

- [Numérotation](#page-83-0) abrégée sur le Web, page 74
- [Indicateurs](#page-68-0) d'état de la ligne, page 59

## **Passer un appel à l'aide d'un bouton de numérotation abrégée**

(Avant de pouvoir utiliser ces boutons sur votre téléphone, vous devez configurer la numérotation abrégée sur les pages Web Options utilisateur.)

Pour passer un appel, appuyez sur un bouton de numérotation abrégée  $\textbf{III}$ .

## **Passer un appel à l'aide d'un code de numérotation abrégée**

(Avant de pouvoir utiliser les codes de numérotation abrégée sur votre téléphone, vous devez les configurer sur les pages Web Options utilisateur.)

Pour passer un appel, entrez le code de numérotation abrégée et appuyez sur la touche **Numéro abrégé**.

## **Transfert**

La fonction Transfert vous permet de rediriger un appel connecté de votre téléphone vers un autre numéro.

Vous pouvez utiliser *Transfert* ou *Transfert direct* :

- Transfert vous permet de rediriger un seul appel vers un autre numéro que vous spécifiez.
- Transfert direct vous permet de connecter ensemble deux appels sur deux lignes différentes (sans rester sur la ligne vous-même).

Avant d'exécuter une procédure de transfert, vous pouvez appuyer sur la touche **Annuler** pour annuler la procédure ou sur **Permuter** pour basculer d'un appel à un autre, ce qui vous permet de parler en privé à chaque interlocuteur.

## **Transférer un appel vers un autre numéro**

#### **Procédure**

- **Étape 1** Vérifiez que l'appel en cours est actif (pas en attente).
- **Étape 2** Appuyez sur le bouton **Transfert** .
- **Étape 3** Entrez le numéro de téléphone du destinataire du transfert (ou appuyez sur un bouton de numérotation abrégée).
- **Étape 4** Patientez quelques instants pour laisser le temps au destinataire du transfert de répondre (ou passez à l'étape 5 pendant que l'appel sonne).
- **Étape 5** Appuyez à nouveau sur le bouton **Transfert**. Le transfert est terminé.

## **Utiliser la fonction Transfert direct pour connecter des appels sur plusieurs lignes**

Cette tâche nécessite plusieurs lignes téléphoniques.

#### **Procédure**

**Étape 1** Vérifiez que vous avez deux appels connectés et que l'un d'eux est actif (pas en attente).

**Étape 2** Appuyez sur le bouton Transfert

**Étape 3** Appuyez sur le bouton de ligne pour l'autre appel (en attente). Le transfert est terminé (les deux appels sont connectés ensemble).

## **Permuter des appels avant d'exécuter un transfert**

Une fois connecté au destinataire du transfert, mais avant de transférer un appel à cet interlocuteur, vous pouvez appuyer sur la touche **Permuter** pour basculer d'un appel à un autre. Cela vous permet de consulter en privé l'interlocuteur sur chaque appel avant d'exécuter le transfert.

## **Web Dialer**

La fonction Web Dialer vous permet de cliquer sur des contacts du répertoire Cisco Unified CM pour composer leur numéro. Votre administrateur système configure cette fonction pour vous.

## **Utiliser la fonction Web Dialer avec le répertoire Cisco**

#### **Procédure**

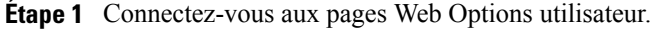

- **Étape 2** Sélectionnez **Options utilisateur** ➤ **Répertoire** et recherchez un collègue.
- **Étape 3** Sélectionnez le numéro à composer.
- **Étape 4** Si vous utilisez Web Dialer pour la première fois, passez en revue les préférences sur la page Passer un appel.
- **Étape 5** Sélectionnez **Compos.** L'appel est maintenant passé sur votre téléphone.
- **Étape 6** Pour mettre fin à un appel, sélectionnez **Raccrocher** ou raccrochez à partir de votre téléphone.

## **Utiliser la fonction Web Dialer avec un autre répertoire d'entreprise en ligne**

#### **Procédure**

- **Étape 1** Connectez-vous à un répertoire d'entreprise compatible Web Dialer et recherchez des collègues.
- **Étape 2** Sélectionnez le numéro à composer.
- **Étape 3** Lorsque vous y êtes invité, entrez votre ID utilisateur et votre mot de passe.
- **Étape 4** Si vous utilisez Web Dialer pour la première fois, passez en revue les préférences sur la page Passer un appel.
- **Étape 5** Sélectionnez **Compos.** L'appel est maintenant passé sur votre téléphone.
- **Étape 6** Pour mettre fin à un appel, sélectionnez **Raccrocher** ou raccrochez à partir de votre téléphone.

## **Configurer, afficher ou modifier des préférences de Web Dialer**

#### **Procédure**

**Étape 1** Démarrez un appel à l'aide de Web Dialer pour accéder à la page Passer un appel. La page Passer un appel s'affiche lorsque vous utilisez Web Dialer pour la première fois (après la sélection du numéro à composer).

- **Étape 2** Dans la page Passer un appel, sélectionnez l'une des options suivantes :
	- Langue souhaitée : détermine la langue utilisée pour les paramètres et les invites de Web Dialer.
	- Utilisez le périphérique de votre choix : identifie le téléphone IP Cisco Unified (périphérique appelant) et le numéro d'annuaire (ligne appelante) que vous utilisez pour passer des appels Web Dialer. Si votre

téléphone dispose d'une seule ligne, ce téléphone et cette ligne sont sélectionnés automatiquement. Sinon, choisissez un téléphone et/ou une ligne.Si vous avez plusieurs téléphones du même type, il sera spécifié par type de périphérique et adresse MAC. (Pour afficher l'adresse MAC sur votre téléphone, sélectionnez

le **bouton Applications** ➤ **Informations sur le téléphone**.)

Si vous avez un profil de mobilité de poste, vous pouvez sélectionner Mobilité de poste dans le menu déroulant Périphérique appelant de la page Passer un appel.

- Ne pas afficher la confirmation d'appel : si cette option est sélectionnée, la page Passer un appel de Web Dialer ne s'affichera pas lors de la prochaine utilisation de Web Dialer. Les appels sont automatiquement numérotés lorsque vous cliquez sur un contact du répertoire Cisco.
- Désactiver la fermeture automatique : si cette option est sélectionnée, la fenêtre d'appel ne se ferme pas automatiquement après quinze secondes.

## **Se déconnecter de Web Dialer**

Sélectionnez l'icône Se déconnecter  $\mathbb{E}$  sur la page Passer un appel ou Raccrocher.

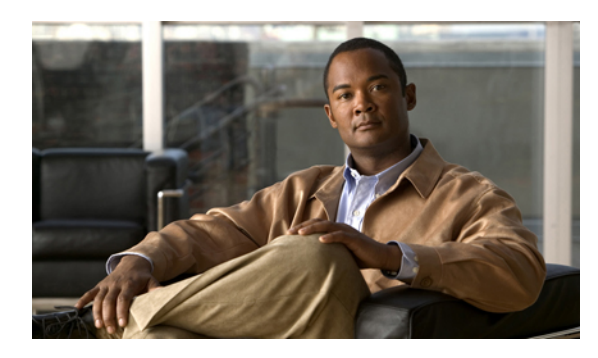

# **CHAPITRE 6**

# **Options utilisateur**

- Pages Web Options [utilisateur,](#page-78-0) page 69
- [Périphérique,](#page-79-0) page 70
- [Paramètres](#page-86-0) utilisateur, page 77
- [Répertoire,](#page-88-0) page 79
- Carnet d'adresses [personnel,](#page-88-1) page 79
- [Numéros](#page-90-0) abrégés, page 81
- [Paramètres](#page-92-0) de mobilité, page 83
- Modules [logiciels,](#page-94-0) page 85

## <span id="page-78-0"></span>**Pages Web Options utilisateur**

Votre téléphone IP Cisco Unified est un périphérique réseau qui peut partager des informations avec les autres périphériques du même type de votre entreprise, notamment votre ordinateur.

Vous pouvez utiliser votre ordinateur pour vous connecter aux pages Web Options utilisateur Cisco Unified CM. Celles-ci vous permettent de contrôler les fonctions, les paramètres et les services de votre téléphone IP Cisco Unified. Par exemple, vous pouvez configurer des boutons de numérotation abrégée depuis les pages Web Options utilisateur.

Après vous être connecté aux pages Web Options utilisateur, sélectionnez Options utilisateur pour accéder aux éléments suivants :

- Périphérique
- Paramètres utilisateur
- Répertoire
- Carnet d'adresses personnel
- Numéros abrégés
- Paramètres de mobilité
- Modules logiciels

#### **Rubriques connexes**

- Contacts du [téléphone](#page-44-0), page 35
- [Renvoi](#page-55-0) de tous les appels, page 46

## **Se connecter et se déconnecter des pages Web Options utilisateur**

Avant de pouvoir accéder à vos options utilisateur, telles que les paramètres de numérotation abrégée ou le carnet d'adresses personnel, vous devez vous connecter. Lorsque vous avez terminé d'utiliser les pages Web Options utilisateur, vous devez vous déconnecter.

#### **Procédure**

- **Étape 1** Procurez-vous l'URL des pages Options utilisateur, l'ID utilisateur et le mot de passe par défaut (fournis par votre administrateur système).
- **Étape 2** Ouvrez un navigateur Web sur votre ordinateur et entrez l'URL.
- **Étape 3** Si vous êtes invité à accepter les paramètres de sécurité, sélectionnez **Oui** ou **Installer le certificat**.
- **Étape 4** Dans le champ Nom d'utilisateur, entrez votre ID utilisateur.
- **Étape 5** Dans le champ Mot de passe, entrez votre mot de passe.
- **Étape 6** Sélectionnez **Connexion.**

La page d'accueil Options utilisateur de Cisco Unified CM s'affiche. Dans cette page, vous pouvez sélectionner Options utilisateur pour choisir un périphérique, accéder aux paramètres utilisateur, aux fonctions de répertoire, à votre carnet d'adresses personnel et aux numéros abrégés.

**Étape 7** Pour vous déconnecter des Options utilisateur, sélectionnez **Déconnexion.**

## <span id="page-79-0"></span>**Périphérique**

Vous pouvez apporter des modifications à vos paramètres de périphérique sur votre téléphone à partir des pages Web Options utilisateur. Vous pouvez apporter des modifications à ces paramètres de périphérique sur votre téléphone :

- Options Ne pas déranger
- Paramètres de ligne
- Numéros abrégés
- Services téléphoniques

#### **Rubriques connexes**

• [Numérotation](#page-73-1) abrégée, page 64

## **Sélectionner un périphérique à partir des pages Web Options utilisateur**

#### **Procédure**

- **Étape 1** Après vous être connecté aux pages Web Options utilisateur,sélectionnez **Optionsutilisateur** ➤ **Périphérique**. La page Configuration du périphérique s'affiche. Les boutons de barre d'outils situés en haut de la page Configuration du périphérique sont propres au type de périphérique sélectionné.
- **Étape 2** Si plusieurs périphériques vous sont affectés, sélectionnez le périphérique approprié (modèle de téléphone, profil de mobilité de poste ou profil de destination distante) dans le menu déroulant Nom.

## **Personnalisation des options Ne pas déranger**

#### **Procédure**

- **Étape 1** Connectez-vous aux pages Web Options utilisateur. Votre administrateur système configure la fonction Ne pas déranger (NPD) pour votre téléphone.
- **Étape 2** Dans le menu déroulant, sélectionnez **Options utilisateur** > **Périphérique**.
- **Étape 3** Définissez les options suivantes :
	- Ne pas déranger : cochez la case pour activer ou désactiver NPD.
	- Option NPD : sélectionnez Aucun(e) ou Sonnerie désactivée (pour désactiver uniquement la sonnerie).
	- Alerte d'appel entrant avec la fonction NPD (s'applique aux deux configurations de l'option NPD) : configurez l'alerte sur Bip seulement, Clignotement seulement, Désactiver ou choisissez Aucun (pour utiliser le paramètre d'alerte configuré par votre administrateur système).

#### **Rubriques connexes**

• Ne pas [déranger,](#page-63-0) page 54

## **Paramètres de ligne**

Les paramètres de ligne ont une incidence sur une ligne donnée (numéro d'annuaire) de votre téléphone. Les paramètres de ligne peuvent inclure le renvoi d'appels, lesindicateurs visuels etsonores de messages en attente, les indicateurs de messages vocaux, les modèles de sonnerie et d'autres paramètres spécifiques à la ligne.

Vous pouvez configurer d'autres paramètres de ligne directement sur votre téléphone :

- Configurer le renvoi d'appels sur votre ligne téléphonique principale
- Modifier les sonneries, l'affichage et d'autres paramètres spécifiques au modèle de téléphone

#### **Rubriques connexes**

- [Renvoi](#page-55-0) de tous les appels, page 46
- [Tonalités](#page-39-0) sonnerie, page 30

#### **Configurer le renvoi d'appels selon la ligne**

#### **Procédure**

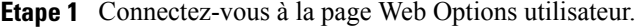

- **Étape 2** Sélectionnez **Options utilisateur** ➤ **Périphérique**.
- **Étape 3** Sélectionnez un téléphone dans le menu déroulant Nom.
- **Étape 4** Sélectionnez **Paramètres de ligne**.
- **Étape 5** Si plusieurs numéros d'annuaire (lignes) sont affectés à votre téléphone, sélectionnez une ligne dans le menu déroulant Ligne.
- **Étape 6** Dans la zone Renvoi des appels entrants, sélectionnez les paramètres de renvoi d'appels qui correspondent aux différentes situations.
- **Étape 7** Sélectionnez **Enregistrer**.

#### **Rubriques connexes**

• [Renvoi](#page-55-0) de tous les appels, page 46

#### **Modification du paramètre d'indicateur de messages vocaux selon la ligne**

- **Étape 1** Connectez-vous à la page Web Options utilisateur.
- **Étape 2** Sélectionnez **Options utilisateur** > **Périphérique**.
- **Étape 3** Sélectionnez un téléphone dans le menu déroulant Nom.
- **Étape 4** Sélectionnez **Paramètres de ligne**.
- **Étape 5** Si plusieurs numéros d'annuaire (lignes) sont affectés à votre téléphone, sélectionnez une ligne dans le menu déroulant Ligne.
- **Étape 6** Dans la zone Indicateur de messages en attente, choisissez parmi les différents paramètres. Généralement, le paramètre par défaut de messages en attente indique à votre téléphone d'afficher un témoin lumineux rouge fixe sur la bande lumineuse du combiné pour signaler la présence d'un nouveau message vocal.
- **Étape 7** Sélectionnez **Enregistrer**.

#### **Modification du paramètre d'indicateur sonore de messages vocaux selon la ligne**

#### **Procédure**

- **Étape 1** Connectez-vous à la page Web Options utilisateur.
- **Étape 2** Sélectionnez **Options utilisateur** > **Périphérique**.
- **Étape 3** Sélectionnez un téléphone dans le menu déroulant Nom.
- **Étape 4** Sélectionnez **Paramètres de ligne**.
- **Étape 5** Si plusieurs numéros d'annuaire (lignes) sont affectés à votre téléphone, sélectionnez une ligne dans le menu déroulant Ligne.
- **Étape 6** Dans la zone Indicateur sonore de messages en attente, choisissez parmi les différents paramètres.
- **Étape 7** Sélectionnez **Enregistrer**.

#### **Modification des paramètres de sonnerie selon la ligne**

#### **Procédure**

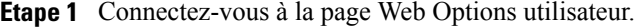

- **Étape 2** Sélectionnez **Options utilisateur** > **Périphérique**.
- **Étape 3** Sélectionnez un téléphone dans le menu déroulant Nom.
- **Étape 4** Sélectionnez **Paramètres de ligne**.
- **Étape 5** Si plusieurs numéros d'annuaire (lignes) sont affectés à votre téléphone, sélectionnez une ligne dans le menu déroulant Ligne.
- **Étape 6** Dans la zone Paramètres de sonnerie, définissez l'option pour Paramètre de sonnerie (téléphone inactif) et Paramètre de sonnerie (téléphone actif) dans les menus déroulants. Les options sont les suivantes :
	- Utiliser les valeurs par défaut du système
	- Désactiver
	- Clignotement seulement
	- Sonner une fois
	- En sonnerie
	- Bip seulement [cette option est uniquement disponible pour Paramètre de sonnerie (téléphone actif)]

#### **Étape 7** Cliquez sur **Enregistrer.**

## **Modification ou création d'un libellé de ligne pour votre écran de téléphone**

#### **Procédure**

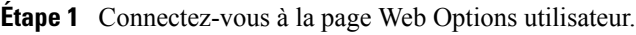

- **Étape 2** Sélectionnez **Options utilisateur** > **Périphérique**.
- **Étape 3** Sélectionnez un téléphone dans le menu déroulant Nom.
- **Étape 4** Sélectionnez **Paramètres de ligne**.
- **Étape 5** Si plusieurs numéros d'annuaire (lignes) sont affectés à votre téléphone, sélectionnez une ligne dans le menu déroulant Ligne.
- **Étape 6** Dans la zone Libellé de ligne, saisissez un libellé.
- **Étape 7** Sélectionnez **Enregistrer**.

## <span id="page-83-0"></span>**Numérotation abrégée sur le Web**

En fonction de la configuration de votre téléphone, vous pouvez utiliser des boutons et des codes de numérotation abrégée, que vous pouvez configurer sur les pages Web Options utilisateur.

### **Configuration des boutons de numérotation abrégée**

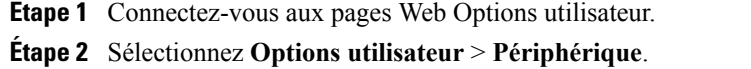

- **Étape 3** Sélectionnez un téléphone dans le menu déroulant Nom.
- **Étape 4** Sélectionnez **Numéros abrégés**.
- **Étape 5** Dans la zone Paramètres de numérotation abrégée, entrez un numéro et un libellé pour un bouton de numérotation abrégée sur votre téléphone.
- **Étape 6** Sélectionnez **Enregistrer**.

#### **Configuration des codes de numérotation abrégée**

#### **Procédure**

- **Étape 1** Connectez-vous aux pages Web Options utilisateur.
- **Étape 2** Sélectionnez **Options utilisateur** > **Périphérique**.
- **Étape 3** Sélectionnez un téléphone dans le menu déroulant Nom.
- **Étape 4** Sélectionnez **Numéros abrégés**.
- **Étape 5** Dans la zone Paramètres de numérotation abrégée, entrez un numéro et un libellé pour un code de numérotation abrégée.
- **Étape 6** Sélectionnez **Enregistrer**.

## **Services téléphoniques**

Les services téléphoniques peuvent inclure des fonctions spéciales, des données du réseau et des informations Web (par exemple, les cours de la bourse ou les programmes de cinéma). Vous devez d'abord vous abonner à un service téléphonique avant de pouvoir y accéder sur votre téléphone. Vous pouvez vous abonner, rechercher ou affecter un service à un bouton de numérotation abrégée à partir de la page Web Options utilisateur.

Les services disponibles sur votre téléphone dépendent de la configuration du système téléphonique définie par votre administrateur système et des services auxquels vous êtes abonné. Pour en savoir plus, contactez votre administrateur système.

Si un seul service est configuré, celui-ci s'ouvre par défaut. Si plusieurs services sont configurés, sélectionnez une option du menu à l'écran.

Sélectionnez un service à l'aide d'un de ces boutons de fonction :

- **(un bouton de fonction configuré par votre administrateur système)**
- **Messages**

•

- **Application**
- **Contacts**

#### **Abonnement à un service**

#### **Procédure**

**Étape 1** Connectez-vous à la page Web Options utilisateur.

**Étape 2** Sélectionnez **Options utilisateur** > **Périphérique**.

**Étape 3** Sélectionnez un téléphone dans le menu déroulant Nom.

**Étape 4** Sélectionnez **Services téléphoniques**.

**Étape 5** Sélectionnez **Ajouter nouveau**.

- **Étape 6** Sélectionnez un service dans la liste déroulante, puis sélectionnez **Suivant**.
- **Étape 7** Modifiez l'intitulé du service ou saisissez des informations supplémentaires sur le service, le cas échéant (facultatif).
- **Étape 8** Sélectionnez **Enregistrer**.

#### **Rechercher des services**

#### **Procédure**

- **Étape 1** Connectez-vous à la page Web Options utilisateur.
- **Étape 2** Sélectionnez un périphérique.
- **Étape 3** Sélectionnez **Services téléphoniques**.
- **Étape 4** Sélectionnez **Trouver.**

#### **Modifier des services ou y mettre fin**

- **Étape 1** Connectez-vous à la page Web Options utilisateur.
- **Étape 2** Recherchez des services.
- **Étape 3** Sélectionnez une ou plusieurs entrées.
- **Étape 4** Sélectionnez **Supprimer la sélection**.

#### **Modifier le nom d'un service**

#### **Procédure**

- **Étape 1** Connectez-vous à la page Web Options utilisateur.
- **Étape 2** Recherchez des services.
- **Étape 3** Sélectionnez un nom de service.
- **Étape 4** Modifiez les informations et sélectionnez **Enregistrer.**

#### **Ajout d'un service à un bouton de fonction programmable disponible**

#### **Procédure**

- **Étape 1** Connectez-vous à la page Web Options utilisateur. **Étape 2** Sélectionnez **Options utilisateur** > **Périphérique**.
- 
- **Étape 3** Sélectionnez un téléphone dans le menu déroulant Nom.
- **Étape 4** Sélectionnez **URL de service**. Votre administrateur système configure un bouton d'URL de service pour votre téléphone.
- **Étape 5** Sélectionnez un service dans la liste déroulante Bouton de service.
- **Étape 6** Si vous souhaitez renommer le service, modifiez les champs d'étiquette.
- **Étape 7** Sélectionnez **Enregistrer**.
- **Étape 8** Sélectionnez **Réinitialiser** pour réinitialiser votre téléphone (nécessaire pour que la nouvelle étiquette du bouton s'affiche sur votre téléphone).

## <span id="page-86-0"></span>**Paramètres utilisateur**

Votre code PIN et votre mot de passe permettent d'accéder à plusieurs fonctions et services. Par exemple, utilisez votre codePIN pour vous connecter au service de mobilité de poste de Cisco ou au répertoire personnel de votre téléphone. Utilisez votre mot de passe pour vous connecter aux pages Web Options utilisateur et à Cisco Web Dialer sur votre ordinateur. Pour en savoir plus, contactez votre administrateur système.

Les paramètres utilisateur incluent votre mot de passe de navigateur, votre PIN et votre langue (paramètres régionaux).

## **Modification de votre mot de passe de navigateur**

#### **Procédure**

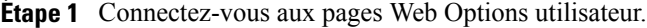

- **Étape 2** Sélectionnez **Options utilisateur** > **Paramètres utilisateur**.
- **Étape 3** Entrez votre mot de passe actuel.
- **Étape 4** Entrez votre nouveau mot de passe.
- **Étape 5** Dans le champ Confirmer le mot de passe, entrez une nouvelle fois votre nouveau mot de passe.
- **Étape 6** Sélectionnez **Enregistrer**.

## **Modification de votre PIN**

#### **Procédure**

- **Étape 1** Connectez-vous aux pages Web Options utilisateur.
- **Étape 2** Sélectionnez **Options utilisateur** > **Paramètres utilisateur**.
- **Étape 3** Entrez votre PIN actuel.
- **Étape 4** Entrez votre nouveau PIN.
- **Étape 5** Dans le champ Confirmer le PIN, entrez une nouvelle fois votre nouveau PIN.
- **Étape 6** Sélectionnez **Enregistrer**.

## **Modification de la langue des pages Web Options utilisateur**

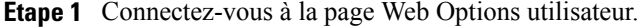

- **Étape 2** Sélectionnez **Options utilisateur** > **Paramètres utilisateur**.
- **Étape 3** Dans la zone Langue utilisateur, choisissez une option dans la liste déroulante Langue.
- **Étape 4** Sélectionnez **Enregistrer**.

## **Modification de la langue de votre écran de téléphone**

#### **Procédure**

- **Étape 1** Connectez-vous à la page Web Options utilisateur.
- **Étape 2** Sélectionnez **Options utilisateur** > **Périphérique**.
- **Étape 3** Sélectionnez une option dans la liste déroulante Langue utilisateur.
- **Étape 4** Sélectionnez **Enregistrer**.

## <span id="page-88-0"></span>**Répertoire**

Pour obtenir une liste des collègues présents dans votre répertoire d'entreprise, sélectionnez **Options utilisateur** > **Répertoire.**

Les fonctions de répertoire auxquelles vous pouvez accéder sur votre ordinateur incluent :

- le carnet d'adresses personnel, accessible depuis votre téléphone ;
- les numéros abrégés, accessibles depuis votre téléphone ;
- l'outil de synchronisation du carnet d'adresses Cisco Unified Communications Manager.

#### **Rubriques connexes**

- [Répertoire](#page-46-0) personnel, page 37
- Répertoire [d'entreprise,](#page-44-1) page 35

## <span id="page-88-1"></span>**Carnet d'adresses personnel**

Dans la page Web Options utilisateur, vous pouvez ajouter, supprimer ou mettre à jour des entrées du carnet d'adresses personnel.

## **Ajout d'une entrée au carnet d'adresses personnel**

- **Étape 1** Connectez-vous à la page Web Options utilisateur.
- **Étape 2** Sélectionnez **Options utilisateur**>**Carnet d'adresses personnel**.
- **Étape 3** Sélectionnez **Ajouter nouveau**.
- **Étape 4** Saisissez les informations correspondant à l'entrée.
- **Étape 5** Sélectionnez **Enregistrer**.

## **Recherche d'une entrée du carnet d'adresses personnel**

#### **Procédure**

**Étape 1** Connectez-vous à la page Web Options utilisateur.

- **Étape 2** Sélectionnez **Options utilisateur** > **Carnet d'adresses personnel**.
- **Étape 3** Spécifiez les informations de recherche et sélectionnez Trouver.

## **Modifier une entrée du carnet d'adresses personnel**

#### **Procédure**

- **Étape 1** Connectez-vous à la page Web Options utilisateur.
- **Étape 2** Recherchez une entrée du carnet d'adresses personnel.
- **Étape 3** Sélectionnez un pseudonyme.
- **Étape 4** Modifiez l'entrée au besoin et sélectionnez **Enregistrer.**

## **Supprimer une entrée du carnet d'adresses personnel**

- **Étape 1** Connectez-vous à la page Web Options utilisateur. **Étape 2** Recherchez une entrée du carnet d'adresses personnel.
- **Étape 3** Sélectionnez une ou plusieurs entrées.
- **Étape 4** Cliquez sur **Supprimer la sélection**.

## **Affectation d'un bouton de fonction au carnet d'adresses personnel**

#### **Procédure**

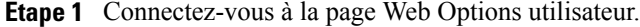

- **Étape 2** Sélectionnez **Options utilisateur** > **Périphérique**.
- **Étape 3** Sélectionnez un téléphone dans le menu déroulant Nom.
- **Étape 4** Sélectionnez **URL de service**. Votre administrateur système configure votre téléphone pour afficher des services. Pour en savoir plus, contactez votre administrateur système.
- **Étape 5** Sélectionnez le service Carnet d'adresses personnel dans la liste déroulante des boutons.
- **Étape 6** Entrez une étiquette de téléphone pour le bouton.
- **Étape 7** Sélectionnez **Enregistrer**.
- **Étape 8** Sélectionnez **Réinitialiser**, puis **Redémarrer** pour actualiser la configuration du téléphone. Vous pouvez maintenant appuyer sur le bouton pour accéder aux codes du carnet d'adresses personnel.

## <span id="page-90-0"></span>**Numéros abrégés**

Dans la page Web Options utilisateur, vous pouvez ajouter, supprimer ou mettre à jour des entrées de numéros abrégés.

Vous pouvez créer jusqu'à 500 entrées de numéros abrégés et de carnet d'adresses personnel. Vous pouvez créer une nouvelle entrée de numéro abrégé sans utiliser d'entrée du carnet d'adresses personnel. Ces entrées de numéros abrégés sont répertoriées comme « brut » dans les pages Web Options utilisateur et n'affichent pas d'étiquette de texte configurable.

## **Affectation d'un bouton de ligne pour la numérotation abrégée**

- **Étape 1** Connectez-vous à la page Web Options utilisateur.
- **Étape 2** Sélectionnez **Options utilisateur**>**Périphérique**.
- **Étape 3** Sélectionnez **URL de service** (fournie par votre administrateur système).
- **Étape 4** Sélectionnez le service de numérotation abrégée dans la liste déroulante des boutons.
- **Étape 5** Entrez une étiquette de téléphone pour le bouton.
- **Étape 6** Sélectionnez **Enregistrer**.
- **Étape 7** Sélectionnez **Réinitialiser**, puis **Redémarrer** pour actualiser la configuration du téléphone.

## **Affectation d'un code de numérotation abrégée à une entrée du carnet d'adresses personnel**

#### **Procédure**

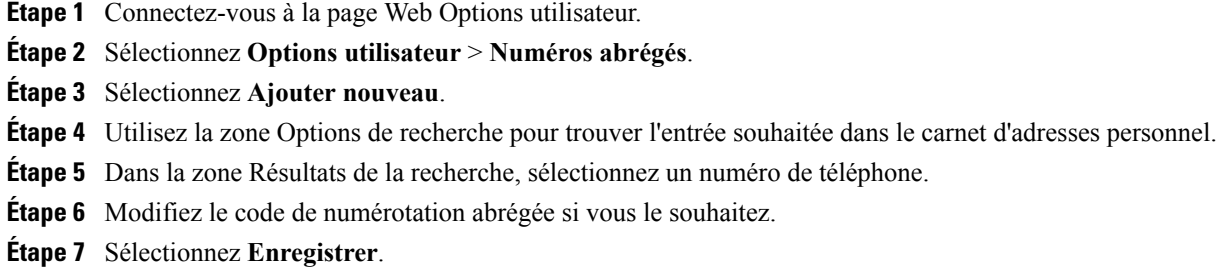

## **Affectation d'un code de numérotation abrégée à un numéro de téléphone sans utiliser d'entrée du carnet d'adresses personnel**

#### **Procédure**

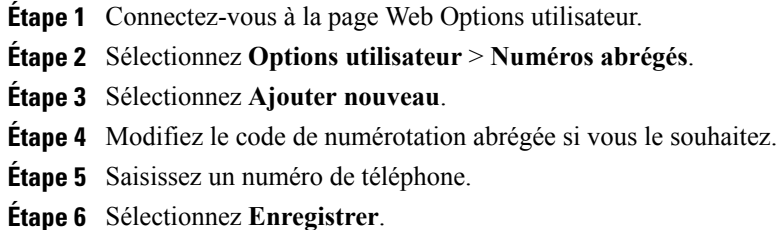

## **Recherche d'une entrée de numéro abrégé**

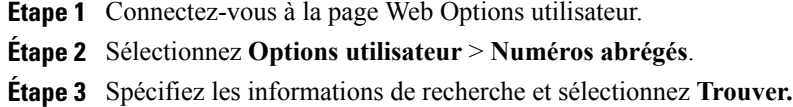

## **Modification d'un numéro de téléphone correspondant à un numéro abrégé**

#### **Procédure**

- **Étape 1** Connectez-vous à la page Web Options utilisateur.
- **Étape 2** Sélectionnez **Options utilisateur** > **Numéros abrégés**.
- **Étape 3** Recherchez l'entrée de numéro abrégé à modifier.
- **Étape 4** Sélectionnez un composant de l'entrée.
- **Étape 5** Modifiez le numéro de téléphone.
- **Étape 6** Sélectionnez **Enregistrer**.

## **Supprimer une entrée du carnet d'adresses personnel**

#### **Procédure**

- **Étape 1** Connectez-vous à la page Web Options utilisateur.
- **Étape 2** Recherchez une entrée de numéro abrégé.
- **Étape 3** Sélectionnez une ou plusieurs entrées.
- **Étape 4** Sélectionnez **Supprimer la sélection**.

## <span id="page-92-0"></span>**Paramètres de mobilité**

Lorsque vous utilisez la fonction de connexion mobile Cisco, vous devez indiquer les téléphones (portables et autres) à utiliser pour passer et recevoir des appels en utilisant les mêmes numéros de répertoire que ceux de votre téléphone de bureau. Ces téléphones sont appelés destinations distantes. Vous pouvez également définir des listes d'accès pour interdire ou autoriser l'envoi vers votre téléphone portable des appels en provenance de certains numéros.

#### **Rubriques connexes**

• [Connexion](#page-69-0) mobile, page 60

## **Ajout d'une nouvelle destination distante**

#### **Procédure**

- **Étape 1** Connectez-vous à la page Web Options utilisateur.
- **Étape 2** Sélectionnez **Options utilisateur** > **Paramètres de mobilité** > **Destinations distantes**.
- **Étape 3** Sélectionnez **Ajouter nouveau**.
- **Étape 4** Saisissez les informations suivantes :
	- Nom : donnez un nom au téléphone portable (ou autre).
	- Numéro de destination : saisissez le numéro de votre téléphone portable.
- **Étape 5** Sélectionnez votre profil de destination distante dans la liste déroulante. Votre profil de destination distante contient les paramètres qui s'appliquent aux destinations distantes que vous créez.
- **Étape 6** Cochez la case Téléphone portable pour autoriser votre destination distante à accepter un appel envoyé depuis votre téléphone de bureau.
- **Étape 7** Cochez la case Activer la connexion mobile pour autoriser votre destination distante à sonner en même temps que votre téléphone de bureau.
- **Étape 8** Dans la zone Calendrier d'appels (les listes déroulantes du calendrier d'appels incluent uniquement les listes d'accès que vous avez créées), sélectionnez l'une des options suivantes :
	- En permanence : sélectionnez cette option si vous ne souhaitez pas appliquer de restriction de jour et d'heure pour faire sonner la destination distante.
	- Comme spécifié ci-dessous : choisissez cette option et sélectionnez l'une des options suivantes pour définir un calendrier d'appels en fonction du jour et de l'heure. a. Cochez les cases correspondant aux jours de la semaine pour lesquels vous souhaitez autoriser les appels à sonner sur la destination distante.

b. Pour chaque jour, sélectionnez Toute la journée ou sélectionnez les heures de début et de fin dans les listes déroulantes.

c. Sélectionnez le fuseau horaire dans la liste déroulante.

#### **Étape 9** Sélectionnez l'une de ces options de sonnerie :

- Toujours faire sonner cette destination.
- Faire sonner cette destination seulement si l'appelant fait partie de la liste d'accès autorisée sélectionnée.
- Ne pas faire sonner cette destination si l'appelant fait partie de la liste d'accès bloquée sélectionnée.

**Étape 10** Sélectionnez **Enregistrer**.

## **Création d'une liste d'accès**

#### **Procédure**

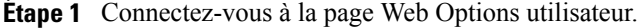

- **Étape 2** Sélectionnez **Options utilisateur**>**Paramètres de mobilité**>**Listes d'accès**.
- **Étape 3** Sélectionnez **Ajouter nouveau**.
- **Étape 4** Saisissez un nom pour identifier la liste d'accès et donnez une description (facultatif).
- **Étape 5** Choisissez si la liste d'accès autorise ou bloque les appels indiqués.
- **Étape 6** Sélectionnez **Enregistrer**.
- **Étape 7** Sélectionnez Ajouter un membre pour ajouter des numéros de téléphone ou des filtres à la liste.
- **Étape 8** Sélectionnez une option dans la liste déroulante Masque de filtre. Vous pouvez filtrer un numéro d'annuaire ou les appels dont l'ID de l'appelant est restreint (Non disponible) ou anonyme (Confidentiel).
- **Étape 9** Si vous sélectionnez un numéro d'annuaire dans la liste déroulante Masque de filtre, entrez un numéro de téléphone ou un filtre dans le champ Masque NR. Pour définir un filtre, vous pouvez utiliser les caractères génériques suivants :
	- X (majuscule ou minuscule) : correspond à un chiffre.Par exemple, 408555123X correspond aux numéros 4085551230, 4085551231, 4085551232, 4085551233, 4085551234, 4085551235, 4085551236, 4085551237, 4085551238 ou 4085551239.
	- ! : remplace un nombre indéfini de chiffres. Par exemple, 408! correspond à tout numéro commençant par 408.
	- # : remplace un chiffre pour créer une correspondance exacte.

**Étape 10** Pour ajouter ce membre à la liste d'accès, sélectionnez **Enregistrer. Étape 11** Pour enregistrer la liste d'accès, sélectionnez **Enregistrer.**

## <span id="page-94-0"></span>**Modules logiciels**

Les modules logiciels sur les pages Web Options utilisateur permettent le téléchargement et l'accès à des applications que votre administrateur système a configurées pour vous.

Pour en savoir plus, contactez votre administrateur système.

## **Accès aux modules logiciels**

#### **Procédure**

**Étape 1** Connectez-vous aux pages Web Options utilisateur.

**Étape 2** Sélectionnez **Options utilisateur** > **Modules logiciels**.

Vous pouvez afficher les modules logiciels uniquement si votre administrateur système les a configurés.

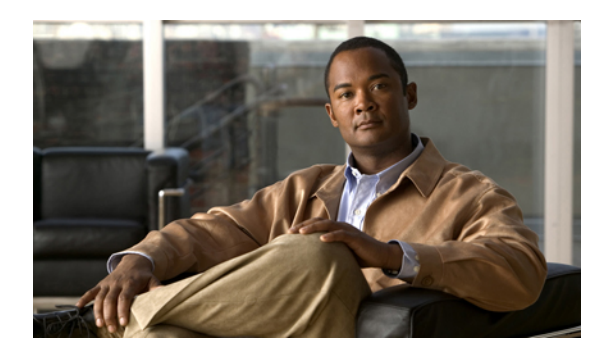

# **ANNEXE A**

# **Livret de référence**

- [Touches,](#page-96-0) page 87
- Icônes de l'écran du [téléphone,](#page-97-0) page 88
- [Boutons,](#page-98-0) page 89

# <span id="page-96-0"></span>**Touches**

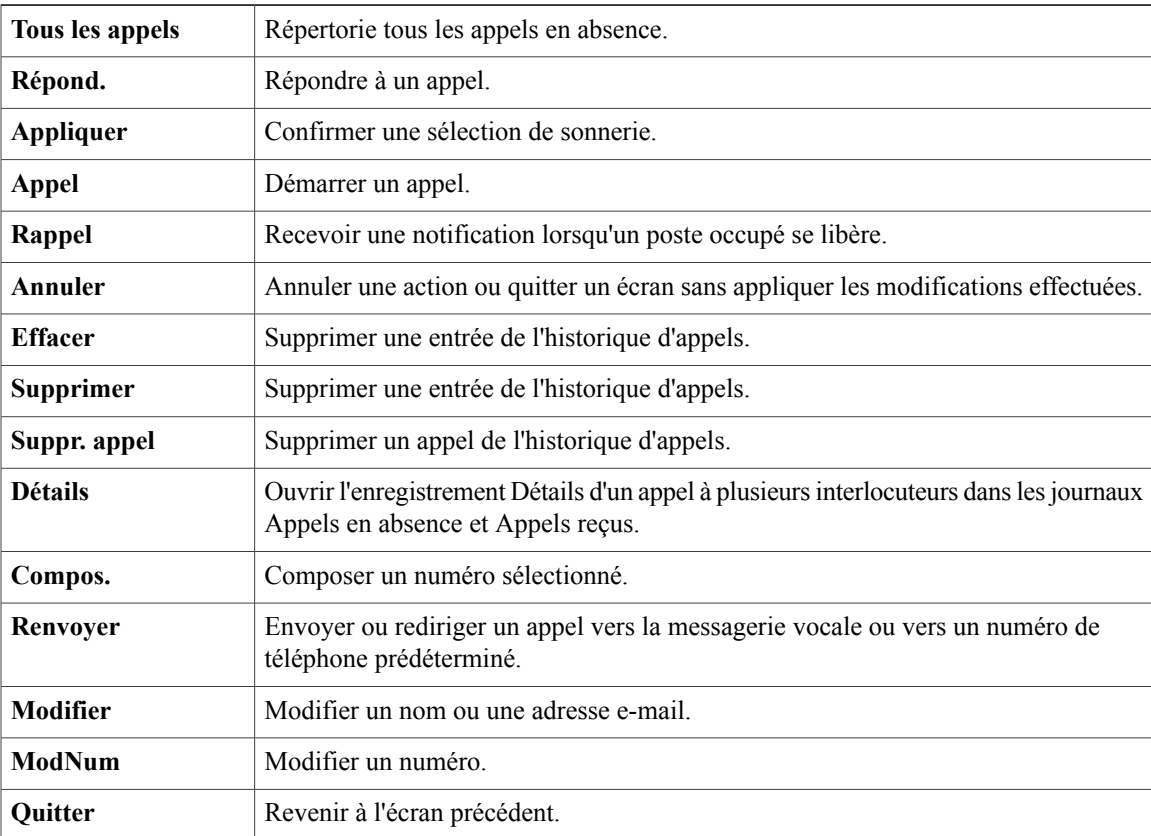

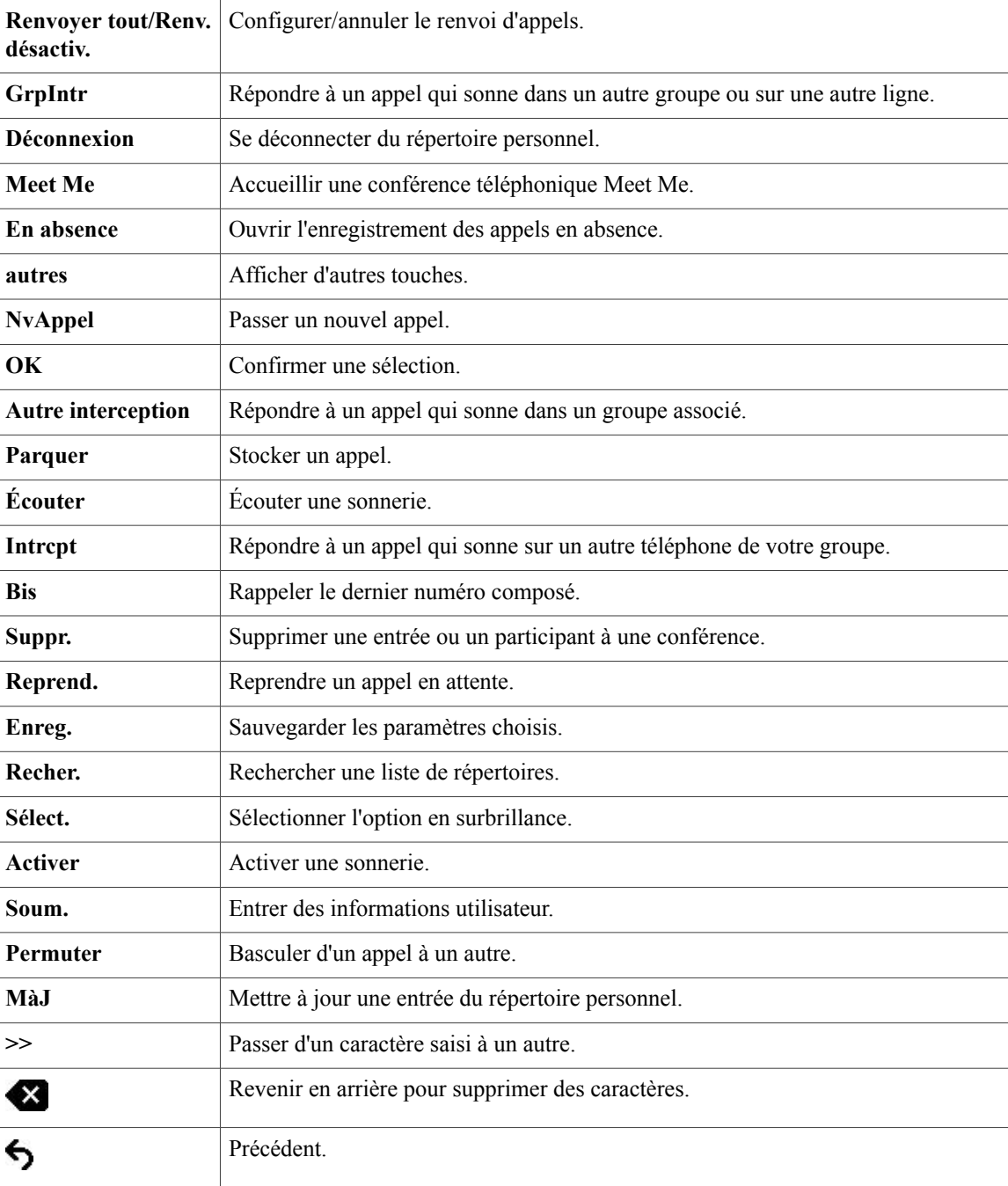

# <span id="page-97-0"></span>**Icônes de l'écran du téléphone**

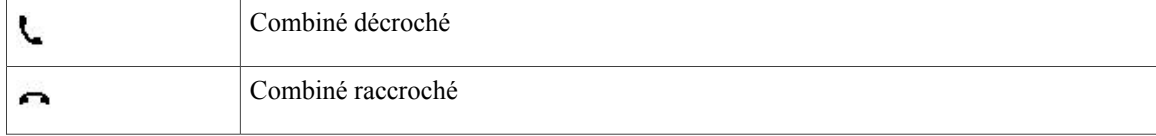

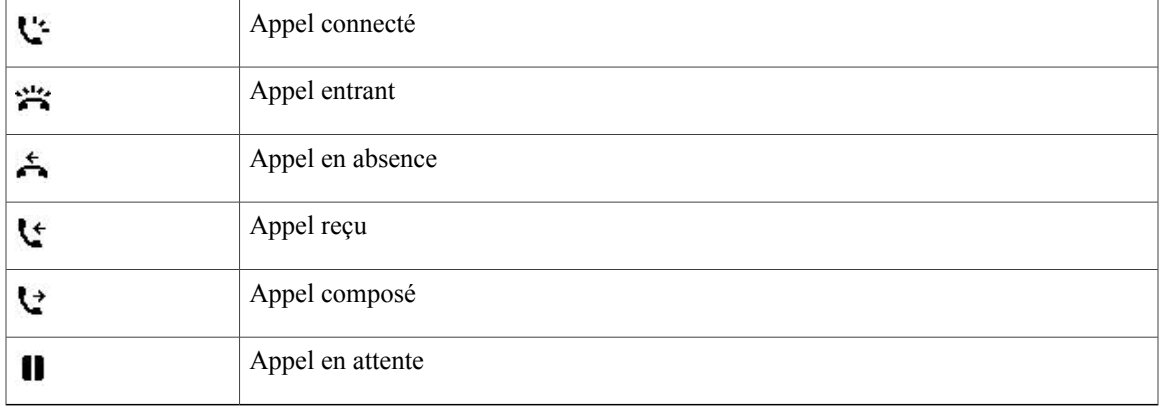

#### **Icônes de fonction**

(si disponible sur votre téléphone.)

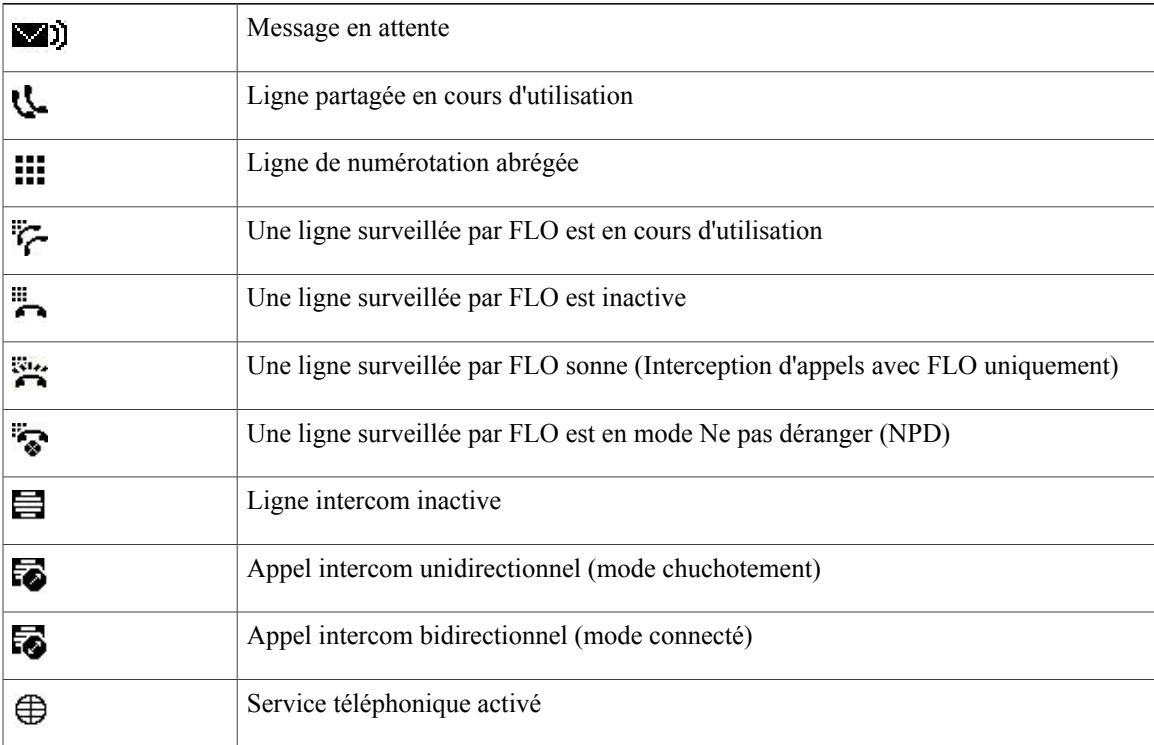

## <span id="page-98-0"></span>**Boutons**

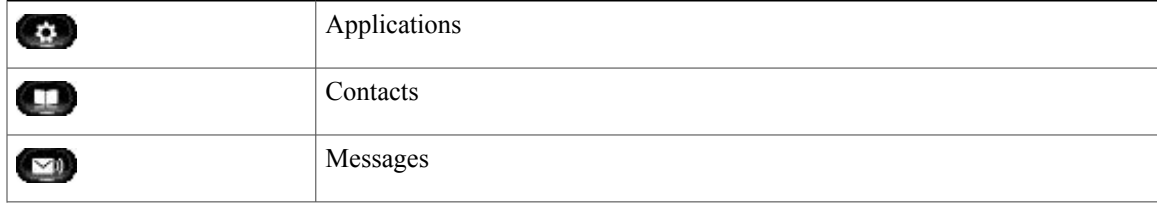

 $\mathbf l$ 

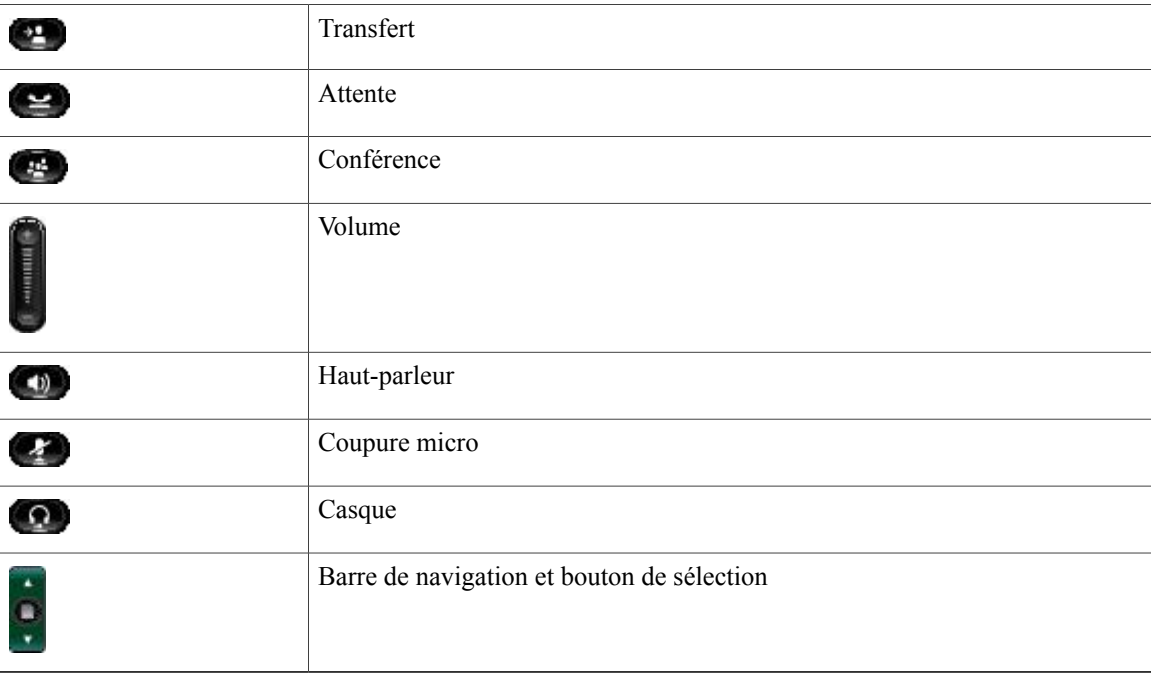

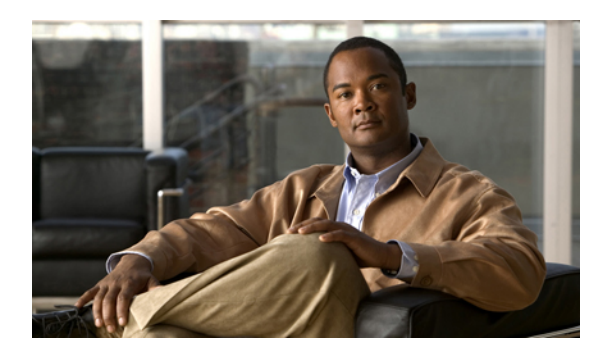

# **ANNEXE B**

# **FAQ**

• Foire aux [questions,](#page-100-0) page 91

## <span id="page-100-0"></span>**Foire aux questions**

- **Q.** Pourquoi les icônes figurant dans la documentation ne s'affichent-elles pas sur l'écran du téléphone ?
- A. De nombreuses icônes de l'écran du téléphone s'appliquent uniquement au téléphone IP Cisco Unified 6941.
- **Q.** Puis-je utiliser la seconde ligne sur mon téléphone IP Cisco Unified 6921 comme bouton de fonction ?
- A. Oui. Si vous n'avez pas besoin de deux lignes téléphoniques, votre administrateur système peut configurer une fonction sur votre seconde ligne.
- Lorsque je mets un appel en attente en appuyant sur le bouton Attente, pourquoi une nouvelle pression sur **Q.** ce bouton ne permet-elle pas de reprendre l'appel ?
- Le bouton Attente est uniquement utilisé pour mettre un appel en attente.Pour reprendre un appel, appuyez **A.** sur la touche Reprend. ou sur le bouton de ligne vert clignotant.

 **Guide de l'utilisateur des téléphones IP Cisco Unified 6921, 6941 et 6961 pour Cisco Unified Communications Manager 8.0 (SCCP)**

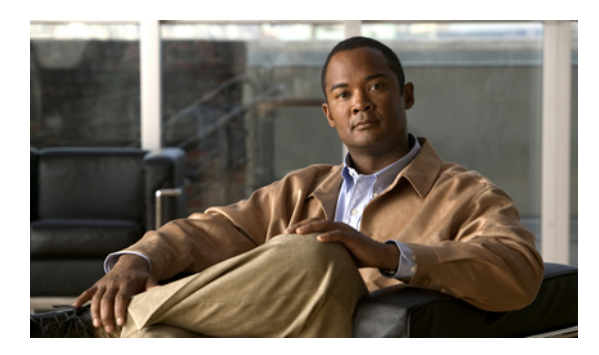

# **ANNEXE C**

# **Dépannage**

• Conseils de [dépannage,](#page-102-0) page 93

# <span id="page-102-0"></span>**Conseils de dépannage**

Des conseils de dépannage sont disponibles pour les rubriques suivantes :

- Conférence
- Répertoire personnel
- Lignes partagées
- Options utilisateur

## **Conférence**

#### **Problème : le bouton et la touche Conférence ne répondent pas**

Vous avez configuré une conférence, mais la touche Conf n'est plus disponible et le bouton Conférence ne répond pas.

#### **Cause possible**

Vous avez atteint le nombre maximal de participants à la conférence.

#### **Solution**

Demandez à l'un des participants d'abandonner ou abandonnez un participant.

#### **Problème : tonalité occupé d'une conférence Meet-Me**

Vous entendez une tonalité occupé après avoir rejoint une conférence Meet-Me.

#### **Cause possible**

L'hôte de la conférence n'a pas encore rejoint la conférence.

#### **Solution**

Essayez de rappeler.

## **Répertoire personnel**

#### **Problème : impossible de se connecter au répertoire personnel**

Vous ne pouvez pas vous connecter à votre répertoire personnel et vous avez déjà vérifié que vous utilisiez votre numéro d'identification personnel (PIN) pour vous connecter et pas votre mot de passe.

#### **Cause possible**

Votre PIN doit être réinitialisé.

#### **Solution**

Contactez votre administrateur système.

## **Lignes partagées**

#### **Problème : aucun ID appelant sur la ligne distante en attente**

Vous disposez d'une ligne partagée sur votre téléphone IP Cisco Unified 6921 et vous ne pouvez pas voir l'ID appelant lorsque la ligne distante est en attente.

#### **Cause possible**

Le fonctionnement est conforme à la conception.

**Solution**

Aucune.

## **Options utilisateur**

#### **Problème : impossible d'accéder aux pages Web Options utilisateur**

Vous ne pouvez pas accéder aux pages Web Options utilisateur.

#### **Cause possible**

Votre mot de passe doit être réinitialisé.

#### **Solution**

Contactez votre administrateur système.

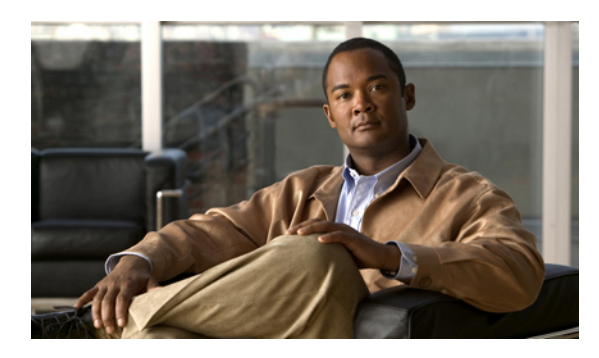

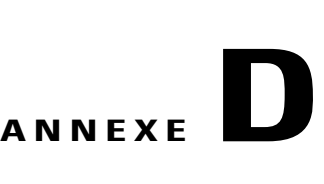

# **Sécurité et accessibilité du produit et informations connexes**

- Consignes de sécurité et informations relatives aux [performances,](#page-104-0) page 95
- Sécurité des [produits](#page-105-0) Cisco, page 96
- Fonctions [d'accessibilité,](#page-105-1) page 96
- Informations [complémentaires,](#page-114-0) page 105

# <span id="page-104-0"></span>**Consignes de sécurité et informations relatives aux performances**

Les coupures de courant et d'autres périphériques peuvent altérer votre téléphone IP Cisco Unified.

## **Coupure de courant**

Pour accéder au service d'urgence, votre téléphone doit être alimenté. Si l'alimentation est coupée, le service d'appel d'urgence et de réparation est indisponible pendant toute la durée de la coupure. Il se peut que vous deviez ensuite réinitialiser ou reconfigurer votre téléphone pour pouvoir utiliser le service d'appel d'urgence et de réparation.

## **Périphériques externes**

Cisco recommande d'utiliser des périphériques externes (casques, etc.) de bonne qualité et protégés des interférences produites par les signaux de fréquences radio et audio.

Selon la qualité de ces périphériques et leur proximité par rapport à d'autres périphériques, tels que des téléphones portables ou des radios bidirectionnelles, des parasites sonores peuvent toujours se produire. Dans ce cas, Cisco vous recommande d'effectuer une ou plusieurs des opérations suivantes :

- Éloigner le périphérique externe de la source émettrice des signaux de fréquences radio ou audio.
- Maintenir les câbles du périphérique externe éloignés de la source émettrice des signaux de fréquences radio ou audio.
- Utiliser des câbles blindés pour le périphérique externe ou des câbles dotés d'un blindage supérieur et d'un meilleur connecteur.
- Raccourcir le câble du périphérique externe.
- Utiliser des structures en ferrite ou d'autres dispositifs de ce type pour les câbles du périphérique externe.

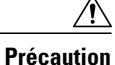

Dans les pays de l'Union européenne, utilisez uniquement des haut-parleurs, des microphones et des casques externes conformes à la Directive 89/336/CE sur la compatibilité électromagnétique (CEM).

## <span id="page-105-0"></span>**Sécurité des produits Cisco**

Ce produit contient des fonctions cryptographiques et est soumis aux lois des États-Unis et des autres pays qui en régissent l'importation, l'exportation, le transfert et l'utilisation. La fourniture de produits cryptographiques Cisco n'autorise pas un tiers à importer, exporter, distribuer ou utiliser le chiffrement. Les importateurs, exportateurs, distributeurs et utilisateurs sont responsables du respect des lois américaines et des autres pays. En utilisant ce produit, vous vous engagez à respecter les lois et réglementations applicables. Si vous n'êtes pas en mesure de respecter les lois américaines et des autres pays, renvoyez-nous ce produit immédiatement.

Pour plus d'informations sur les réglementations américaines concernant les exportations, reportez-vous à :

[http://www.access.gpo.gov/bis/ear/ear\\_data.html](http://www.access.gpo.gov/bis/ear/ear_data.html).

## <span id="page-105-1"></span>**Fonctions d'accessibilité**

Les téléphones IP Cisco Unified 6921, 6941 et 6961 offrent des fonctions d'accessibilité pour les personnes aveugles, malvoyantes, malentendantes et les personnes à mobilité réduite.

## **Fonctions d'accessibilité pour les malentendants**

Des fonctions d'accessibilité pour les malentendants sont prises en charge sur les téléphones IP Cisco Unified 6921, 6941 et 6961.

Bien que l'illustration présente le téléphone IP Cisco Unified 6941, les fonctions d'accessibilité décrites dans la présente section s'appliquent également aux téléphones IP Cisco Unified 6921 et 6961.

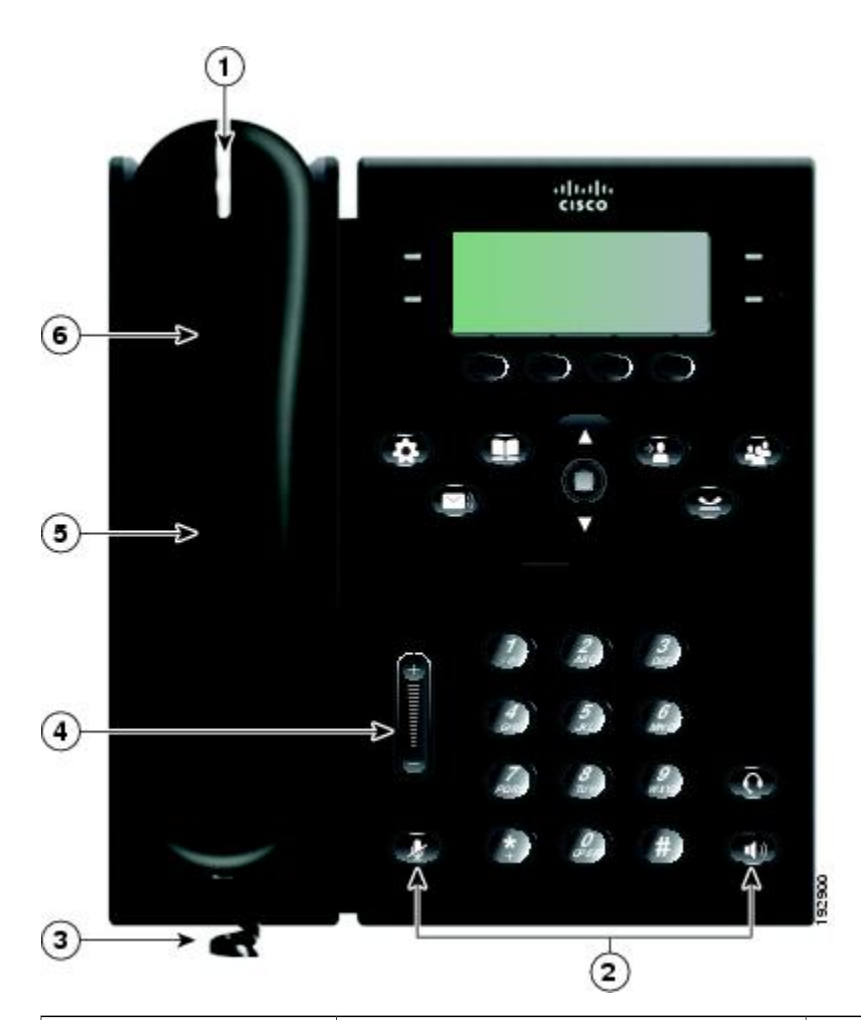

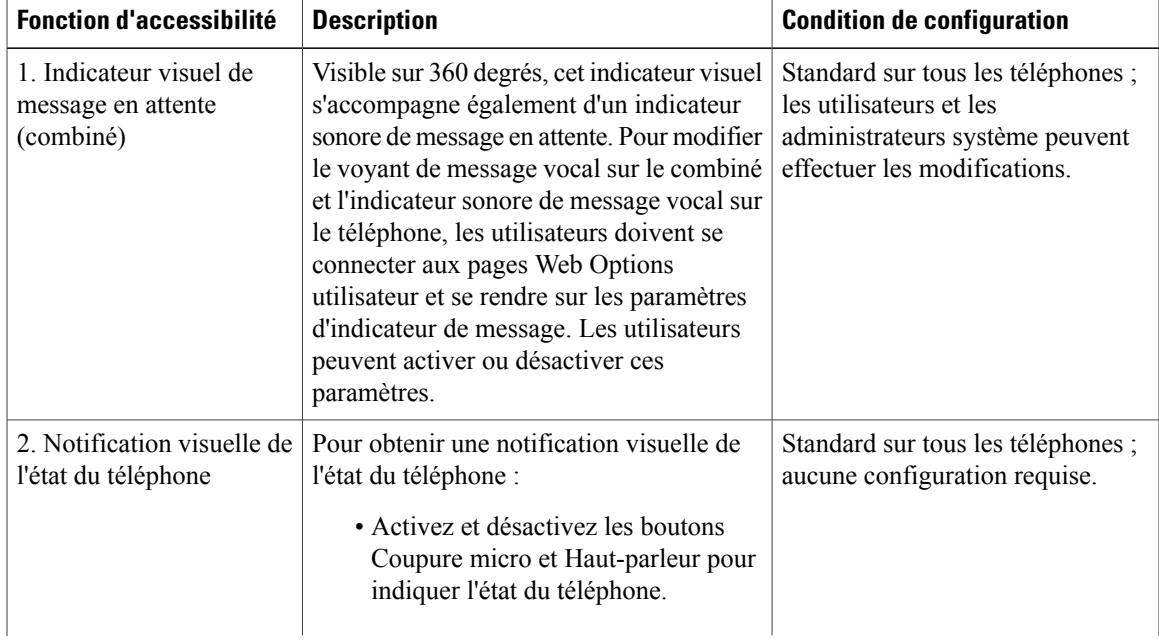

**Guide de l'utilisateur des téléphones IP Cisco Unified 6921, 6941 et 6961 pour Cisco Unified Communications Manager 8.0 (SCCP)** 

 $\mathbf I$ 

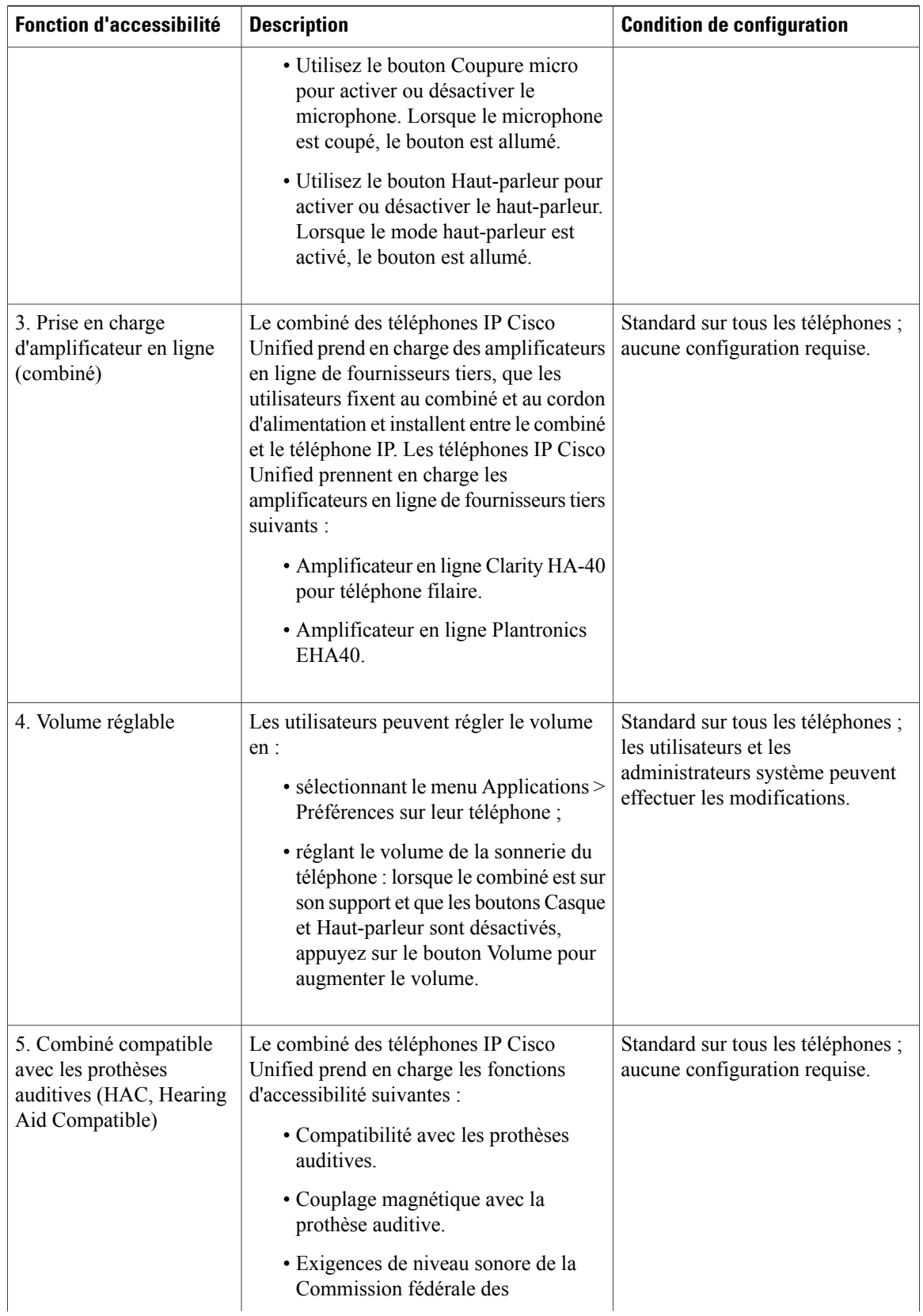

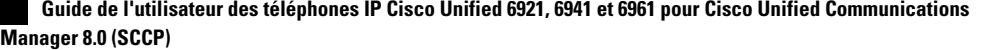
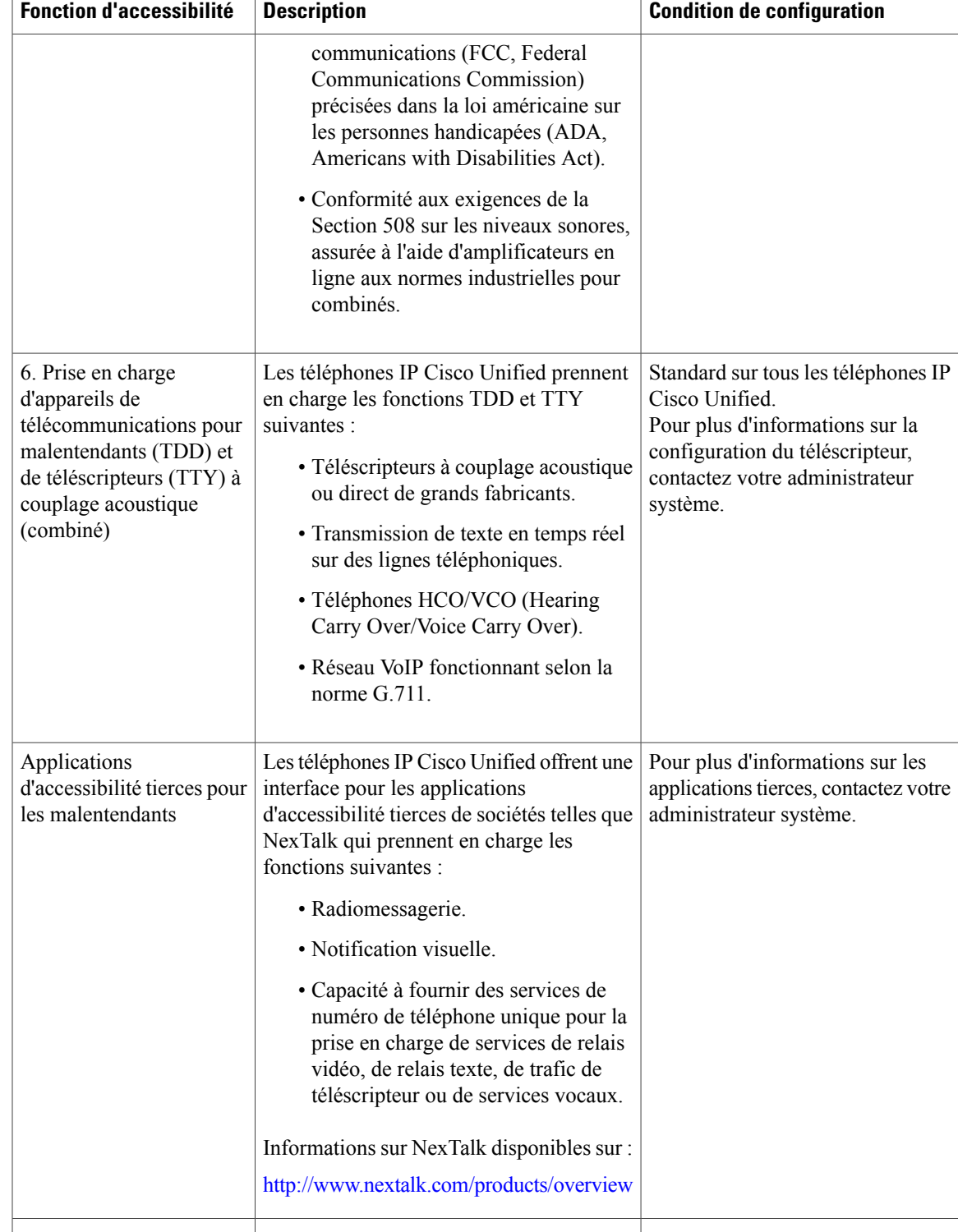

# <span id="page-109-1"></span>**Fonctions d'accessibilité pour les personnes aveugles et malvoyantes**

Des fonctions d'accessibilité pour les personnes aveugles et malvoyantes sont prises en charge sur les téléphones IP Cisco Unified 6921, 6941 et 6961.

Bien que l'illustration présente le téléphone IP Cisco Unified 6941, les fonctions d'accessibilité décrites dans la présente section s'appliquent également aux téléphones IP Cisco Unified 6921 et 6961.

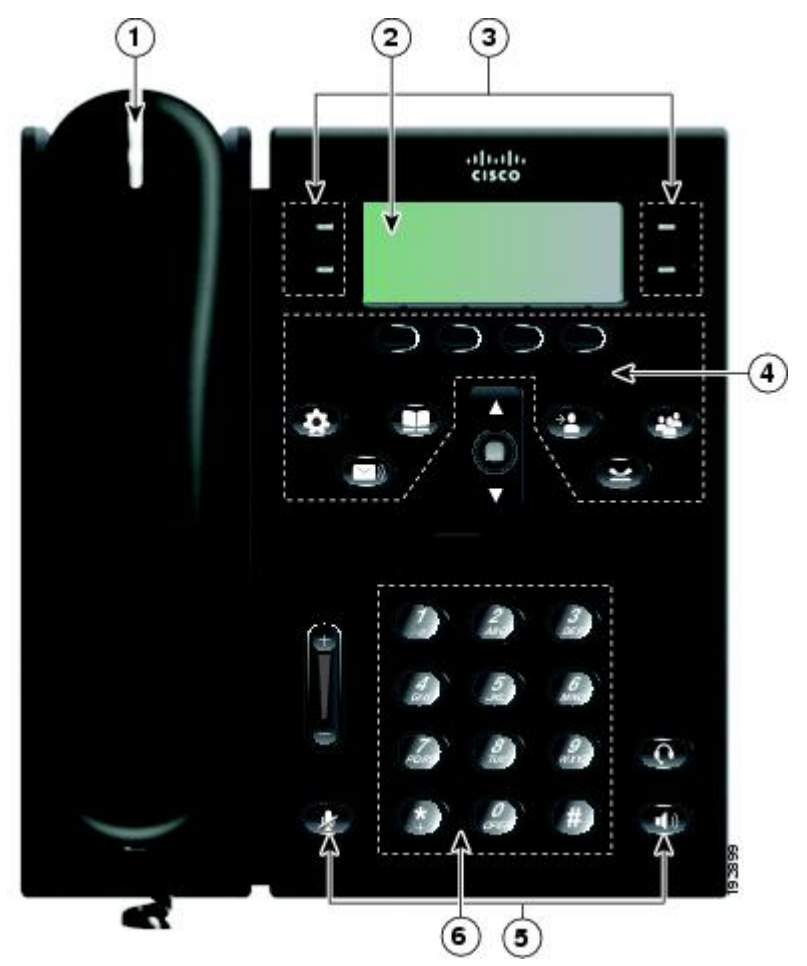

<span id="page-109-0"></span>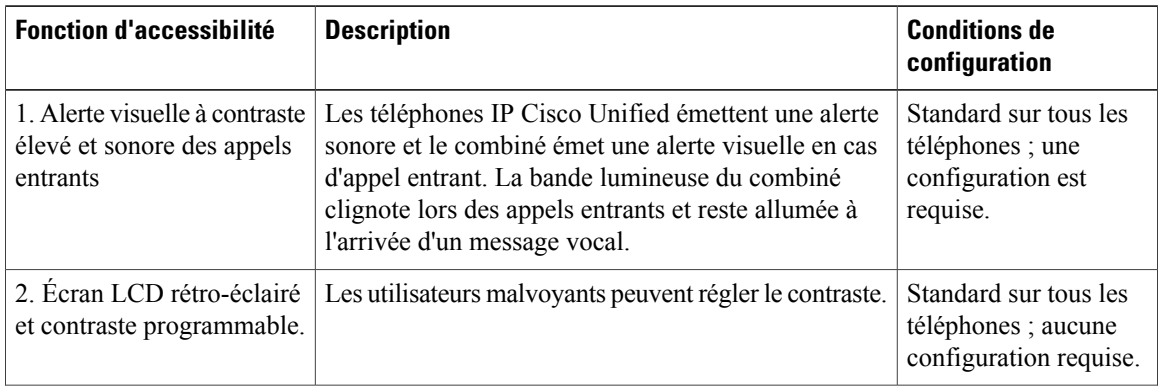

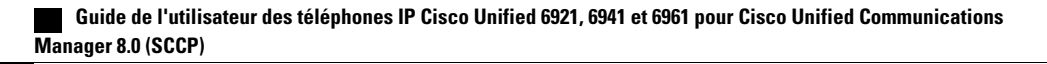

<span id="page-110-0"></span>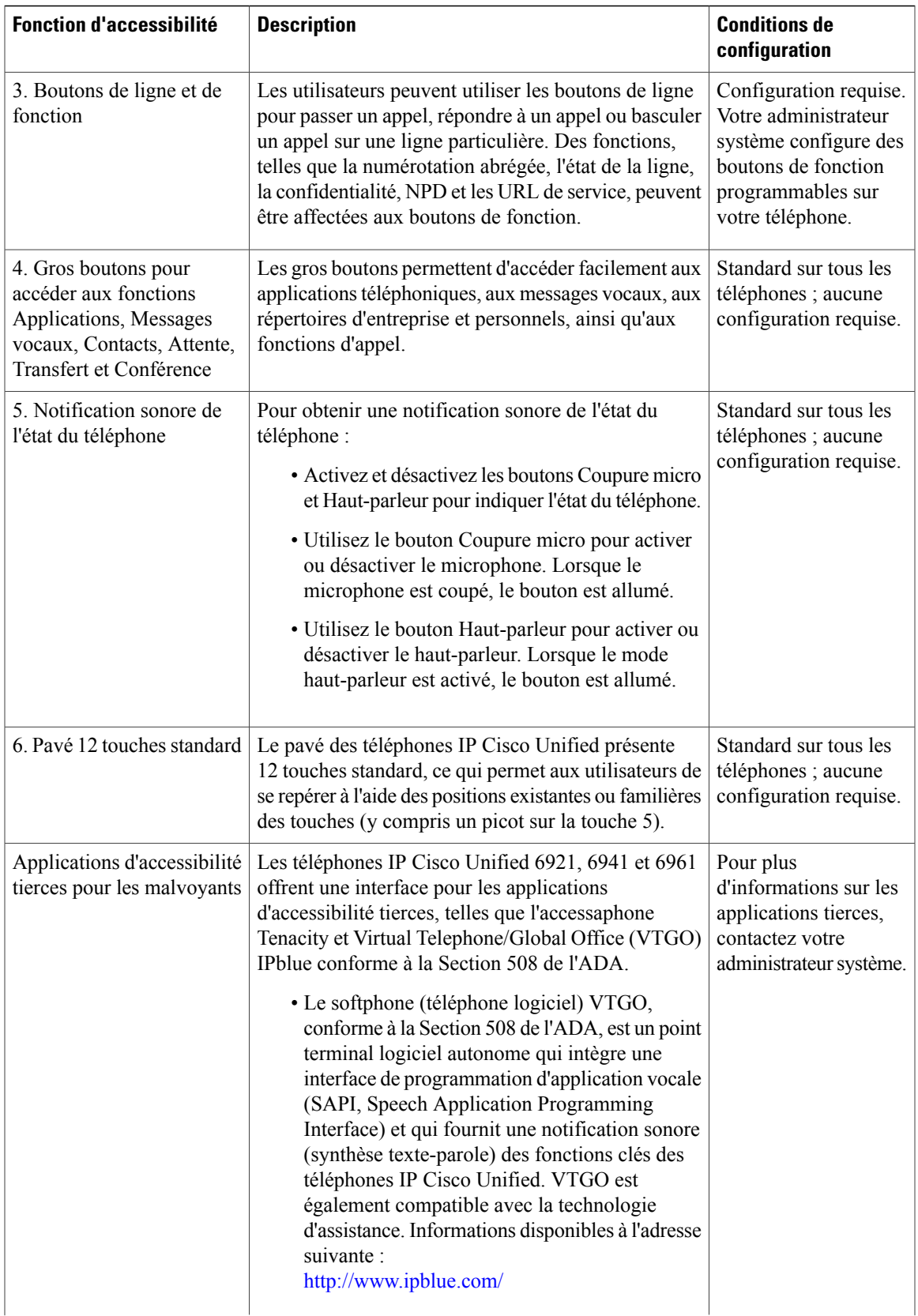

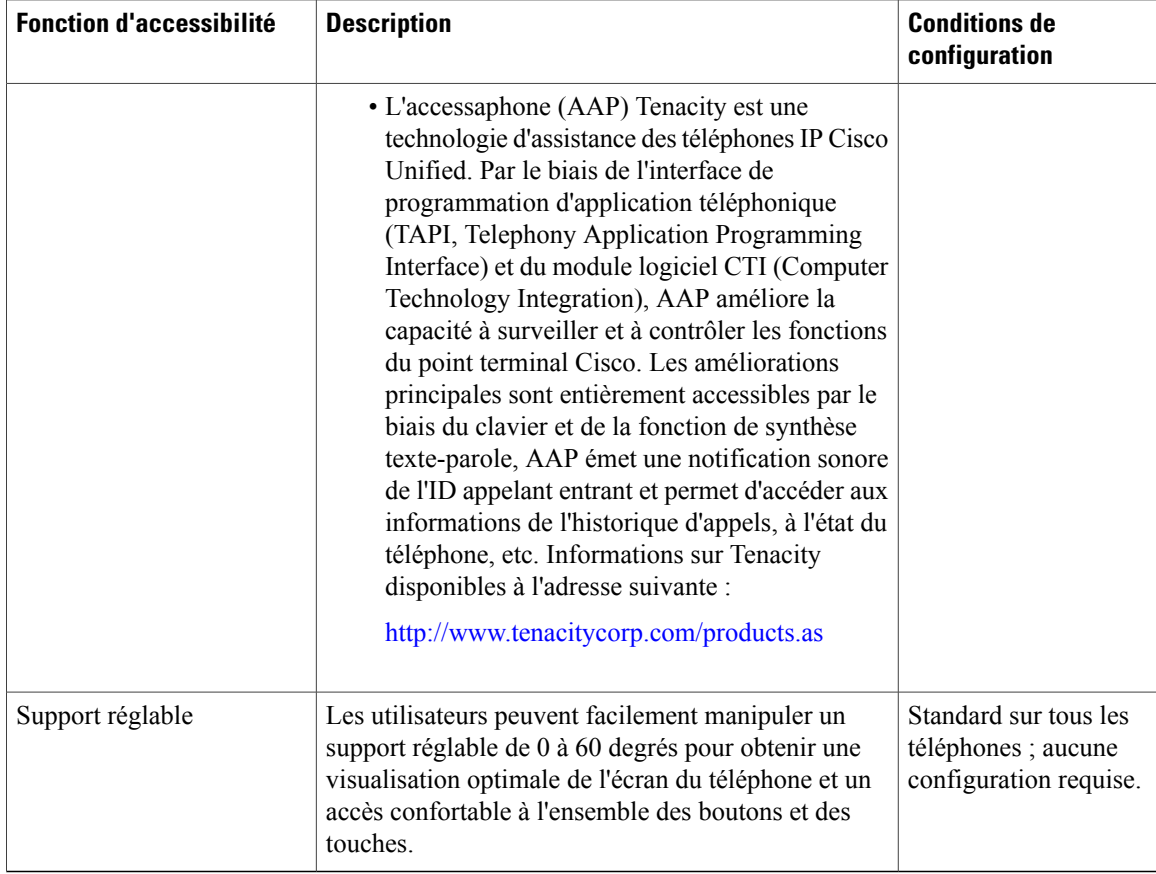

# <span id="page-111-0"></span>**Fonctions d'accessibilité pour les personnes à mobilité réduite**

Des fonctions d'accessibilité pour les personnes à mobilité réduite sont prises en charge sur les téléphones IP Cisco Unified 6921, 6941 et 6961.

Bien que l'illustration présente le téléphone IP Cisco Unified 6941, les fonctions d'accessibilité décrites dans la présente section s'appliquent également aux téléphones IP Cisco Unified 6921 et 6961.

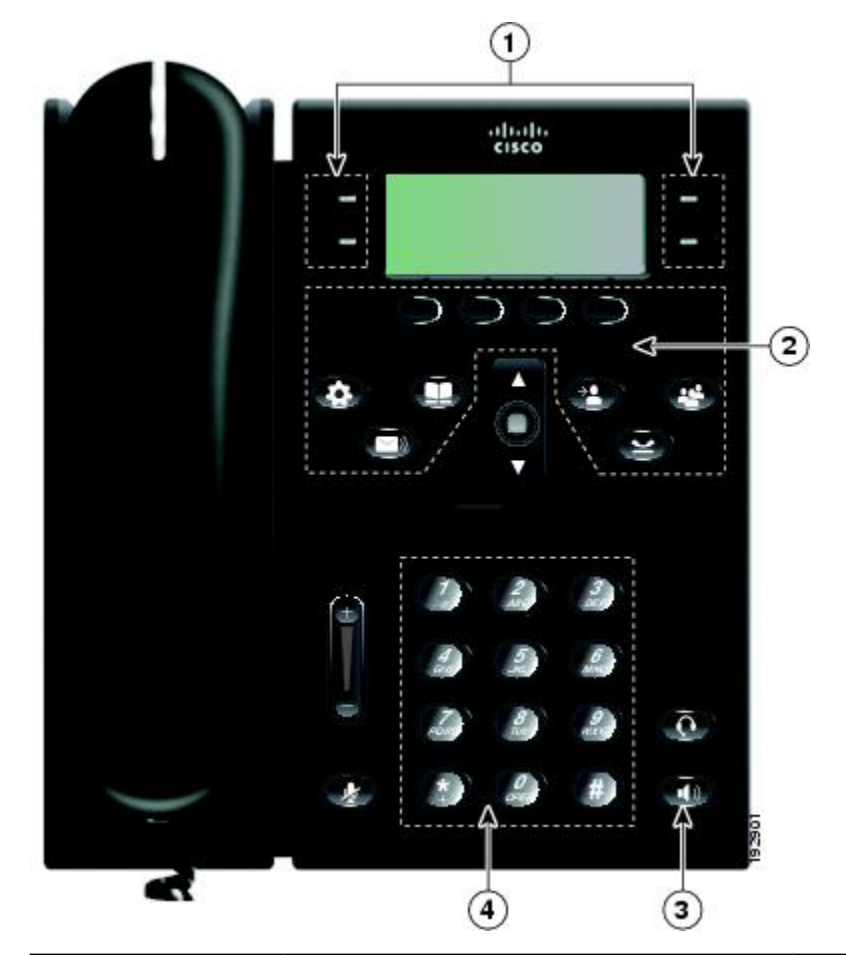

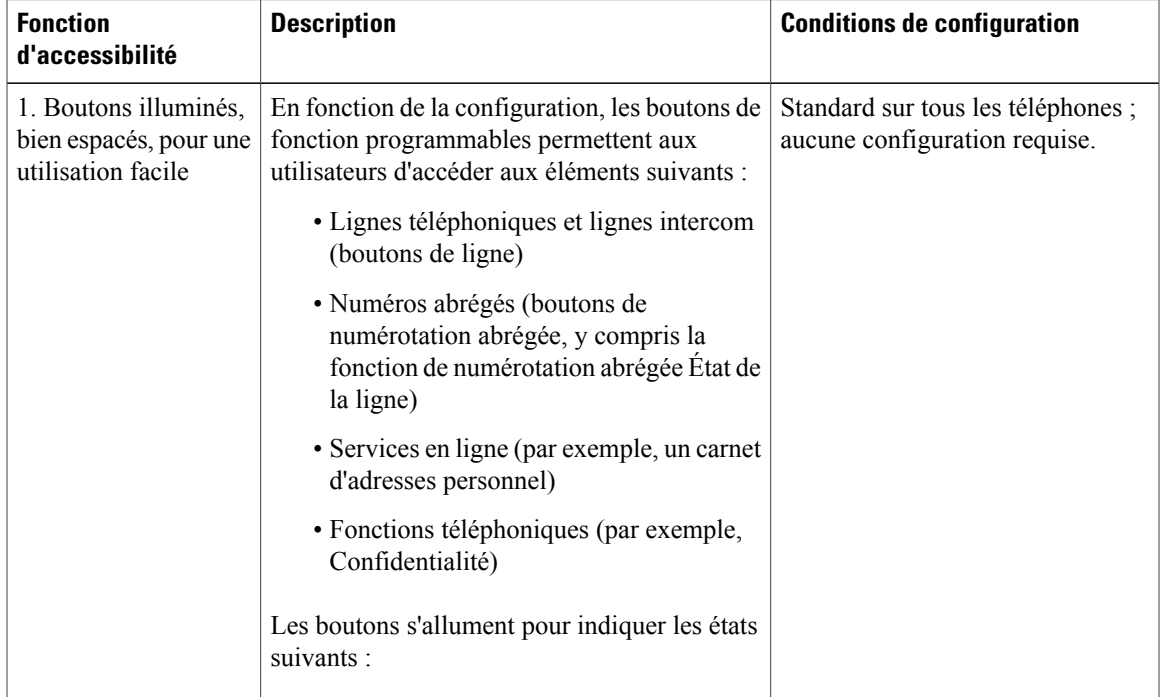

 $\overline{\phantom{a}}$ 

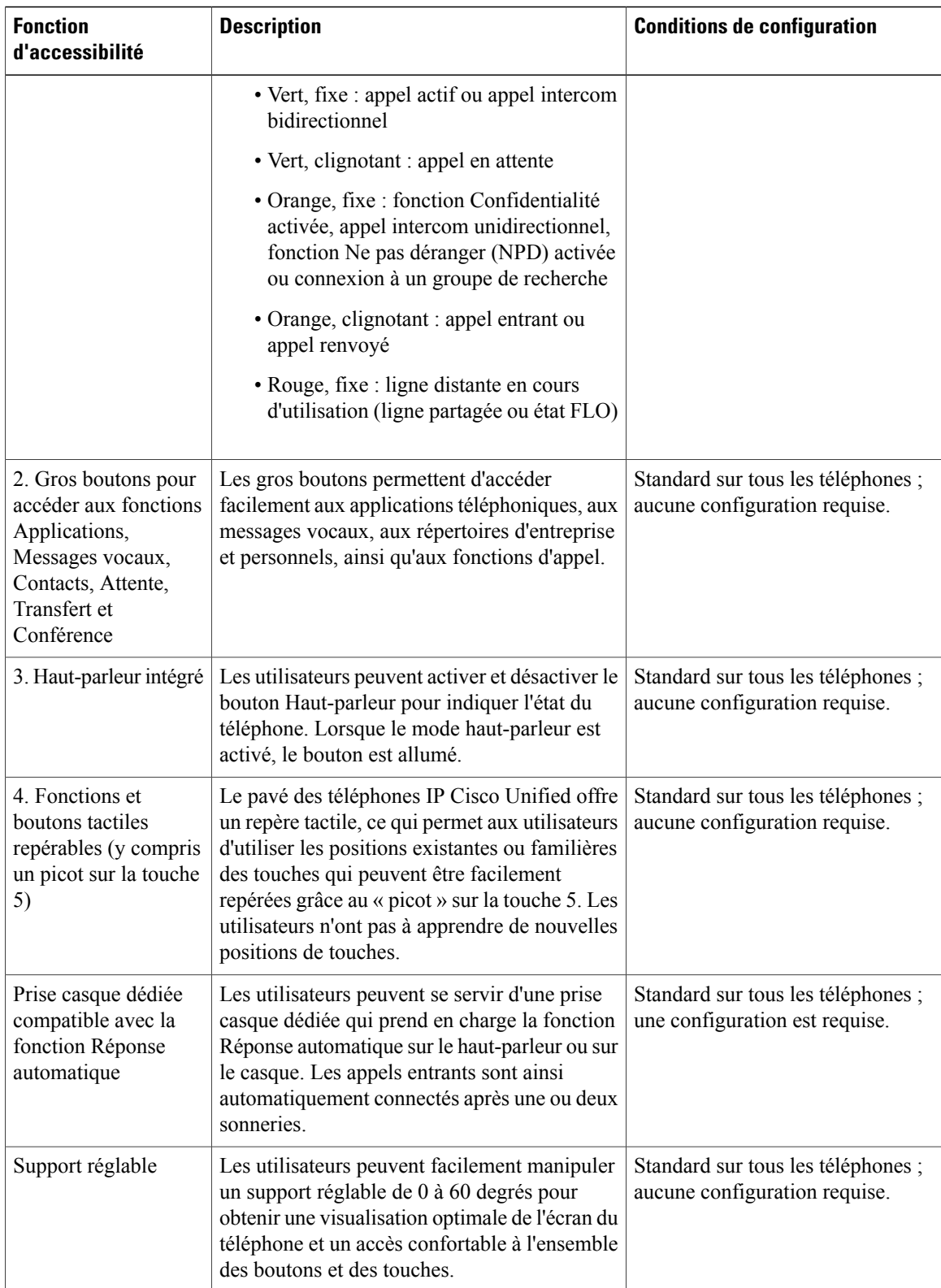

<span id="page-113-0"></span> **Guide de l'utilisateur des téléphones IP Cisco Unified 6921, 6941 et 6961 pour Cisco Unified Communications Manager 8.0 (SCCP)**

# <span id="page-114-0"></span>**Informations complémentaires**

Accédez à la documentation la plus récente en vous rendant sur les sites suivants :

• Site Web Cisco :

<http://www.cisco.com/>

- Sites Web Cisco internationaux : [http://www.cisco.com/public/countries\\_languages.shtml](http://www.cisco.com/public/countries_languages.shtml)
- <span id="page-114-1"></span>• Guides de démarrage rapide pour les téléphones IP Cisco Unified : [http://www.cisco.com/en/US/products/ps10326/products\\_user\\_guide\\_list.html](http://www.cisco.com/en/US/products/ps10326/products_user_guide_list.html)
- Informations de licence :

[http://www.cisco.com/en/US/products/ps10326/products\\_licensing\\_information\\_listing.html](http://www.cisco.com/en/US/products/ps10326/products_licensing_information_listing.html)

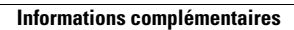

 $\mathbf l$ 

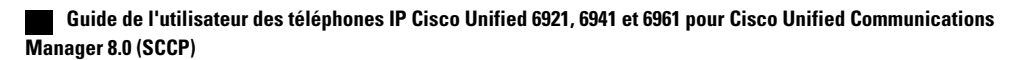

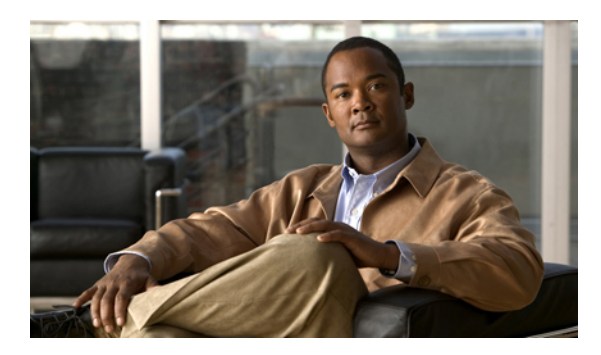

# **ANNEXE E**

# **Garantie**

• [Conditions](#page-116-0) générales de la garantie matérielle limitée à un an de Cisco, page 107

# <span id="page-116-1"></span><span id="page-116-0"></span>**Conditions générales de la garantie matérielle limitée à un an de Cisco**

Des conditions spéciales s'appliquent à votre garantie matérielle et plusieurs services sont à votre disposition au cours de la période couverte par cette garantie.

Votre déclaration de garantie formelle, comprenant les garanties et les accords de licence applicables aux logiciels Cisco, est disponible sur Cisco.com à l'adresse suivante :

[http://www.cisco.com/en/US/docs/general/warranty/English/1Y1DEN\\_\\_.html](http://www.cisco.com/en/US/docs/general/warranty/English/1Y1DEN__.html)

 $\mathbf l$ 

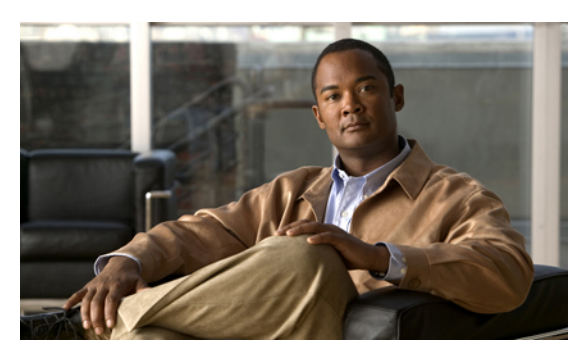

**INDEX**

## **A**

AAP, voir Fonctions d'accessibilité accéder modules logiciels **[85](#page-94-0)** services **[32](#page-41-0)** activer Confidentialité **[63](#page-72-0)** EM **[55](#page-64-0)** activer et désactiver Connexion mobile **[61](#page-70-0)** coupure micro **[62](#page-71-0)** NPD **[55](#page-64-1)** Adresse MAC informations sur le téléphone **[32](#page-41-1)** Web Dialer **[67](#page-76-0)** affecter bouton de numérotation abrégée **[81](#page-90-0)** carnet d'adresses personnel à un bouton de fonction **[81](#page-90-1)** code de numéro abrégé dans le répertoire personnel **[40](#page-49-0)** code de numérotation abrégée **[82](#page-91-0)** d'un code de numérotation abrégée à une entrée du carnet d'adresses personnel **[82](#page-91-1)** afficher appels composés **[27](#page-36-0)** appels en absence **[27](#page-36-0)** appels reçus **[27](#page-36-0)** détails des enregistrements d'appels **[28](#page-37-0)** historique d'appels **[28](#page-37-1)** informations sur le téléphone **[32](#page-41-2)** participants à la conférence **[53](#page-62-0)** Préférences Web Dialer **[67](#page-76-0)** ajouter contact du répertoire personnel **[38](#page-47-0)** destination distante pour la connexion mobile **[84](#page-93-0)** entrée du carnet d'adresses personnel **[79](#page-88-0)** services téléphoniques à un bouton **[77](#page-86-0)** alertes **[51](#page-60-0), [54](#page-63-0), [57](#page-66-0), [59](#page-68-0), [97](#page-106-0), [98](#page-107-0), [100](#page-109-0)** sonores accessibilité **[98](#page-107-0)** Appel en attente **[51](#page-60-0)** IDAM **[59](#page-68-0)**

alertes *(suite)* sonores *(suite)* NPD **[54](#page-63-0)** Récupérer l'appel en attente **[57](#page-66-0)** visuelles accessibilité **[97,](#page-106-0) [100](#page-109-0)** Appel en attente **[51](#page-60-0)** IDAM **[59](#page-68-0)** NPD **[54](#page-63-0)** Récupérer l'appel en attente **[57](#page-66-0)** appel douteux tracer **[60](#page-69-0)** Appel en attente description **[51](#page-60-0)** répondre à une notification **[51](#page-60-1)** appels composés **[27](#page-36-1)** appels en absence **[27](#page-36-1)** appels reçus **[27](#page-36-1)** Applications bouton Téléphone IP Cisco Unified 6921 **[5](#page-14-0)** Téléphone IP Cisco Unified 6941 **[13](#page-22-0)** Téléphone IP Cisco Unified 6961 **[22](#page-31-0)** Historique d'appels **[27](#page-36-2)** Informations sur le téléphone **[32](#page-41-2)** Paramètres administrateur **[33](#page-42-0)** Préférences **[30](#page-39-0)** Services **[31](#page-40-0)** attente bouton Téléphone IP Cisco Unified 6921 **[4](#page-13-0)** Téléphone IP Cisco Unified 6941 **[12](#page-21-0)** Téléphone IP Cisco Unified 6961 **[21](#page-30-0)** Attente avec un nouvel appel **[57](#page-66-1)** description **[56](#page-65-0)** permuter des appels **[56](#page-65-1)** sur des lignes partagées **[57](#page-66-2)** attention périphériques externes **[95](#page-104-0)** Autre interception description **[49](#page-58-0)**

<span id="page-118-0"></span>**Guide de l'utilisateur des téléphones IP Cisco Unified 6921, 6941 et 6961 pour Cisco Unified Communications**

**Manager 8.0 (SCCP)** 

Autre interception *(suite)* répondre **[51](#page-60-2)**

#### **B**

barre de navigation bouton Téléphone IP Cisco Unified 6921 **[4](#page-13-1)** Téléphone IP Cisco Unified 6941 **[12](#page-21-1)** Téléphone IP Cisco Unified 6961 **[21](#page-30-1)** Bis description **[64](#page-73-0)** un numéro **[64](#page-73-1)** boutons tableau des fonctions **[44](#page-53-0)** Téléphone IP Cisco Unified 6921 **[3](#page-12-0), [4](#page-13-2), [5](#page-14-1)** Applications **[5](#page-14-0)** Attente **[4](#page-13-0)** Barre de navigation **[4](#page-13-1)** Casque **[4](#page-13-3)** Conférence **[4](#page-13-4)** Contacts **[5](#page-14-1)** Coupure micro **[5](#page-14-2)** ligne **[4](#page-13-5)** Messages **[5](#page-14-3)** Sélection **[4](#page-13-2)** touches **[3](#page-12-1)** Transfert **[3](#page-12-2)** Volume **[5](#page-14-4)** Téléphone IP Cisco Unified 6941 **[4](#page-13-6), [11](#page-20-0), [12](#page-21-1), [13](#page-22-1)** Applications **[13](#page-22-0)** Attente **[12](#page-21-0)** Barre de navigation **[12](#page-21-1)** Casque **[13](#page-22-2)** Conférence **[12](#page-21-2)** Contacts **[13](#page-22-3)** Coupure micro **[13](#page-22-1)** fonction programmable **[11](#page-20-0)** Haut-parleur **[4](#page-13-6), [13](#page-22-4)** Messages **[13](#page-22-5)** Sélection **[12](#page-21-3)** touches **[12](#page-21-4)** Transfert **[12](#page-21-5)** Volume **[13](#page-22-6)** Téléphone IP Cisco Unified 6961 **[20](#page-29-0), [21](#page-30-1), [22](#page-31-1)** Applications **[22](#page-31-0)** Attente **[21](#page-30-0)** Barre de navigation **[21](#page-30-1)** Casque **[21](#page-30-2)** Conférence **[21](#page-30-3)** Contacts **[22](#page-31-2)** Coupure micro **[22](#page-31-3)**

boutons *(suite)* Téléphone IP Cisco Unified 6961 *(suite)* fonction programmable **[21](#page-30-4)** Haut-parleur **[22](#page-31-1)** Messages **[22](#page-31-4)** Sélection **[21](#page-30-5)** touches **[20](#page-29-1)** Transfert **[20](#page-29-2)** Volume **[22](#page-31-5)** Boutons de numérotation abrégée configuration **[74](#page-83-0)** passer un appel **[65](#page-74-0)**

#### **C**

<span id="page-119-1"></span><span id="page-119-0"></span>caractéristiques **[32](#page-41-2)** carnet d'adresses personnel, voir Carnet [d'adresses](#page-119-0) personnel Carnet d'adresses personnel **[79](#page-88-0), [80](#page-89-0), [81](#page-90-1)** affecter à un bouton de fonction **[81](#page-90-1)** ajouter **[79](#page-88-0)** modifier **[80](#page-89-1)** rechercher **[80](#page-89-2)** supprimer **[80](#page-89-0)** casque bouton Téléphone IP Cisco Unified 6921 **[4](#page-13-3)** Téléphone IP Cisco Unified 6941 **[13](#page-22-2)** Téléphone IP Cisco Unified 6961 **[21](#page-30-2)** Casque Réponse automatique **[45](#page-54-0)** Chuchotement **[58](#page-67-0)** clavier accessibilité personnes à mobilité réduite **[104](#page-113-0)** personnes aveugles et malvoyantes **[101](#page-110-0)** Téléphone IP Cisco Unified 6921 **[5](#page-14-5)** Téléphone IP Cisco Unified 6941 **[13](#page-22-7)** Téléphone IP Cisco Unified 6961 **[22](#page-31-6)** CMC **[51](#page-60-3), [52](#page-61-0)** description **[51](#page-60-3)** utilisation **[52](#page-61-0)** Codes d'affaire client, voir [CMC](#page-119-1) Codes d'autorisation forcée, voir [FAC](#page-121-0) codes de numéros abrégés affecter au répertoire personnel **[40](#page-49-0)** supprimer du répertoire personnel **[40](#page-49-1)** Codes de numérotation abrégée configuration **[75](#page-84-0)** combiné Téléphone IP Cisco Unified 6921 bande lumineuse **[3](#page-12-3)** emplacement **[5](#page-14-6)**

combiné *(suite)* Téléphone IP Cisco Unified 6941 bande lumineuse **[11](#page-20-1)** emplacement **[13](#page-22-8)** Téléphone IP Cisco Unified 6961 bande lumineuse **[20](#page-29-3)** emplacement **[22](#page-31-7)** composer à partir de l'historique d'appels **[29](#page-38-0)** code de numéro abrégé du répertoire personnel **[40](#page-49-2)** combiné raccroché **[62](#page-71-1)** contact de répertoire d'entreprise **[35](#page-44-0)** Composer avec le combiné raccroché composer un numéro **[62](#page-71-2)** description **[62](#page-71-1)** conférence afficher les participants **[53](#page-62-0)** bouton Téléphone IP Cisco Unified 6921 **[4](#page-13-4)** Téléphone IP Cisco Unified 6941 **[12](#page-21-2)** Téléphone IP Cisco Unified 6961 **[21](#page-30-3)** combiner des appels sur plusieurs lignes **[53](#page-62-1)** permuter des appels **[53](#page-62-2)** supprimer des participants **[54](#page-63-1)** Conférence ajouter un interlocuteur **[53](#page-62-3)** description **[52](#page-61-1)** fin **[52](#page-61-2)** Meet Me **[60](#page-69-1)** Confidentialité activer sur une ligne partagée **[63](#page-72-0)** description **[63](#page-72-1)** configuration boutons de numérotation abrégée **[74](#page-83-0)** codes de numérotation abrégée **[75](#page-84-0)** Préférences Web Dialer **[67](#page-76-0)** configurer boutons de numérotation abrégée **[74](#page-83-1)** connexion d'appels, voir [Transfert](#page-125-0) connexion et déconnexion Groupe de recherche **[58](#page-67-1)** Connexion mobile **[60,](#page-69-2) [61,](#page-70-0) [62,](#page-71-3) [84,](#page-93-0) [85](#page-94-1)** activer et désactiver **[61](#page-70-0)** ajouter une destination distante **[84](#page-93-0)** créer une liste d'accès **[85](#page-94-1)** description **[60](#page-69-2)** transférer d'un téléphone portable vers le téléphone de bureau **[62](#page-71-3)** du téléphone de bureau vers un téléphone portable **[61](#page-70-1)** Connexion mobile Cisco, voir [Connexion](#page-120-0) mobile connexions Téléphone IP Cisco Unified 6921, téléphone IP Cisco Unified 6941 **[1](#page-10-0), [9](#page-18-0)** Téléphone IP Cisco Unified 6961 **[18](#page-27-0)**

connexions du téléphone **[1,](#page-10-0) [9](#page-18-0)** contact du répertoire personnel **[39](#page-48-0)** contacts **[5,](#page-14-1) [13,](#page-22-3) [22,](#page-31-2) [35,](#page-44-1) [36,](#page-45-0) [37,](#page-46-0) [38,](#page-47-0) [39](#page-48-0)** bouton Téléphone IP Cisco Unified 6921 **[5](#page-14-1)** Téléphone IP Cisco Unified 6941 **[13](#page-22-3)** Téléphone IP Cisco Unified 6961 **[22](#page-31-2)** répertoire d'entreprise **[35,](#page-44-0) [36](#page-45-0)** composer le numéro d'un contact **[35](#page-44-0)** composer le numéro d'un contact lors d'une communication **[36](#page-45-0)** rechercher un contact **[35](#page-44-0)** rechercher un contact et composer son numéro lors d'une communication **[36](#page-45-0)** répertoire personnel **[37](#page-46-1), [38](#page-47-0), [39](#page-48-1)** ajouter un contact **[38](#page-47-0)** codes de numéros abrégés **[39](#page-48-2)** composer le numéro d'un contact **[38](#page-47-1)** modifier un contact **[39](#page-48-0)** rechercher un contact **[38](#page-47-2)** se connecter et se déconnecter **[37](#page-46-1)** supprimer un contact **[39](#page-48-1)** contraste **[31](#page-40-1)** coupure de courant **[95](#page-104-1)** coupure micro activer et désactiver **[62](#page-71-0)** bouton Téléphone IP Cisco Unified 6921 **[5](#page-14-2)** Téléphone IP Cisco Unified 6941 **[13](#page-22-1)** Téléphone IP Cisco Unified 6961 **[22](#page-31-3)** Coupure micro description **[62](#page-71-4)** créer conférence **[53](#page-62-3)** étiquette de ligne téléphonique **[74](#page-83-2)** liste d'accès pour la connexion mobile **[85](#page-94-1)**

# <span id="page-120-0"></span>**D**

définir contraste **[31](#page-40-1)** sonneries **[30](#page-39-1)** Destinations distantes, voir options [utilisateur](#page-123-0) documentation associée **[105](#page-114-0)** documentation associée **[105](#page-114-0)**

# **E**

écouter les messages vocaux **[42](#page-51-0)**

<span id="page-121-5"></span>écran Téléphone IP Cisco Unified 6921 emplacement **[3](#page-12-4)** Téléphone IP Cisco Unified 6921, téléphone IP Cisco Unified 6961 description **[5](#page-14-7), [22](#page-31-8)** Téléphone IP Cisco Unified 6941 description **[14](#page-23-0)** emplacement **[11](#page-20-2)** Téléphone IP Cisco Unified 6961 emplacement **[20](#page-29-4)** écran du téléphone créer un libellé de ligne **[74](#page-83-2)** modifier la langue **[79](#page-88-1)** effacer l'historique d'appels **[30](#page-39-2)** EM **[55](#page-64-2)** activer **[55](#page-64-0)** description **[55](#page-64-2)** enregistrement d'appel **[28](#page-37-0), [30](#page-39-3)** afficher les détails **[28](#page-37-0)** supprimer **[30](#page-39-3)** enregistrement de l'historique d'appels **[30](#page-39-3)** État de la ligne **[59](#page-68-1)** description **[59](#page-68-2)** icônes **[59](#page-68-1)** indicateurs **[59](#page-68-3)**

# <span id="page-121-3"></span><span id="page-121-2"></span><span id="page-121-1"></span><span id="page-121-0"></span>**F**

FAC **[51,](#page-60-3) [52](#page-61-3)** description **[51](#page-60-3)** utilisation **[52](#page-61-3)** FAQ **[91](#page-100-0)** filtrer Historique d'appels **[28](#page-37-2)** fin Conférence **[52](#page-61-2)** FLO, voir État de la [ligne](#page-121-1) foire aux questions, voir [FAQ](#page-121-2) fonction programmable bouton Téléphone IP Cisco Unified 6941 **[11](#page-20-0)** Téléphone IP Cisco Unified 6961 **[21](#page-30-4)** fonctions d'accessibilité malentendants **[96](#page-105-0)** personnes à mobilité réduite **[102](#page-111-0)** personnes aveugles et malvoyantes **[100](#page-109-1)** fonctions d'accessibilité pour les malentendants **[96](#page-105-0)** fonctions d'accessibilité pour les personnes à mobilité réduite **[102](#page-111-0)** fonctions d'accessibilité pour les personnes aveugles, voir fonctions d'accessibilité, personnes malvoyantes

fonctions d'accessibilité pour les personnes aveugles et malvoyantes **[100](#page-109-1)** fonctions d'appel Appel en attente **[51](#page-60-0)** Attente **[56](#page-65-0)** Bis **[64](#page-73-0)** Codes **[51](#page-60-3)** Composer avec le combiné raccroché **[62](#page-71-1)** Conférence **[52](#page-61-1)** Confidentialité **[63](#page-72-1)** Connexion mobile **[60](#page-69-2)** Coupure micro **[62](#page-71-4)** EM **[55](#page-64-2)** État de la ligne **[59](#page-68-2)** Groupe de recherche **[57](#page-66-3)** IDAM **[59](#page-68-0)** Interception d'appels **[49](#page-58-0)** Intercom **[58](#page-67-2)** Lignes partagées **[64](#page-73-2)** Meet Me **[60](#page-69-1)** NPD **[54](#page-63-2)** Numéro abrégé **[55](#page-64-3)** Numérotation abrégée **[64](#page-73-3)** Parcage d'appels **[47](#page-56-0)** Rappel **[45](#page-54-1)** Récupérer l'appel en attente **[57](#page-66-4)** Renvoi de tous les appels **[46](#page-55-0)** Renvoyer **[54](#page-63-3)** Réponse automatique **[45](#page-54-2)** Transfert **[65](#page-74-1)** Web Dialer **[66](#page-75-0)** Fonctions de témoin occupé, voir État de la [ligne](#page-121-1)

## **G**

garantie **[107](#page-116-1)** Groupe de recherche connexion et déconnexion **[58](#page-67-1)** description **[57](#page-66-3)**

## **H**

<span id="page-121-4"></span>HAC, voir Fonctions d'accessibilité haut-parleur bouton Téléphone IP Cisco Unified 6941 **[4](#page-13-6), [13](#page-22-4)** Téléphone IP Cisco Unified 6961 **[22](#page-31-1)** Haut-parleur Réponse automatique avec **[45](#page-54-3)** Historique d'appels **[27,](#page-36-2) [28,](#page-37-1) [29,](#page-38-1) [30](#page-39-2)** afficher **[28](#page-37-1)**

Historique d'appels *(suite)* composer à partir **[29](#page-38-0)** effacer **[30](#page-39-2)** filtrer **[28](#page-37-2)** modifier un numéro **[29](#page-38-1)** supprimer un enregistrement d'appel **[30](#page-39-3)**

# **I**

<span id="page-122-2"></span><span id="page-122-1"></span><span id="page-122-0"></span>icônes État de la ligne **[59](#page-68-1)** ID appelant malveillant, voir [IDAM](#page-122-0) IDAM **[59](#page-68-0), [60](#page-69-0)** description **[59](#page-68-0)** tracer un appel **[60](#page-69-0)** indicateur sonore de messages, voir [indicateurs](#page-122-1) de messages indicateurs de messages **[41](#page-50-0), [72](#page-81-0), [73](#page-82-0)** sonore, modifier **[73](#page-82-0)** vocaux, modifier **[72](#page-81-0)** informations de licence **[105](#page-114-1)** informations sur le téléphone, modèle **[32](#page-41-2)** Interception d'appels **[49](#page-58-0), [50](#page-59-0), [51](#page-60-2), [59](#page-68-4)** Autre interception **[51](#page-60-2)** description **[49](#page-58-0)** Indicateur d'état de la ligne **[59](#page-68-4)** Intrcpt **[50](#page-59-1)** Numéro d'interception d'appels de groupe **[50](#page-59-2)** Numéro de téléphone d'interception d'appels de groupe **[50](#page-59-0)** Interception d'appels de groupe description **[49](#page-58-0)** répondre **[50](#page-59-2)** répondre à l'aide d'un numéro **[50](#page-59-0)** Intercom Chuchotement **[58](#page-67-0)** description **[58](#page-67-2)** passer un appel **[58](#page-67-3)** recevoir un appel **[58](#page-67-4)** intrcpt, voir [Interception](#page-122-2) d'appels

### **J**

journal d'appels, voir [enregistrement](#page-121-3) d'appel journaux, voir [Historique](#page-121-4) d'appels

### **L**

langue modifier l'écran du téléphone **[79](#page-88-1)** modifier pour les pages Web Options utilisateur **[78](#page-87-0)** Paramètres Web Dialer **[67](#page-76-0)**

ligne boutons Téléphone IP Cisco Unified 6921 **[4](#page-13-5)** libellé créer **[74](#page-83-2)** modifier **[74](#page-83-2)** paramètres **[71](#page-80-0), [73](#page-82-0)** indicateur de messages vocaux **[73](#page-82-0)** NPD **[71](#page-80-1)** sonnerie **[73](#page-82-1)** lignes partagées activer la fonction Confidentialité **[63](#page-72-0)** Lignes partagées description **[64](#page-73-2)** en attente **[57](#page-66-2)** liste d'accès créer **[85](#page-94-1)** liste d'accès pour la connexion mobile **[85](#page-94-1)**

### **M**

<span id="page-122-3"></span>matériel Téléphone IP Cisco Unified 6921 **[3](#page-12-0)** Téléphone IP Cisco Unified 6941 **[11](#page-20-3)** Téléphone IP Cisco Unified 6961 **[20](#page-29-0)** matérielle garantie **[107](#page-116-1)** Meet Me conférence accueillir **[60](#page-69-3)** rejoindre **[60](#page-69-4)** description **[60](#page-69-1)** messagerie vocale, voir [messages](#page-122-3) messages **[5,](#page-14-3) [13,](#page-22-5) [22,](#page-31-4) [41,](#page-50-1) [42](#page-51-0)** bouton Téléphone IP Cisco Unified 6921 **[5](#page-14-3)** Téléphone IP Cisco Unified 6941 **[13](#page-22-5)** Téléphone IP Cisco Unified 6961 **[22](#page-31-4)** écouter **[42](#page-51-0)** personnaliser la messagerie vocale **[41](#page-50-1)** vérifier **[41](#page-50-0)** messages vocaux, voir [messages](#page-122-3) mettre fin services téléphoniques **[76](#page-85-0)** Mobilité de poste, voir [EM](#page-121-5) modifier appeler un numéro de l'historique **[29](#page-38-1)** contact du répertoire personnel **[39](#page-48-0)** contraste **[31](#page-40-2)** entrée du carnet d'adresses personnel **[80](#page-89-1)** étiquette de ligne téléphonique **[74](#page-83-2)**

modifier *(suite)* langue écran du téléphone **[79](#page-88-1)** pages Web Options utilisateur **[78](#page-87-0)** mot de passe du navigateur **[78](#page-87-1)** nom de service téléphonique **[77](#page-86-1)** numéros abrégés **[83](#page-92-0)** PIN **[78](#page-87-2)** services téléphoniques **[76](#page-85-0)** sonneries **[31](#page-40-3)** modifier un libellé de ligne **[74](#page-83-2)** modules logiciels **[85](#page-94-0)** mot de passe, voir mot de passe du navigateur mot de passe du navigateur, modifier **[78](#page-87-1)**

# **N**

<span id="page-123-1"></span>Ne pas déranger, voir [NPD](#page-123-1) notification **[46](#page-55-1), [51](#page-60-1), [57](#page-66-4)** Voir aussi [alertes](#page-118-0) Appel en attente **[51](#page-60-1)** Rappel **[46](#page-55-1)** Récupérer l'appel en attente **[57](#page-66-4)** Voir aussi [alertes](#page-118-0) NPD **[54,](#page-63-2) [55,](#page-64-1) [71](#page-80-1)** activer et désactiver **[55](#page-64-1)** description **[54](#page-63-2)** personnalisation **[71](#page-80-1)** numéro d'identification, voir PIN numéros abrégés **[40](#page-49-2), [55](#page-64-3), [56](#page-65-2), [81](#page-90-0), [82](#page-91-2), [83](#page-92-0)** affecter à un bouton de fonction **[81](#page-90-0)** affecter un code **[82](#page-91-0)** affecter un code à une entrée du carnet d'adresses personnel **[82](#page-91-1)** description **[55](#page-64-3)** modifier **[83](#page-92-0)** passer un appel à l'aide d'un bouton de numéro abrégé **[56](#page-65-2)** passer un appel à l'aide d'un code de numéro abrégé **[40](#page-49-2)** rechercher **[82](#page-91-2)** supprimer une entrée du carnet d'adresses personnel **[83](#page-92-1)** Numérotation abrégée boutons **[64,](#page-73-3) [74](#page-83-1)** configurer **[74](#page-83-1)** description **[64](#page-73-3)** codes description **[64](#page-73-3)** passer un appel **[65](#page-74-2)** Indicateur d'état de la ligne **[59](#page-68-5)**

#### <span id="page-123-0"></span>**O**

options utilisateur [71,](#page-80-0) [74,](#page-83-1) [75,](#page-84-1) [77,](#page-86-2) [78,](#page-87-1) [79,](#page-88-2) [80,](#page-89-2) [81,](#page-90-2) [82,](#page-91-2) [83,](#page-92-2) [84,](#page-93-0) [85](#page-94-1) Carnet d'adresses personnel **[79](#page-88-0), [80](#page-89-2), [81](#page-90-1)** affecter à un bouton de fonction **[81](#page-90-1)** ajouter une entrée **[79](#page-88-0)** modifier une entrée **[80](#page-89-1)** rechercher une entrée **[80](#page-89-2)** supprimer une entrée **[80](#page-89-0)** mobilité **[83](#page-92-2), [84](#page-93-0), [85](#page-94-1)** ajouter une destination distante **[84](#page-93-0)** créer une liste d'accès **[85](#page-94-1)** modules logiciels **[85](#page-94-0)** numéros abrégés **[81](#page-90-2), [82](#page-91-1), [83](#page-92-1)** affecter à un bouton de fonction **[81](#page-90-0)** affecter un code **[82](#page-91-0)** affecter un code à une entrée du carnet d'adresses personnel **[82](#page-91-1)** modifier **[83](#page-92-0)** rechercher **[82](#page-91-2)** supprimer une entrée du carnet d'adresses personnel **[83](#page-92-1)** paramètres utilisateur **[77](#page-86-2), [78](#page-87-0), [79](#page-88-1)** modifier la langue de l'écran du téléphone **[79](#page-88-1)** modifier la langue des pages Web Options utilisateur **[78](#page-87-0)** modifier le mot de passe du navigateur **[78](#page-87-1)** modifier le PIN **[78](#page-87-2)** périphérique numérotation abrégée **[74](#page-83-1)** paramètres de ligne **[71](#page-80-0)** sélectionner **[71](#page-80-2)** services téléphoniques **[75](#page-84-1)** rechercher Carnet d'adresses personnel **[80](#page-89-2)** répertoire **[79](#page-88-2)** ouvrir et fermer une session, voir se connecter et se [déconnecter](#page-124-0)

#### **P**

<span id="page-123-2"></span>paramètre de sonnerie, modifier **[73](#page-82-1)** paramètres administrateur **[33](#page-42-0)** paramètres de ligne indicateur de messages vocaux **[72](#page-81-0)** Renvoi d'appels **[72](#page-81-1)** paramètres de périphérique, voir options [utilisateur](#page-123-0) paramètres utilisateur, voir options [utilisateur](#page-123-0) paramètres, options utilisateur **[77](#page-86-2)** parcage, voir Parcage [d'appels](#page-123-2) Parcage d'appels **[47](#page-56-0), [48](#page-57-0), [49](#page-58-1), [59](#page-68-6)** description **[47](#page-56-0)** Indicateur d'état de la ligne **[59](#page-68-6)** Parcage d'appels dirigé assisté **[48](#page-57-0)** manuel **[49](#page-58-1)**

Parcage d'appels *(suite)* Parquer **[48](#page-57-1)** Parcage d'appels dirigé assisté **[48](#page-57-0)** manuel **[49](#page-58-1)** Parcage d'appels dirigé assisté **[48](#page-57-0)** Parcage d'appels dirigé manuel **[49](#page-58-1)** périphériques externes attention **[95](#page-104-0)** informations **[95](#page-104-0)** permuter appels en attente **[56](#page-65-1)** conférences **[53](#page-62-2)** transférer des appels **[66](#page-75-1)** personnaliser la messagerie vocale **[41](#page-50-1)** PIN, modifier **[78](#page-87-2)** préférences **[30](#page-39-0), [31](#page-40-1), [67](#page-76-0)** contraste **[31](#page-40-1)** sonneries **[30](#page-39-1)** Web Dialer **[67](#page-76-0)** préférences utilisateur, voir [préférences](#page-124-1)

# <span id="page-124-1"></span>**R**

<span id="page-124-2"></span>Rappel configurer une notification **[46](#page-55-1)** description **[45](#page-54-1)** rechercher numéros abrégés **[82](#page-91-2)** services téléphoniques **[76](#page-85-1)** Récupérer l'appel en attente **[57](#page-66-4)** description **[57](#page-66-4)** notification **[57](#page-66-4)** répondre à une notification **[57](#page-66-5)** récupérer, appel en attente **[57](#page-66-4)** rediriger un appel **[54](#page-63-4)** Renvoi de tous les appels **[46,](#page-55-0) [47,](#page-56-1) [72](#page-81-1)** conditionnel **[46](#page-55-2)** configuration sur la ligne principale **[47](#page-56-1)** configurer sur toutes les lignes **[72](#page-81-1)** description **[46](#page-55-0)** sans condition **[46](#page-55-3)** renvoyer, voir [Renvoi](#page-124-2) de tous les appels Renvoyer **[54](#page-63-4)** description **[54](#page-63-3)** rediriger un appel **[54](#page-63-4)** répertoire **[35](#page-44-0), [36](#page-45-0), [37](#page-46-1), [38](#page-47-2), [39](#page-48-0), [67](#page-76-1), [79](#page-88-2)** d'entreprise **[35,](#page-44-1) [36,](#page-45-0) [67](#page-76-1)** avec Web Dialer **[67](#page-76-1)**

répertoire *(suite)* d'entreprise *(suite)* composer le numéro d'un contact **[35](#page-44-0)** composer le numéro d'un contact lors d'une communication **[36](#page-45-0)** rechercher un contact **[35](#page-44-0)** rechercher un contact et composerson numéro lors d'une communication **[36](#page-45-0)** options utilisateur **[79](#page-88-2)** personnel **[37](#page-46-1), [38](#page-47-0), [39](#page-48-1)** ajouter un contact **[38](#page-47-0)** codes de numéros abrégés **[39](#page-48-2)** composer le numéro d'un contact **[38](#page-47-1)** modifier un contact **[39](#page-48-0)** rechercher un contact **[38](#page-47-2)** se connecter et se déconnecter **[37](#page-46-1)** supprimer un contact **[39](#page-48-1)** répertoire d'entreprise **[35,](#page-44-0) [36](#page-45-0)** composer **[35](#page-44-0)** composer le numéro d'un contact **[35](#page-44-0)** composer le numéro d'un contact lors d'une communication **[36](#page-45-0)** rechercher un contact **[35](#page-44-0)** rechercher un contact et composer son numéro lors d'une communication **[36](#page-45-0)** répertoire personnel **[37](#page-46-1), [38](#page-47-1), [39](#page-48-1)** ajouter un contact **[38](#page-47-0)** codes de numéros abrégés **[39](#page-48-2)** composer le numéro d'un contact **[38](#page-47-1)** modifier un contact **[39](#page-48-0)** rechercher un contact **[38](#page-47-2)** se connecter et se déconnecter **[37](#page-46-1)** supprimer un contact **[39](#page-48-1)** répondre à l'aide de la fonction Autre interception **[51](#page-60-2)** à l'aide de la fonction Interception d'appels de groupe et d'un numéro d'interception d'appels de groupe **[50](#page-59-2)** à l'aide de la fonction Interception d'appels de groupe et d'un numéro de téléphone **[50](#page-59-0)** avec la fonction Interception **[50](#page-59-1)** Réponse automatique avec le casque **[45](#page-54-0)** Réponse automatique avec le haut-parleur **[45](#page-54-3)** Réponse automatique avec le casque **[45](#page-54-0)** avec le haut-parleur **[45](#page-54-3)** description **[45](#page-54-2)**

## <span id="page-124-0"></span>**S**

s'abonner à des services téléphoniques **[76](#page-85-2)** se connecter et se déconnecter **[37](#page-46-1), [67](#page-76-2), [68](#page-77-0)** répertoire personnel **[37](#page-46-1)**

<span id="page-124-3"></span>**Guide de l'utilisateur des téléphones IP Cisco Unified 6921, 6941 et 6961 pour Cisco Unified Communications**

**Manager 8.0 (SCCP)** 

<span id="page-125-1"></span>se connecter et se déconnecter *(suite)* Web Dialer **[67](#page-76-2), [68](#page-77-0)** sécurité des produits **[96](#page-105-1)** sécurité et performances coupure de courant **[95](#page-104-1)** périphériques externes **[95](#page-104-0)** sécurité, produits **[96](#page-105-1)** services, voir services [téléphoniques](#page-125-1) services téléphoniques **[31](#page-40-0), [75](#page-84-1), [76](#page-85-2), [77](#page-86-1)** accéder **[31](#page-40-0)** ajouter un bouton **[77](#page-86-0)** mettre fin **[76](#page-85-0)** modifier **[76](#page-85-0)** modifier le nom **[77](#page-86-1)** rechercher **[76](#page-85-1)** s'abonner à **[76](#page-85-2)** sonneries **[30](#page-39-1)** support Téléphone IP Cisco Unified 6921, téléphone IP Cisco Unified 6941 **[6,](#page-15-0) [14](#page-23-1)** Téléphone IP Cisco Unified 6961 **[23](#page-32-0)** support du téléphone **[6,](#page-15-0) [14](#page-23-1)** supprimer code de numéro abrégé du répertoire personnel **[40](#page-49-1)** contact du répertoire personnel **[39](#page-48-1)** entrée du carnet d'adresses personnel **[80](#page-89-0)** entrée du carnet d'adresses personnel correspondant à un numéro abrégé **[83](#page-92-1)** supprimer des participants de la conférence **[54](#page-63-1)**

# **T**

tableau des touches et boutons de fonction **[44](#page-53-0)** téléphone support de combiné **[8,](#page-17-0) [17,](#page-26-0) [25](#page-34-0)** Téléphone IP Cisco Unified 6921 boutons et matériel **[3](#page-12-0)** écran emplacement **[3](#page-12-4)** Téléphone IP Cisco Unified 6921, téléphone IP Cisco Unified 6961 écran description **[5](#page-14-7), [22](#page-31-8)** Téléphone IP Cisco Unified 6941 boutons et matériel **[11](#page-20-3)** écran description **[14](#page-23-0)** emplacement **[11](#page-20-2)**

<span id="page-125-0"></span>Téléphone IP Cisco Unified 6961 boutons et matériel **[20](#page-29-0)** connexions **[18](#page-27-0)** écran emplacement **[20](#page-29-4)** support **[23](#page-32-0)** tonalité accélérée **[41](#page-50-2)** touches tableau des fonctions **[44](#page-53-0)** Téléphone IP Cisco Unified 6921 **[3](#page-12-1)** Téléphone IP Cisco Unified 6941 **[12](#page-21-4)** Téléphone IP Cisco Unified 6961 **[20](#page-29-1)** tracer un appel douteux **[60](#page-69-0)** Transfert **[3](#page-12-2), [12](#page-21-5), [20](#page-29-2), [65](#page-74-1), [66](#page-75-2)** bouton Téléphone IP Cisco Unified 6921 **[3](#page-12-2)** Téléphone IP Cisco Unified 6941 **[12](#page-21-5)** Téléphone IP Cisco Unified 6961 **[20](#page-29-2)** description **[65](#page-74-1)** permuter **[66](#page-75-1)** Transfert direct **[66](#page-75-2)** Transfert direct **[65](#page-74-3)**

#### **V**

vérifier les messages vocaux **[41](#page-50-0)** Vers la messagerie vocale, voir [Renvoyer](#page-124-3) volume bouton Téléphone IP Cisco Unified 6921 **[5](#page-14-4)** Téléphone IP Cisco Unified 6941 **[13](#page-22-6)** Téléphone IP Cisco Unified 6961 **[22](#page-31-5)**

#### **W**

Web Dialer Adresse MAC **[67](#page-76-0)** afficher des préférences **[67](#page-76-0)** avec le répertoire Cisco **[67](#page-76-2)** avec un répertoire d'entreprise **[67](#page-76-1)** configurer des préférences **[67](#page-76-0)** description **[66](#page-75-0)** modifier des préférences **[67](#page-76-0)** se connecter **[67](#page-76-2)** se déconnecter **[68](#page-77-0)**